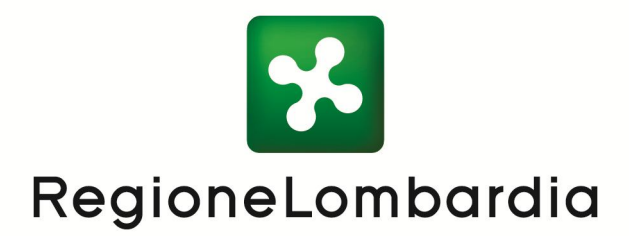

**Manuale per l'uso dell'applicazione PGT Pratiche**

*Versione 1.4 Agosto 2010*

### **CRONOLOGIA DELLE RELEASE:**

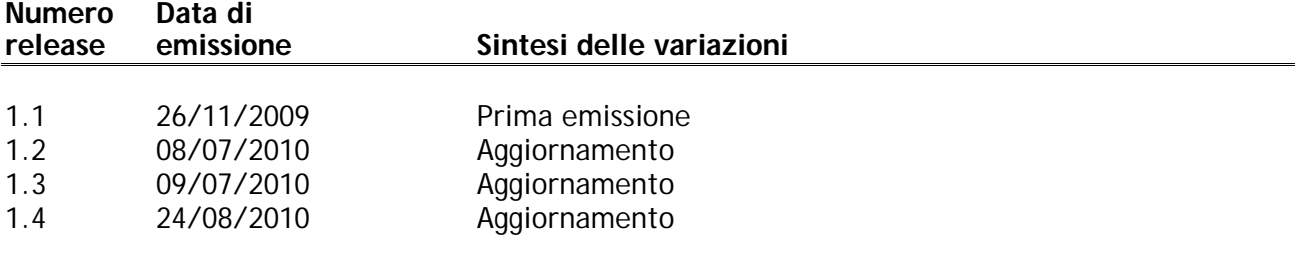

### **SOSTITUISCE E MODIFICA**

### **LIMITI DI UTILIZZO**

Piani di Governo del Territorio

**NOTE IN MERITO AL DOCUMENTO**

# **Indice**

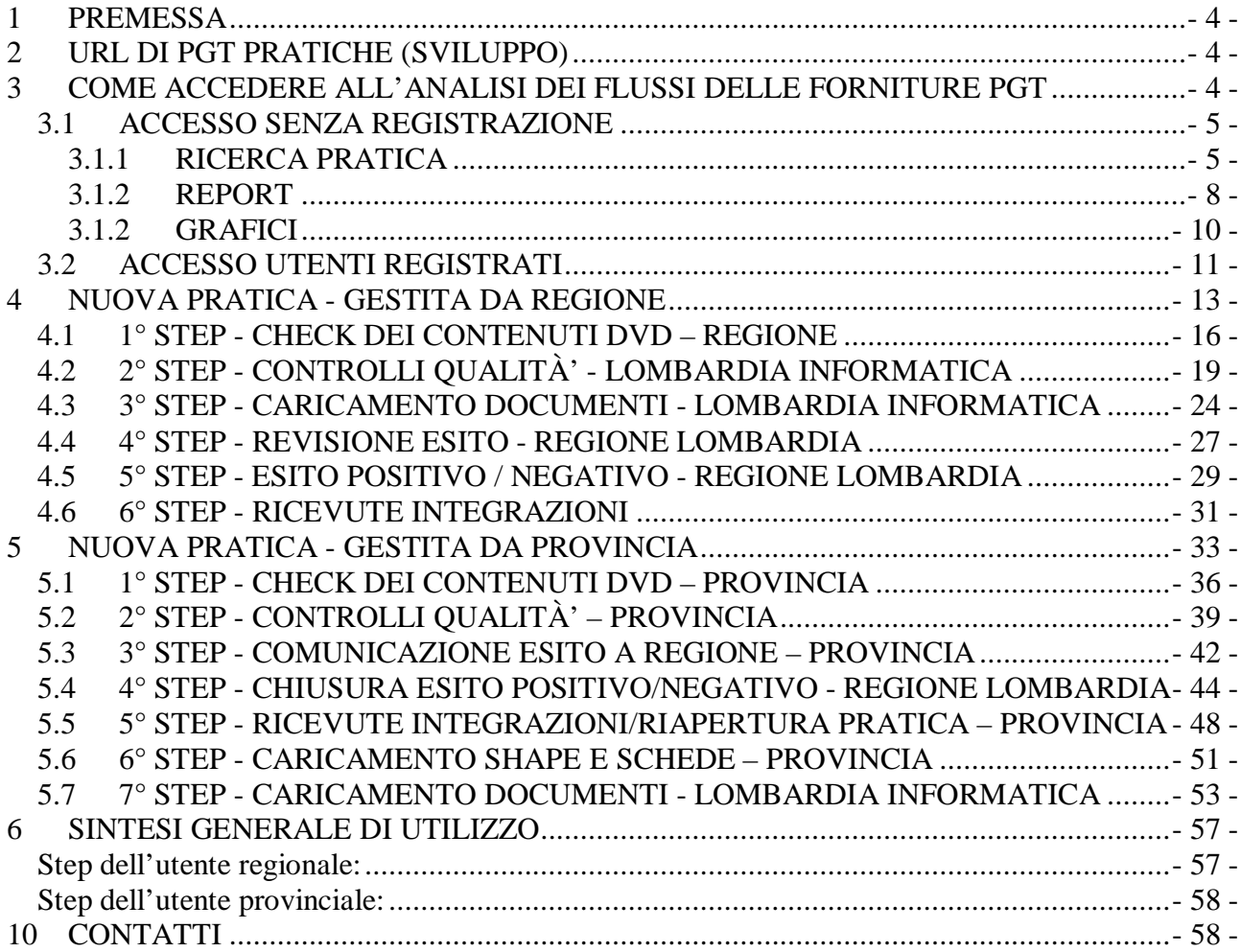

### **1 PREMESSA**

**La consegna di cdrom/dvd,** contenenti i dati del Piano di Governo del Territorio o sue varianti, da parte di un comune a Regione o alla sua Provincia di riferimento, **comporta** 

**l'apertura/inserimento di una pratica** tramite un'applicazione, nota come PGT Pratiche. L'applicazione permette di monitorare i flussi dei dati provenienti dai comuni verso Regione/Provincia, i controlli sui dati consegnati, le risposte di Regione/Provincia ai comuni.

#### **Alcune affermazioni:**

- Solo Regione/Provincia possono aprire una pratica
- Solo Regione/Provincia possono chiudere una pratica

- Solo Regione/Provincia possono sospendere una pratica, in attesa di nuove integrazioni da parte del comune

- Nel caso di pratica sospesa, la consegna di una successiva fornitura di un comune contenente le integrazioni non comporta l'apertura di una nuova pratica per quel comune, ma dovrà essere ripresa da Regione/Provincia la pratica in sospeso

- Se per sbaglio Regione/Provincia volesse inserire una nuova pratica su di un comune su cui è presente una pratica non ancora chiusa, l'utente viene avvisato dell'impossibilità di aprire una nuova pratica perché già presente per quel comune una pratica aperta.

### **2 URL DI PGT PRATICHE (SVILUPPO)**

http://10.221.128.13/pgtpratiche

### **3 COME ACCEDERE ALL'ANALISI DEI FLUSSI DELLE FORNITURE PGT**

L'accesso al sistema può avvenire in due modi:

- 1. Accesso senza registrazione
- 2. Utente Provinciale/Regionale/Lombardia Informatica registrato-abilitato.

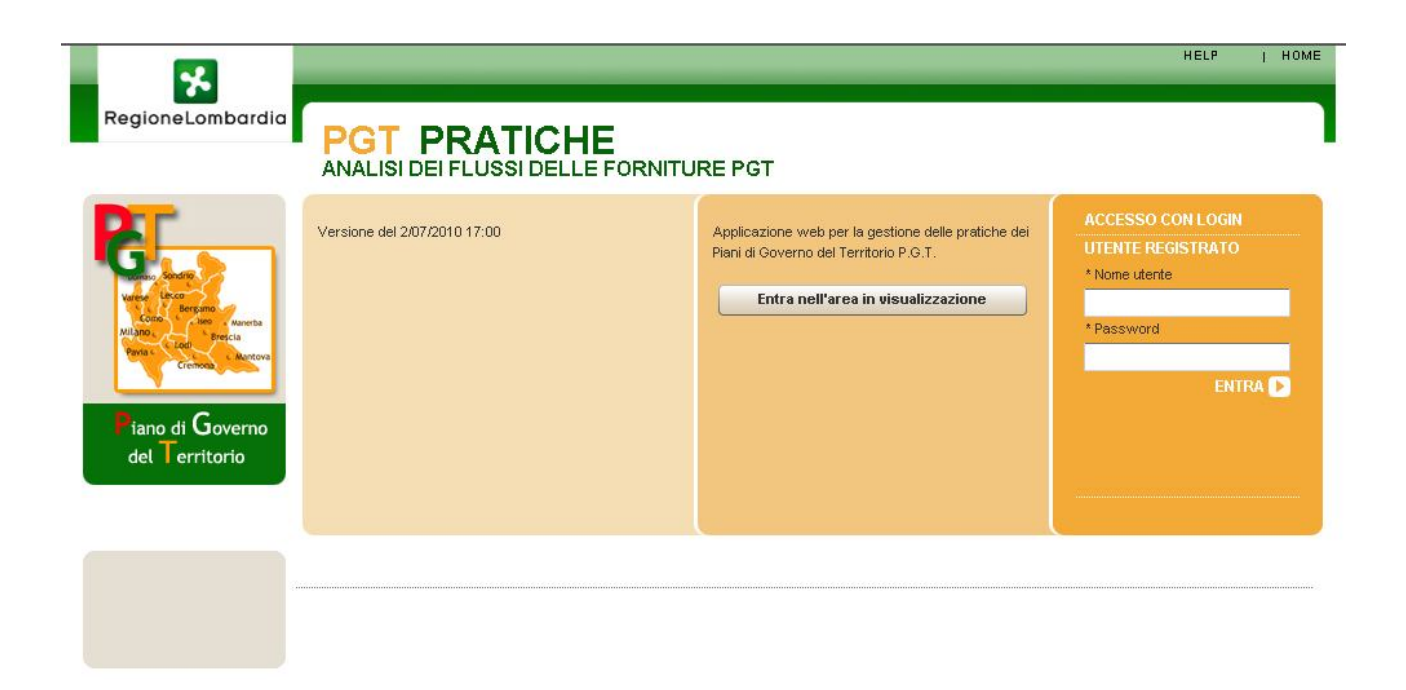

# *3.1 ACCESSO SENZA REGISTRAZIONE*

L'utente non registrato per accedere alla visualizzazione dei flussi delle forniture PGT deve cliccare il bottone "**Entra nell'area in visualizzazione**" che si trova nella Homepage.

Entra nell'area in visualizzazione

Accedendo al sistema in questo modo si possono ricercare le pratiche del PGT, creare dei report e visualizzare il grafico degli stati delle pratiche che sono state caricate (in fase di controllo dei contenuti da parte di Regione Lombardia, inviata pratica in Lombardia Informatica/In attesa di ricezione…).

### **3.1.1 RICERCA PRATICA**

Nel menù a tendina selezionare **Ricerca pratica.**

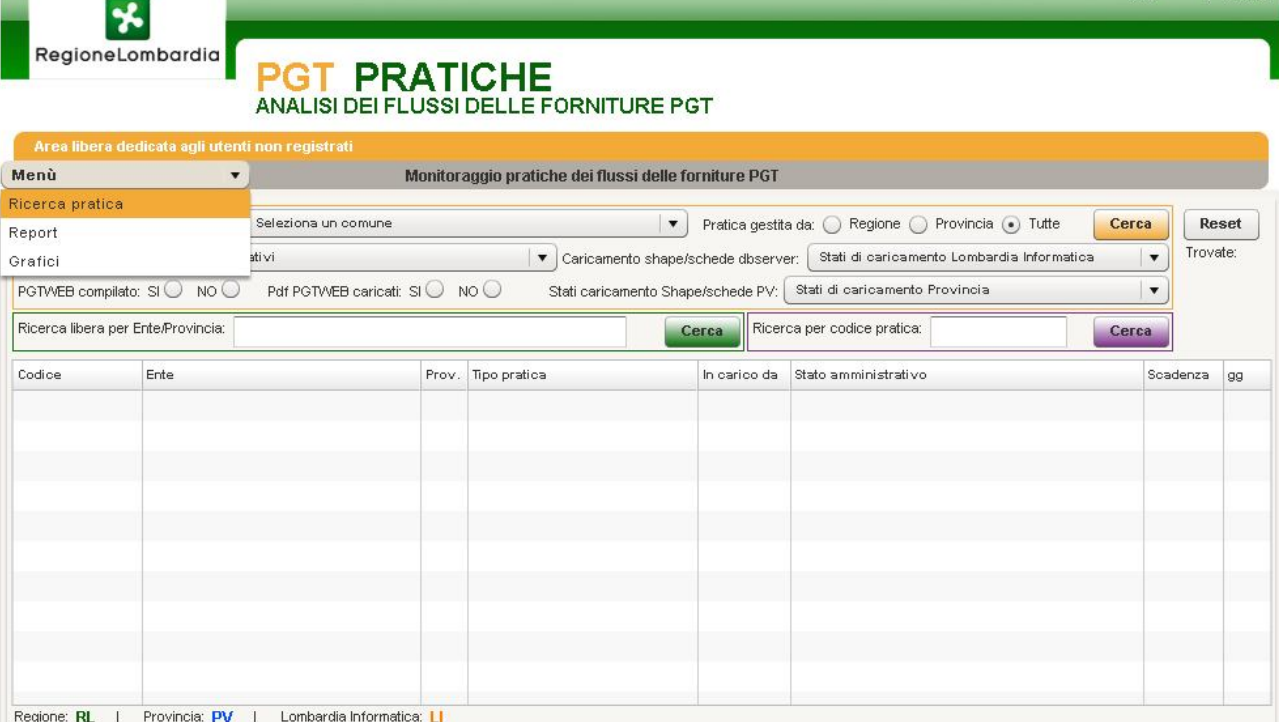

La ricerca di una pratica può essere impostata utilizzando dei filtri quali:

- Seleziona una provincia;
- Seleziona un comune;
- Pratica gestita da Regione/Provincia/Tutte;
- Stati amministrativi;
- Caricamento shape/schede dbserver;
- Stati caricamento Shape/schede PV.
- PGTWEB compilato/ Pdf caricati su PGTWEB;

Si può effettuare anche una Ricerca libera per Ente/Provincia o per Codice pratica. Cliccando sul bottone **Cerca** si avvia la ricerca, con **Reset** si "pulisce" la ricerca.

HELP | HOME

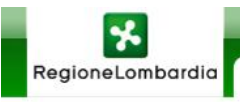

# **PGT PRATICHE**<br>ANALISI DEI FLUSSI DELLE FORNITURE PGT

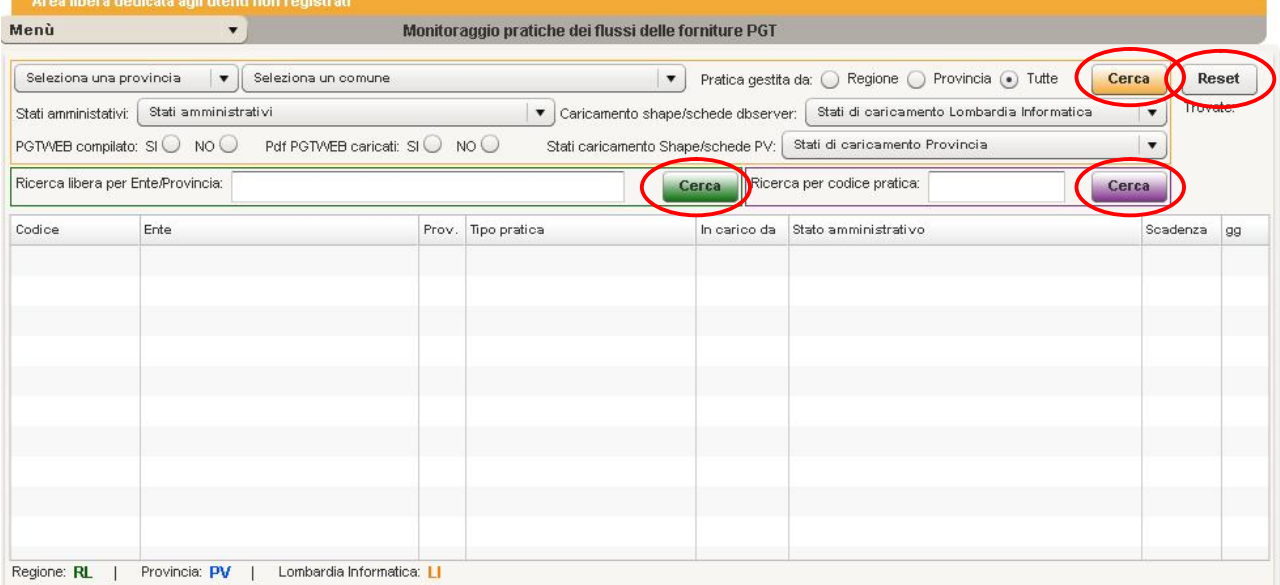

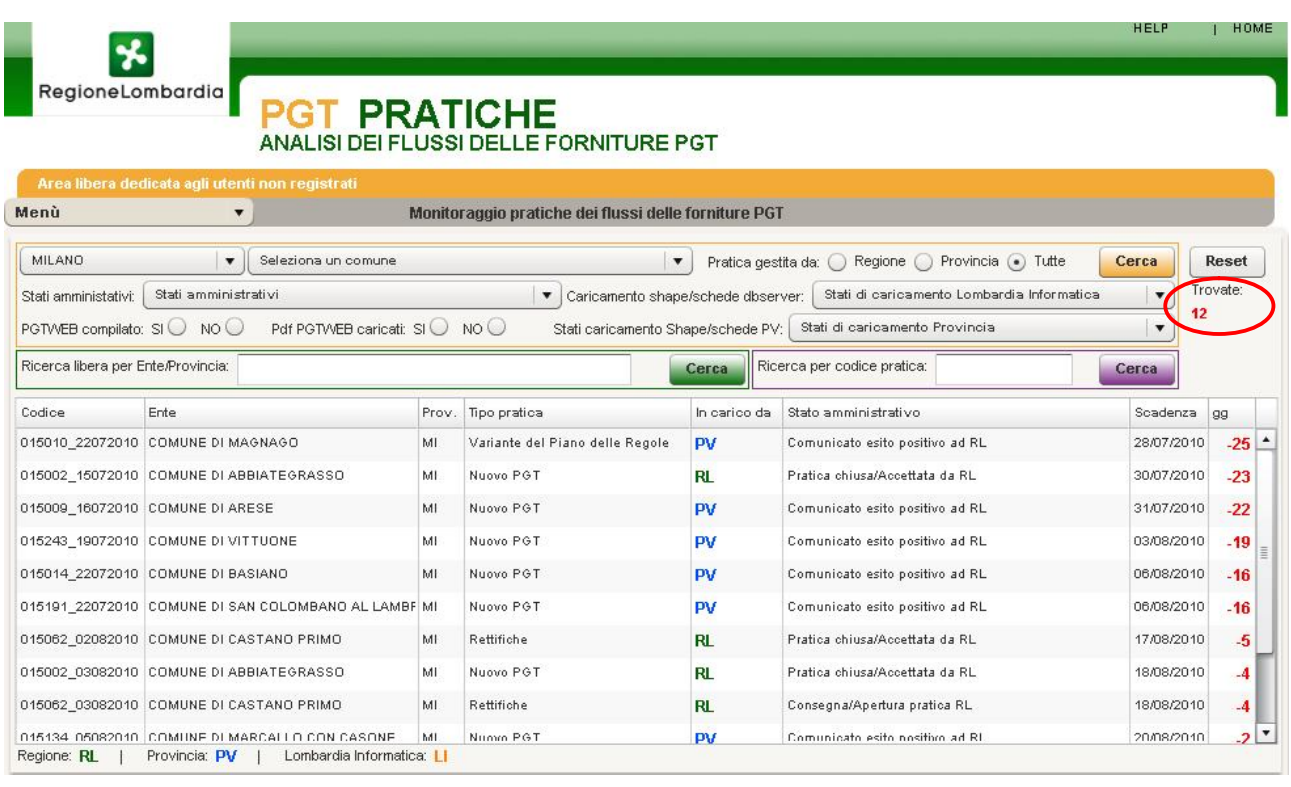

Sotto al bottone **Reset** viene indicato il numero delle pratiche trovate (vedi fig. sopra)

Il campo **CODICE** indica il codice della Pratica (formato dal codice Istat del comune più la data di inserimento della pratica); **ENTE** il nome del Comune proprietario della pratica; **PROV.** la provincia di riferimento; **TIPO PRATICA** la tipologia della Pratica caricata (Variante del Documento di Piano, Nuovo PGT…); **IN CARICO DA** indica chi ha in carico la Pratica (Regione Lombardia, Provincia); **STATO AMMINISTRATIVO** indica lo Stato in cui si trova la Pratica caricata (Pratica chiusa/Accettata da RL, In fase di revisione esito da parte di RL…); **SCADENZA** indica la

data/il termine di tempo che si ha a disposizione per la verifica/controllo e caricamento della pratica; **GG** indica, in rosso il numero di giorni che sono trascorsi dalla data di scadenza e in verde quelli che invece mancano alla stessa (giallo e arancione quando si è vicini alla scadenza).

Cliccando sulla pratica interessata si apre la scheda descrittiva della Pratica stessa con tutte le informazioni relative allo stato di controllo dei suoi contenuti e allo stato di caricamento dei suoi dati/documenti.

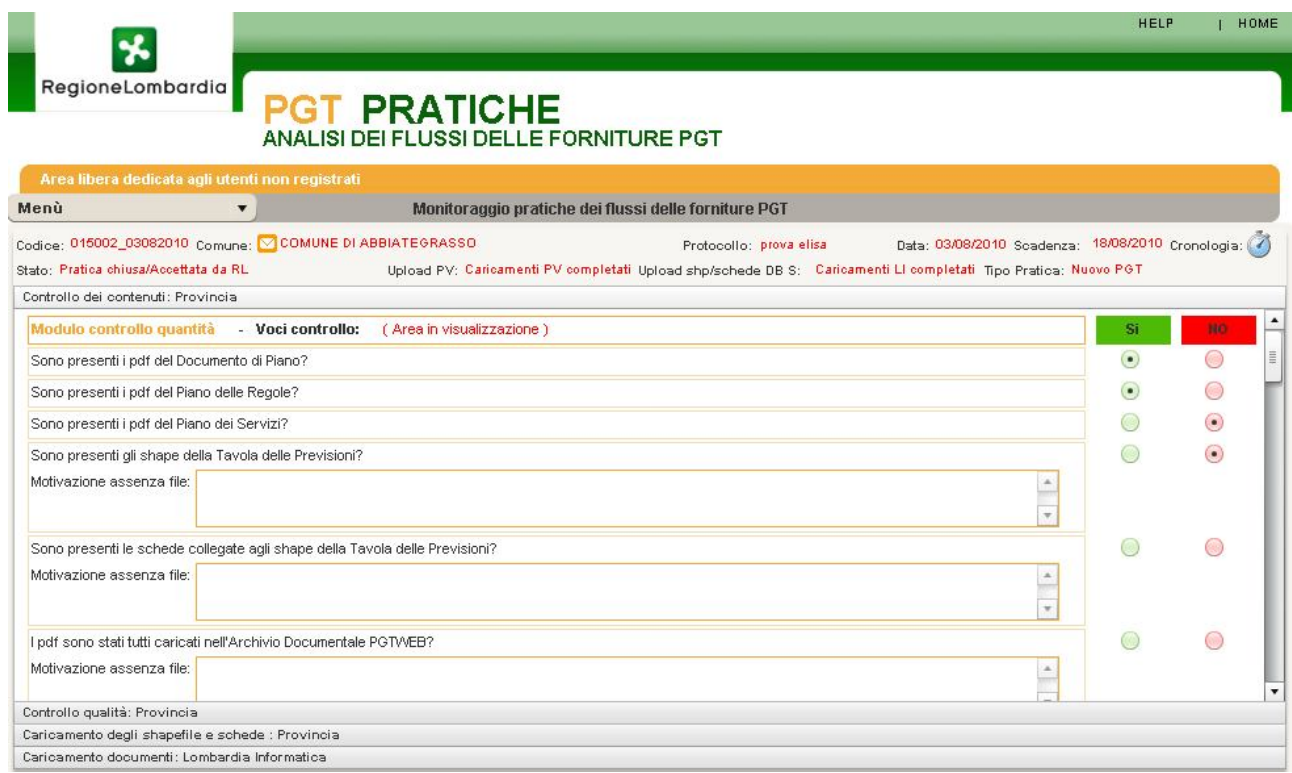

# **3.1.2 REPORT**

Nel menù a tendina selezionare **Report**.

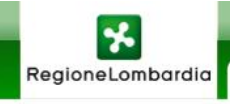

**PGT PRATICHE** 

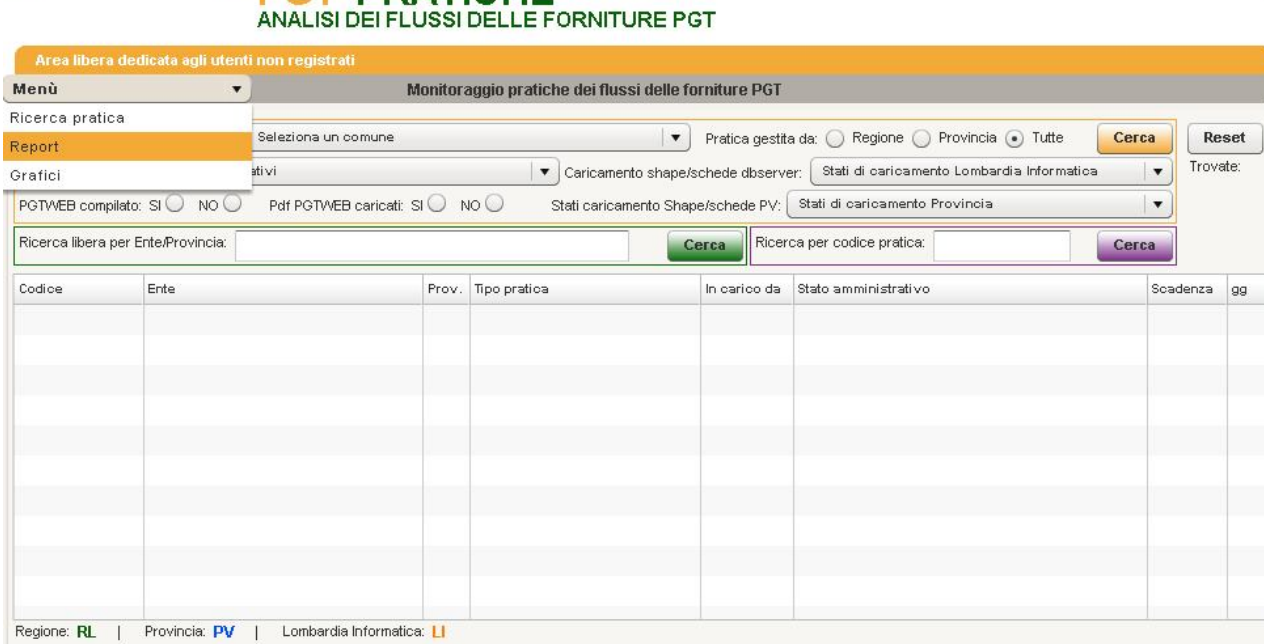

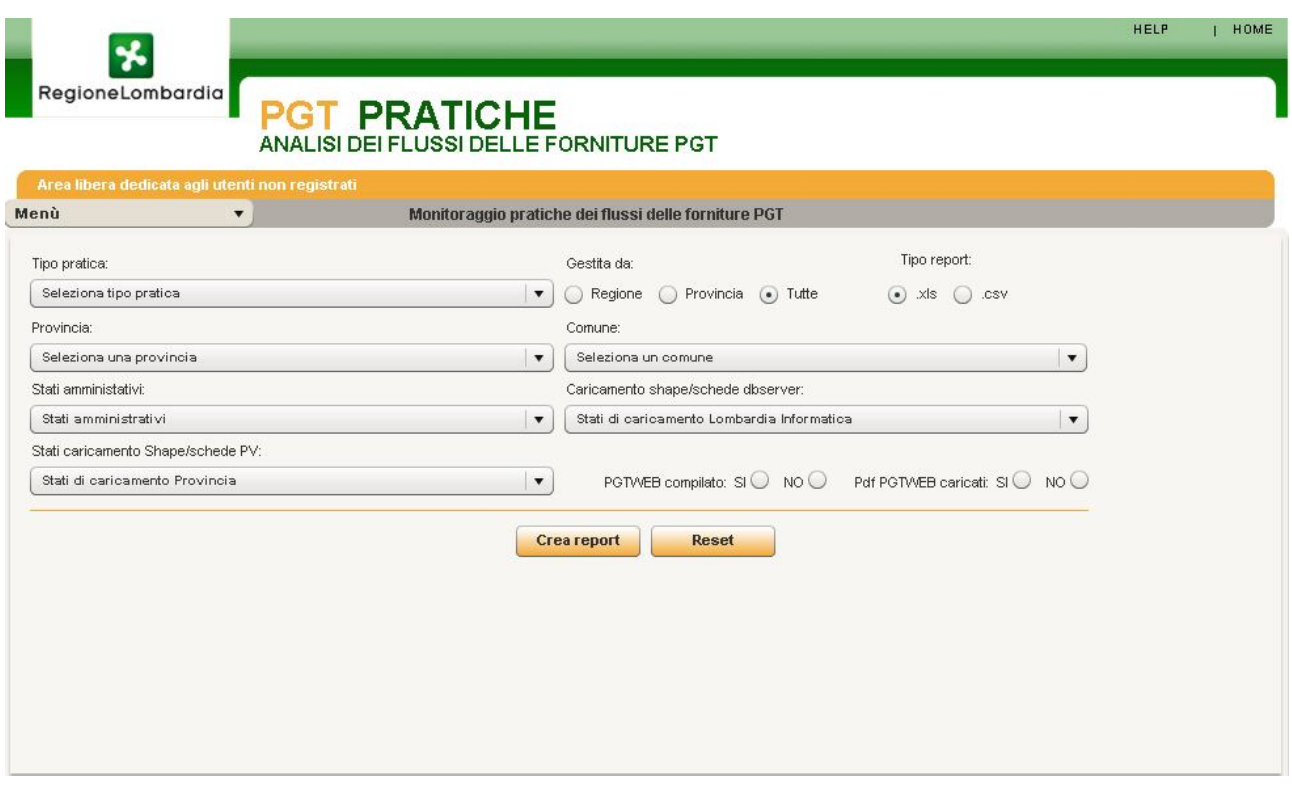

In questa sezione è possibile creare un file .xls o .csv di report.

**N.B**."*.csv" sta per comma-separated values che è un formato di file basato su file di testo utilizzato per l'importazione ed esportazione (ad esempio da fogli elettronici o database) di una tabella di dati. In questo formato, ogni riga della tabella (o record della base dati) è normalmente rappresentata da una linea di testo, che a sua volta è divisa in campi (le singole colonne) separati da un apposito carattere separatore, ciascuno dei quali rappresenta un valore.*

Per la creazione del report si utilizzano i seguenti filtri:

- Tipo di pratica (Nuovo PGT, Variante del Documento di Piano, Variante del Piano dei Servizi, Variante del Piano delle Regole, Rettifiche, Sportelli Unici);
- Pratica gestita da Regione/Provincia/Tutte;
- Provincia:
- Comune:
- Stati amministrativi (presenti *Stato della Pratica Regionale* e *Stato della Pratica Provinciale*: Consegna/Apertura pratica RL; In fase di controllo dei contenuti RL; Inviata pratica in LI/In attesa di ricezione; Ricevuta pratica in LI/In fase di controlli di qualità; Controlli di qualità completati LI, In fase di controllo di qualità PV….);
- Caricamento shape/schede dbserver (sono indicati gli *Stati di caricamento di LI*: Stato non valorizzato, Caricamenti LI in corso, Caricamenti LI completati);
- Stati caricamento Shape/scheda PV (sono indicati *Stati di caricamento Provincia*: Stato non valorizzato, Caricamenti PV in corso, Caricamenti PV completati).
- PGTWEB compilato/ Pdf caricati su PGTWEB;

**Crea report** crea il report in formato .xls e .csv (a seconda del settaggio iniziale); **Reset**  annulla i campi che erano stati compilati per la creazione del report.

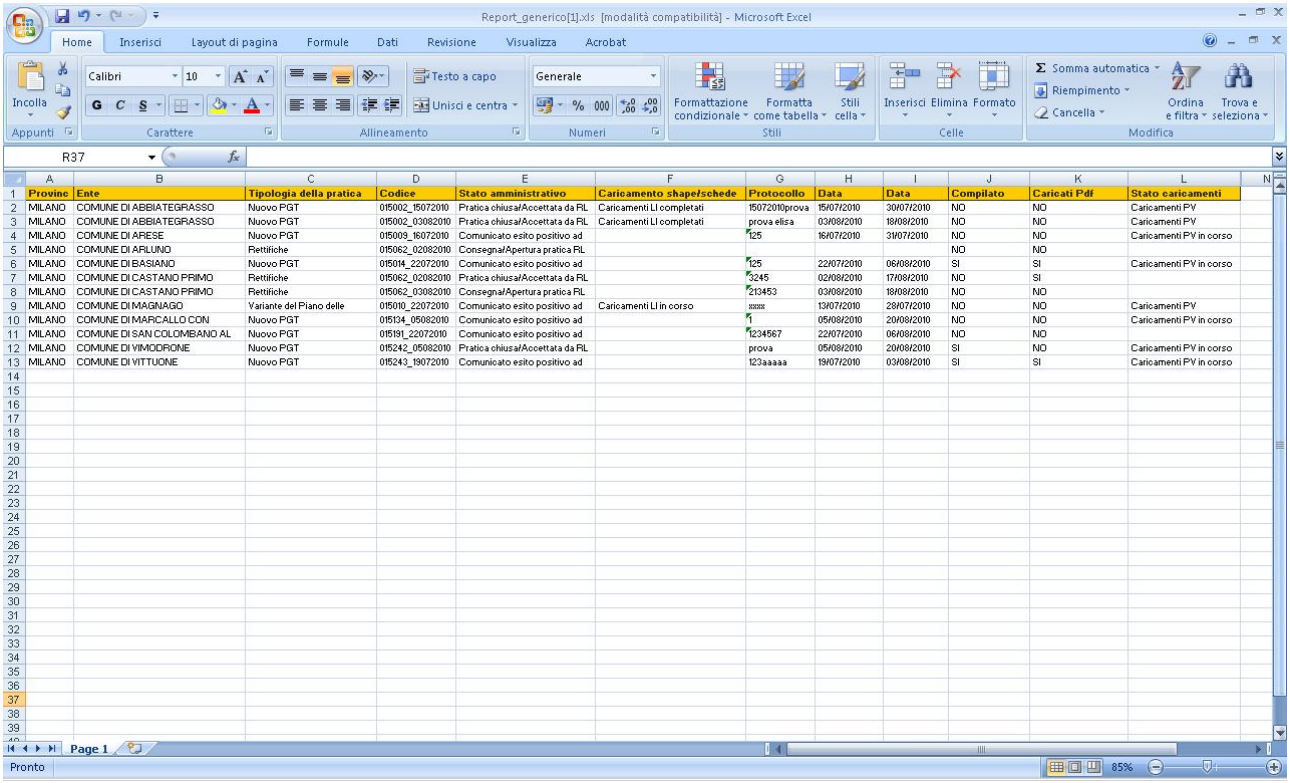

### **3.1.2 GRAFICI**

Nel menù a tendina selezionare **Grafici,** Il grafico dà indicazioni sullo stato delle pratiche caricate.

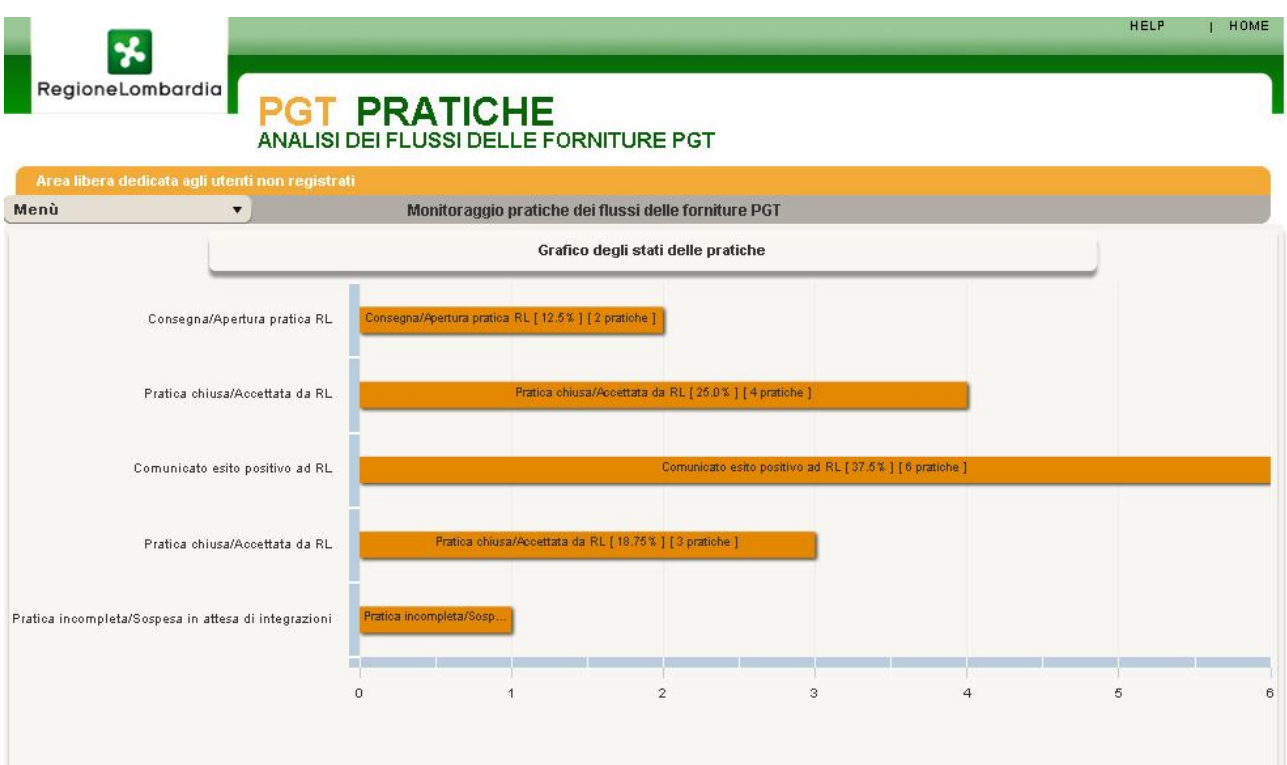

# *3.2 ACCESSO UTENTI REGISTRATI*

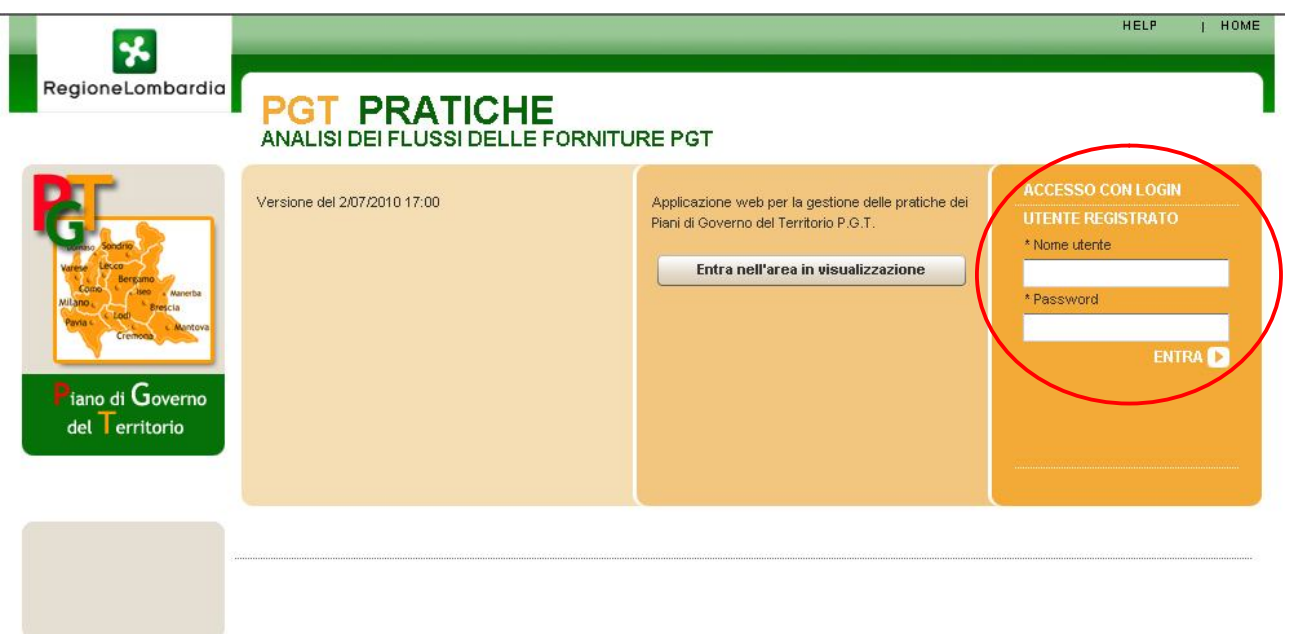

L'utente registrato, per accedere all'applicazione deve scrivere la sua username e password e premere il bottone **ENTRA**; in questo modo accederà direttamente alla sezione *GESTIONE PRATICHE,* ma a seconda della tipologia dell'utente visualizzerà dati/Pratiche diverse:

 **Utente Regionale** accede alle *Pratiche Regionali*, *Pratiche Provinciali* e *Pratiche chiuse in caricamento documenti LI* e visualizza il loro stato di "avanzamento lavori";

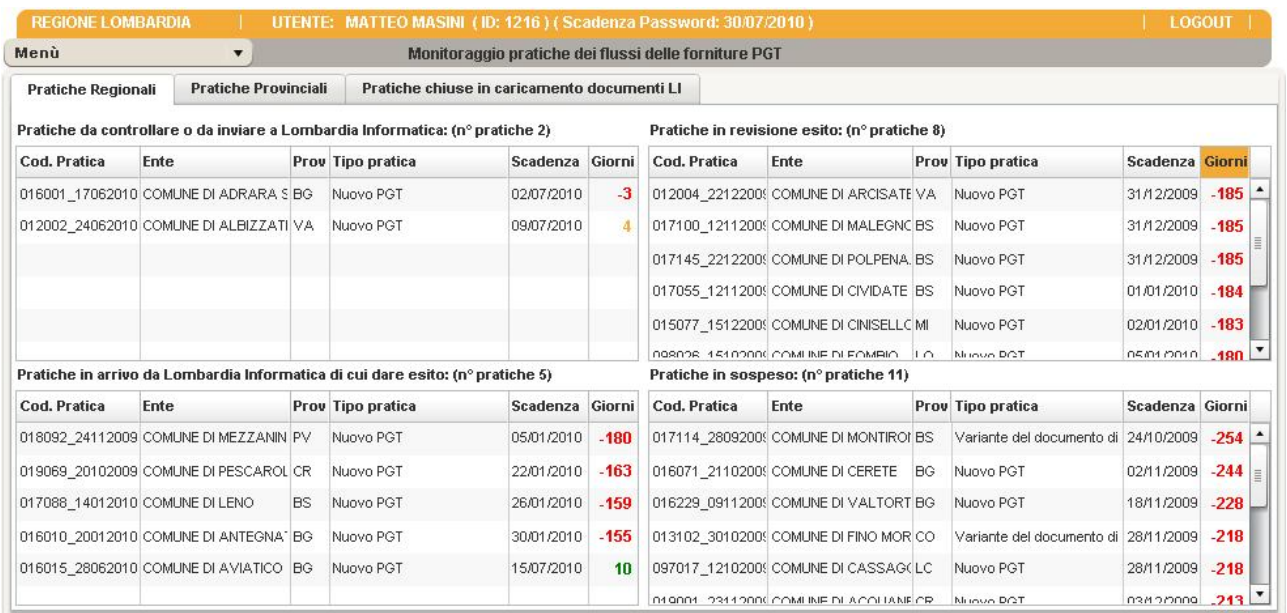

 **Utente Provinciale** accede alle *Pratiche da istruire* e agli *Shapefile e schede da caricare* e al loro stato di "avanzamento lavori";

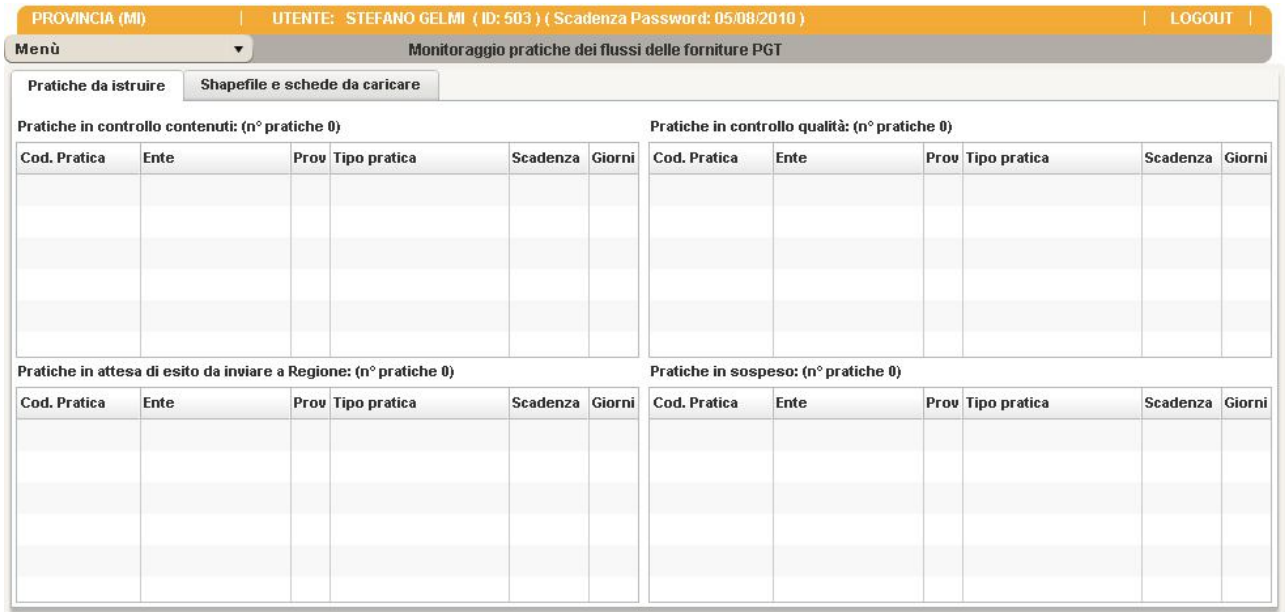

 **Utente LI** visualizza lo stato di "avanzamento lavori" delle Pratiche che gli arrivano da RL, quelle che gli sono pervenute e che devono essere controllate e quelle Pratiche Regionali o Provinciali che devono essere caricate.

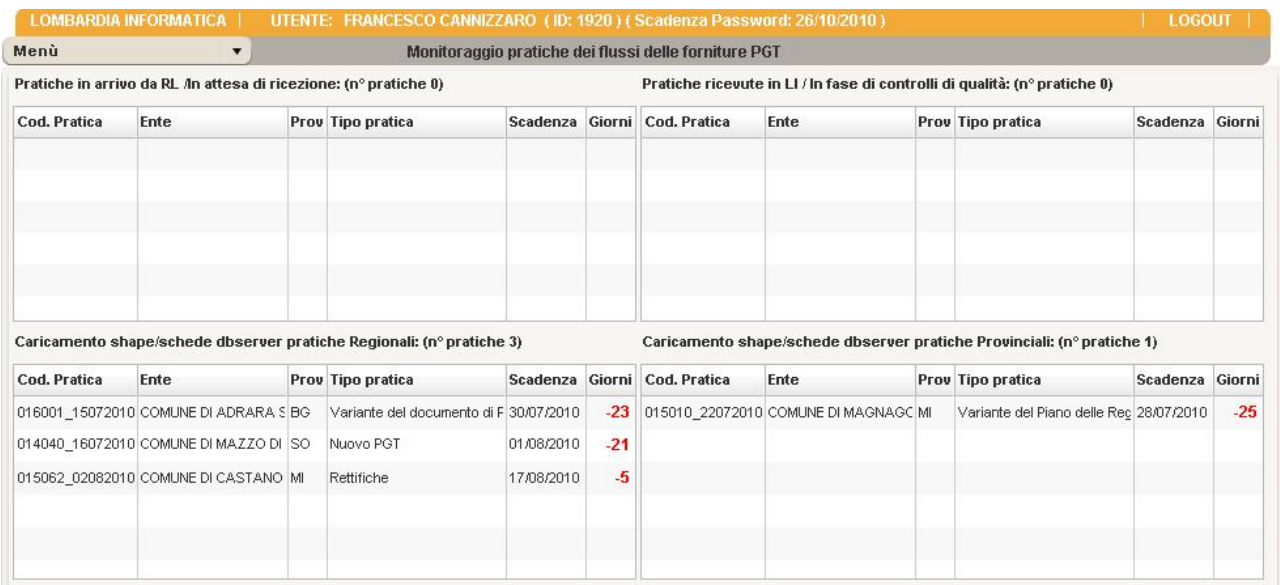

### **4 NUOVA PRATICA - GESTITA DA REGIONE**

In questo paragrafo si spiega come il Funzionario Regionale deve comportarsi alla consegna di una prima fornitura di cdrom/dvd relativi ai PGT di un comune.

L'utente Regionale, alla consegna della fornitura in Regione, da parte del Comune, inserisce la pratica e fa il check del contenuto dei dvd, mentre i controlli dei dati e il caricamento dei documenti li esegue LI. Nel caso di esito negativo la sospensione della pratica e la ricezione delle integrazioni è a carico di Regione.

#### *Inserimento Nuova Pratica*

Scegliere da Menù : **Inserisci Nuova Pratica**

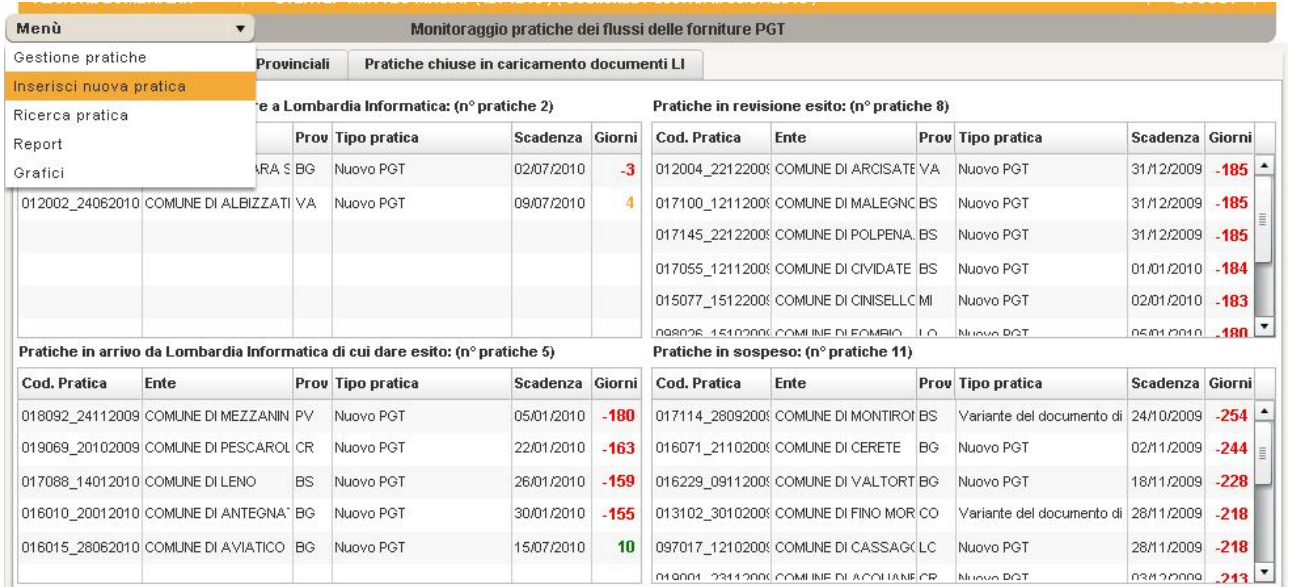

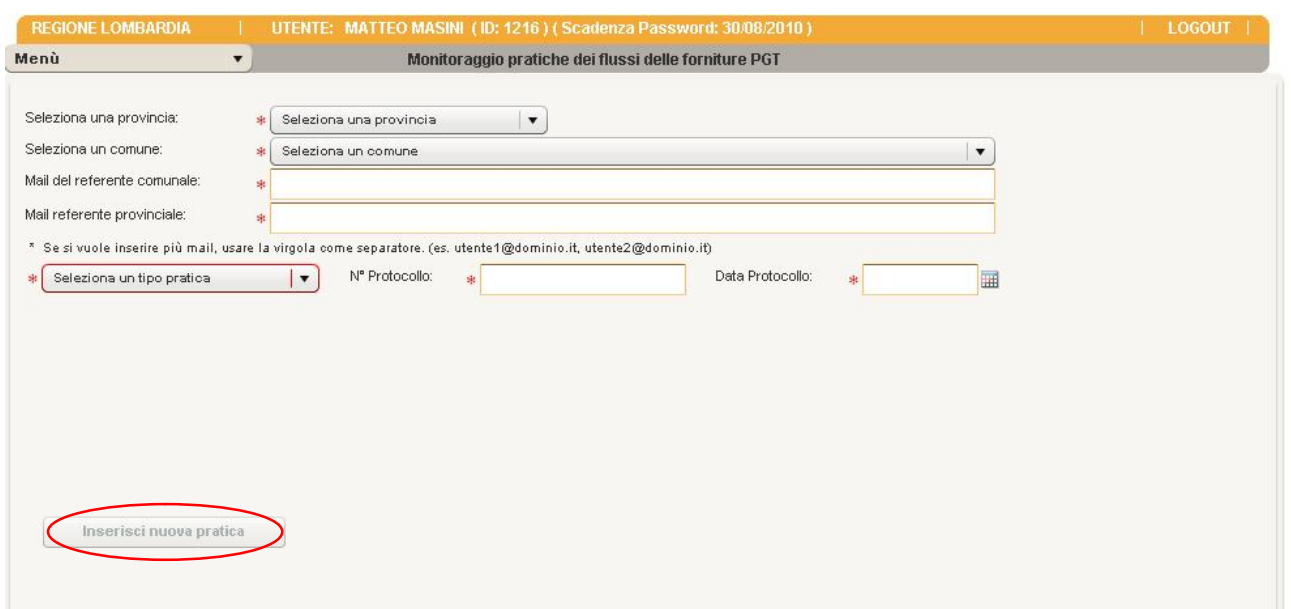

a) Selezionare Provincia e poi il Comune che ha fatto la consegna;

b) Mail del referente Comunale; (Questa mail verrà utilizzata per l'invio automatico di comunicazioni al comune da parte dell'applicazione in caso di apertura pratica, sospensione con esito negativo, chiusura con esito positivo)

c) Mail del referente Provinciale se la pratica viene compilata da **Regione** (La mail verrà inserita in copia conoscenza per tutte le comunicazioni automatiche riguardanti l'inserimento e gli esiti della pratica, in ogni caso Regione riceverà una mail in copia conoscenza anche per le comunicazioni a proprio carico);

Entrambe le mail possono essere modificate/visualizzate nel dettaglio della pratica vicino il nome del comune cliccando sull'icona della mail: Comune: Q COMUNE DI ALBINO

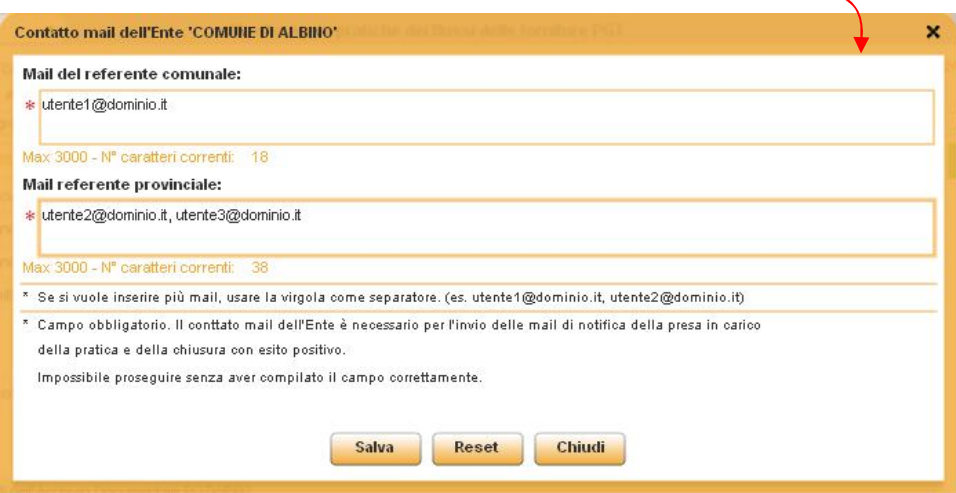

d) Selezionare il tipo di strumento di pianificazione che si vuole inserire (sono previsti Nuovo PGT, Variante di DP, Variante di PR, Variante di PS, Rettifiche);

e) Inserire il numero e la data di protocollo di consegna del cdrom alla DG Territorio e Urbanistica (è il numero/data di protocollo relativo alla DG Territorio) f) Cliccare il bottone **Inserisci nuova pratica.**

Se per il comune selezionato è già presente una pratica associata con iter in corso (quindi non chiusa) non sarà possibile inserirne una nuova ma si avrà la possibilità di entrare in gestione nella pratica esistente.

A questo punto siamo nello stato *Consegna/Apertura pratica RL*

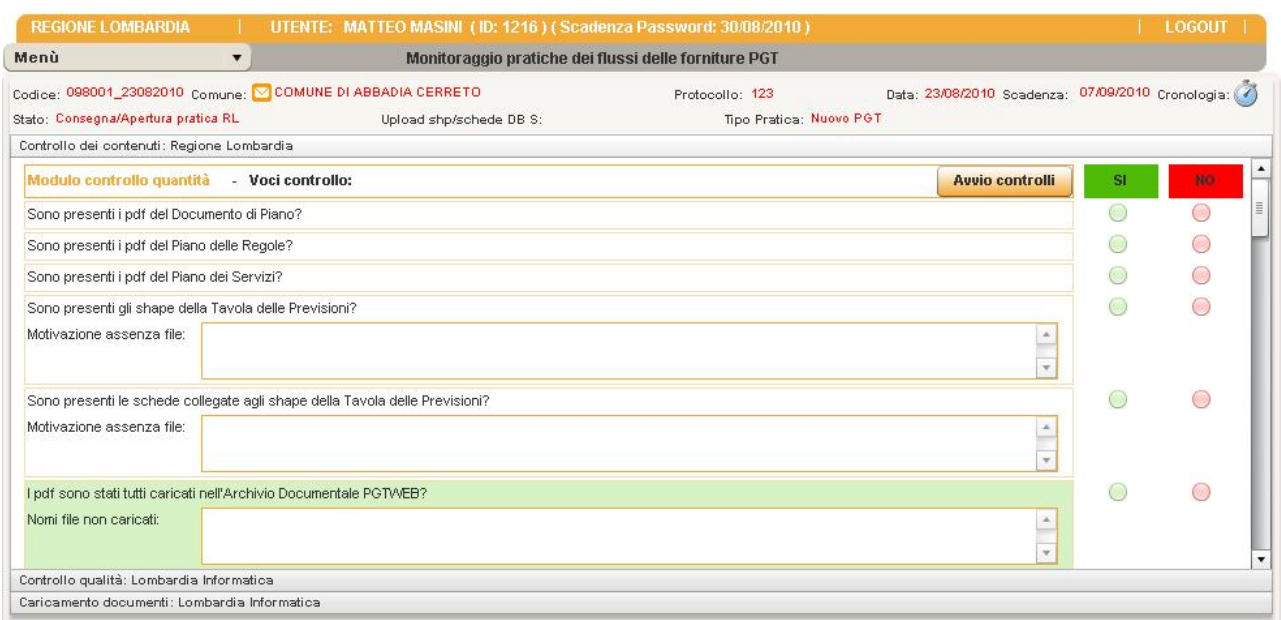

e nella finestra della cronologia, simbolo orologio in alto a sinistra, compare *Consegna pratica al funzionario regionale* (Attività) data di inizio attività, nome account del funzionario regionale, protocollo e data di protocollo della pratica (che sarà possibile modificare cliccando sull'apposita icona di modifica), *Consegna/Apertura pratica RL* (Stato della pratica a cui ha portato quell'attività) e il tipo utente che può svolgere quell'attività (in questo caso Regione Lombardia).

**Questa finestra verrà aggiornata allo stesso modo con il procedere delle attività e del cambio dello stato della pratica, il numero di protocollo verrà raccolto (e quindi sarà possibile in seguito modificarlo) solo in caso di apertura pratica, sospensione e ricezione integrazioni, per le altre attività non comparirà l'icona di modifica. Le attività verranno elencate in ordine decrescente dalle ultime alle prime.**

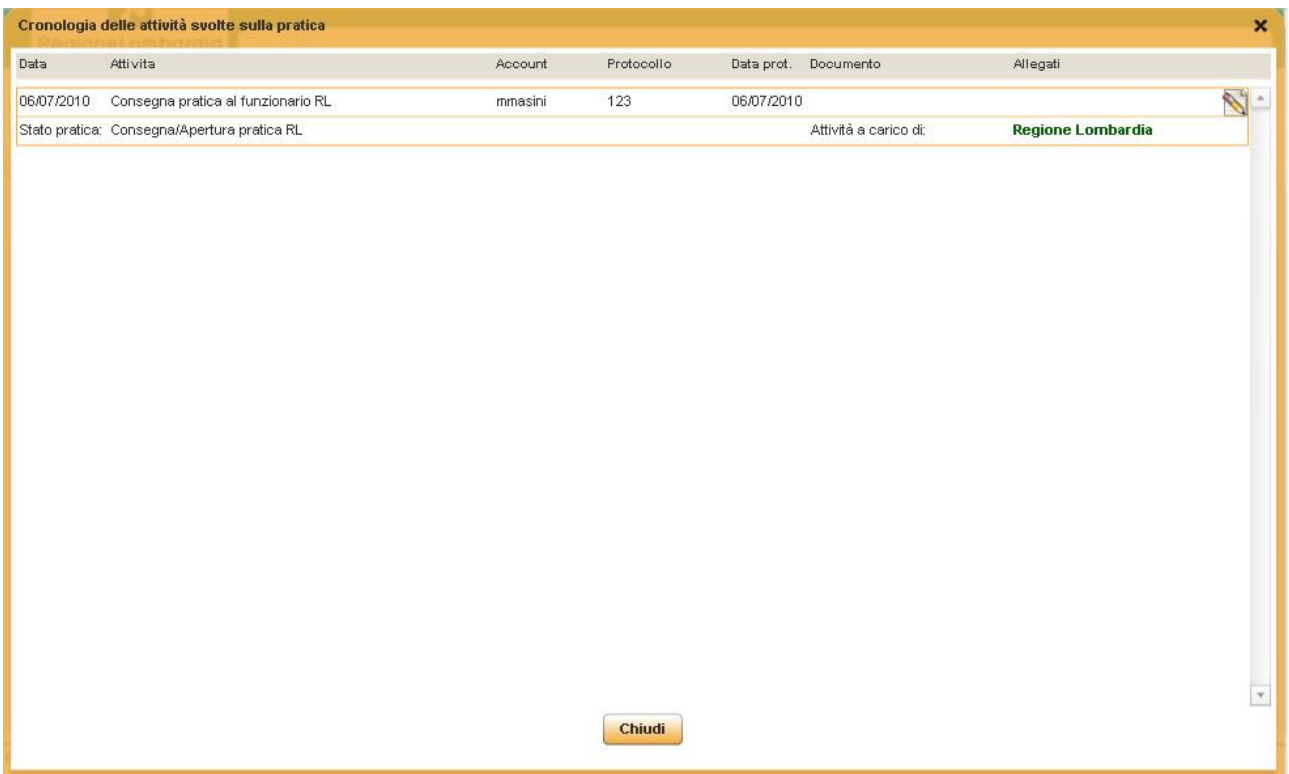

Dal menù Gestione Pratiche dell'utente Regionale, la pratica del comune in esame apparirà nella tabella **Pratica da controllare o da inviare a Lombardia Informatica.**

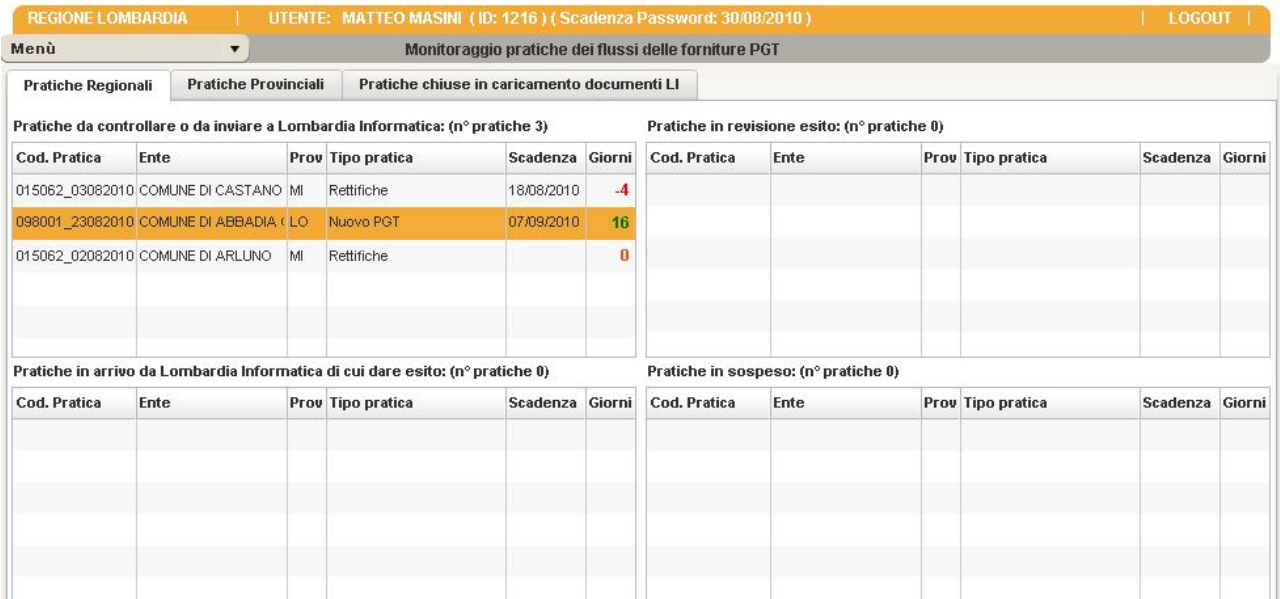

### *4.1 1° STEP - CHECK DEI CONTENUTI DVD – REGIONE*

*Compilazione della pratica in gestione a RL*

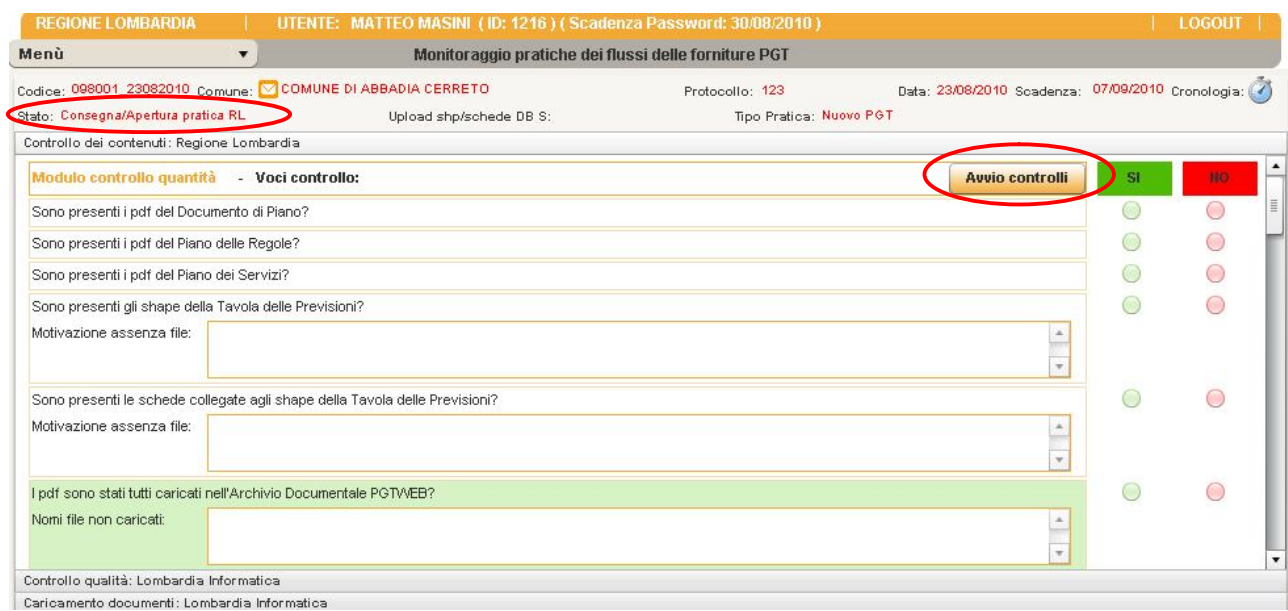

Il funzionario regionale risponderà con un SI o NO alle domande che compaiono nella maschera d'inserimento Gestione pratica in carico a Regione Lombardia. Per potere compilare la maschera è necessario cliccare sul bottone **Avvio controlli** che si trova in alto alla stessa; dopo che la maschera è stata compilata cliccare sul bottone **Salva** che compare al posto dell'**Avvio controlli**, il bottone Salva si abilita automaticamente solo se si effettuano modifiche (click sulle check SI/NO o scrittura delle note).

Le voci di controllo evidenziate in verde sono i dati su cui è possibile filtrare nell'area di ricerca e di report (PGTWEB compilato: SI/NO, Pdf PGTWEB caricati: SI/NO). **(Solo queste due voci di controllo potranno essere modificate e rimarranno abilitate per tutta la durata di vita dell'iter della pratica anche dopo la chiusura in quanto sono attività indipendenti che verranno svolte su un'altra applicazione: PGTWEB).**

A questo punto siamo nello stato *In fase di controllo dei contenuti da parte di RL*

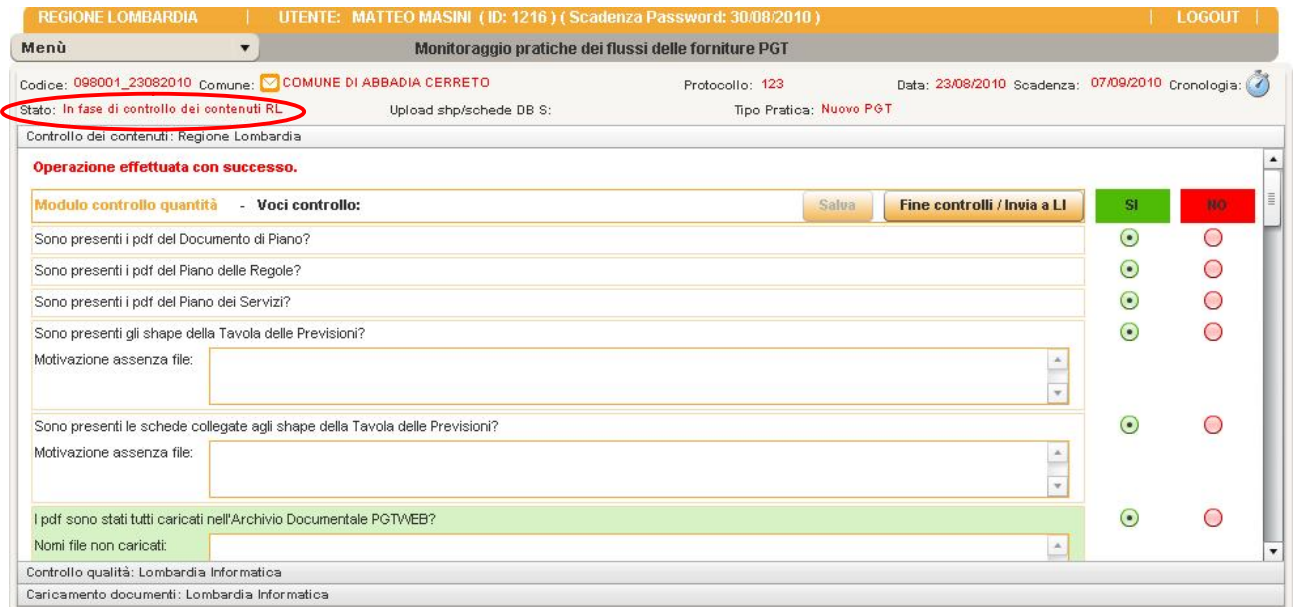

Il funzionario regionale deve fare il controllo dei contenuti e deve quindi rispondere alle domande con un SI o NO (può salvare quando vuole, il salvataggio non determina un cambiamento dello stato).

Nella finestra della cronologia, simbolo orologio in alto a sinistra, compare *Istruttoria da parte di RL* con i relativi dati legati a quell'attività.

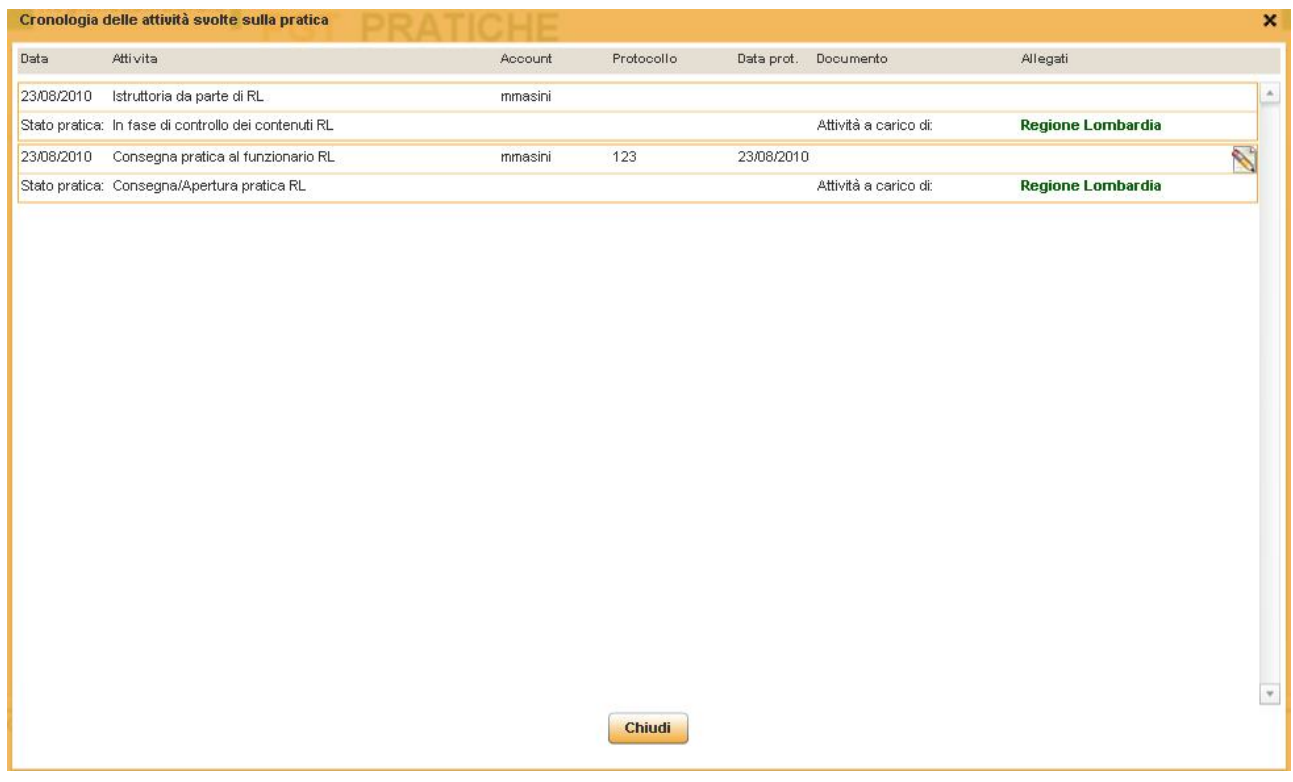

Quando l'utente Regionale ha risposto a tutte le domande, se ritiene che la consegna sia controllabile può cliccare sul bottone **Fine controlli/Invia a LI.**

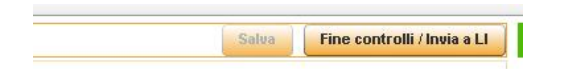

Lo stato della Pratica risulta ora *Inviata pratica in LI/In attesa di ricezione*

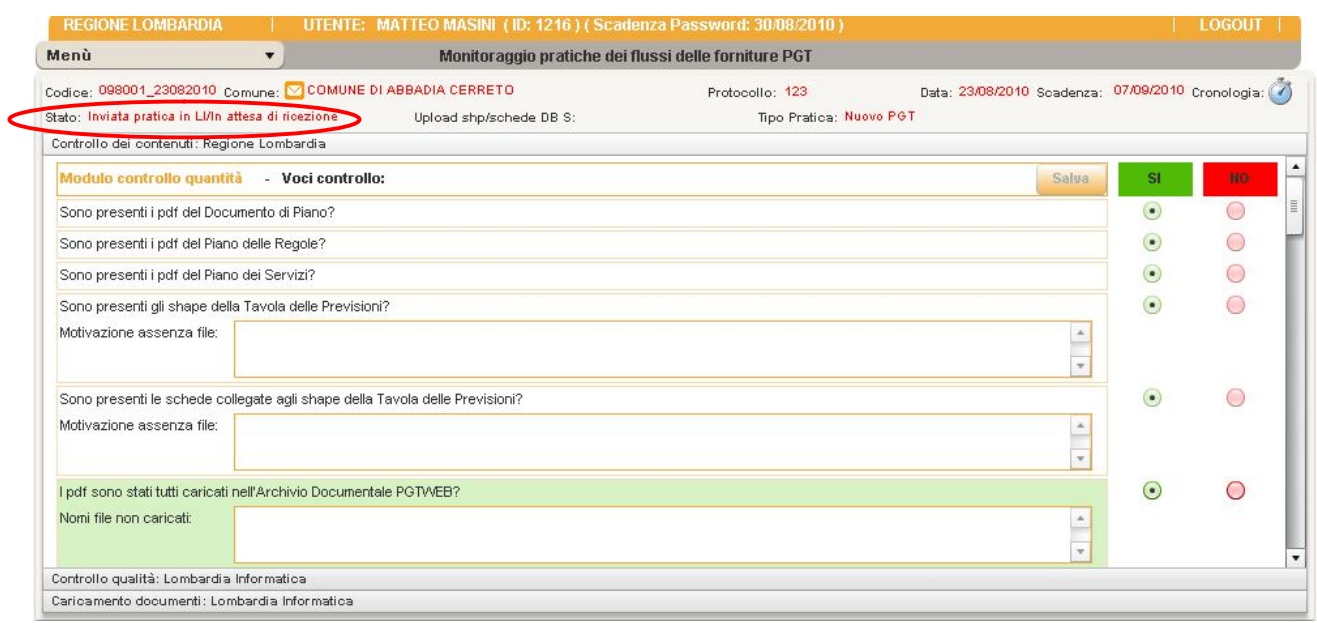

Nella finestra della cronologia compare *Completamento controlli contenuti/Invio pratica a LI*.

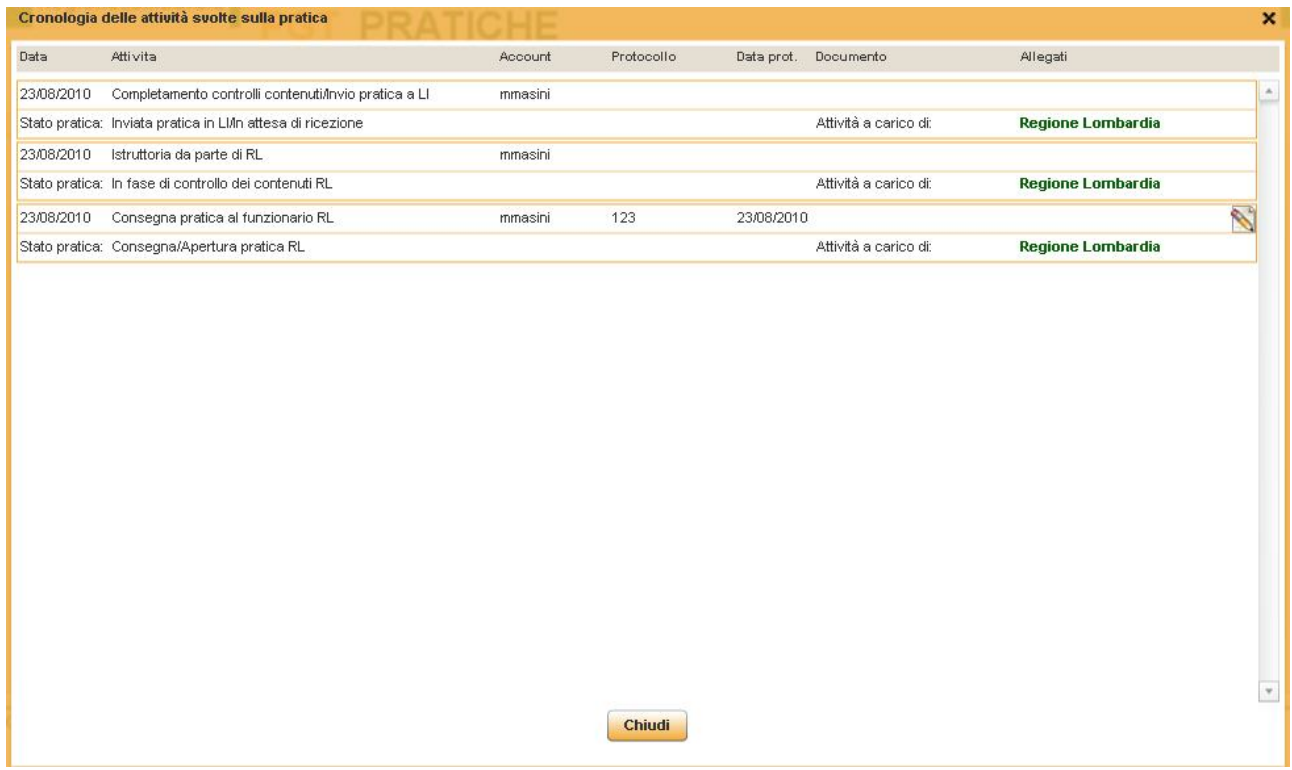

Dal menù Gestione Pratiche, la pratica del comune in esame non sarà più visibile perché passata ora in mano a LI.

# *4.2 2° STEP - CONTROLLI QUALITÀ' - LOMBARDIA INFORMATICA*

La pratica inserita e compilata nel primo step dal funzionario regionale e inviata a LI apparirà nella tabella **Pratiche in arrivo da RL/In attesa di ricezione.**

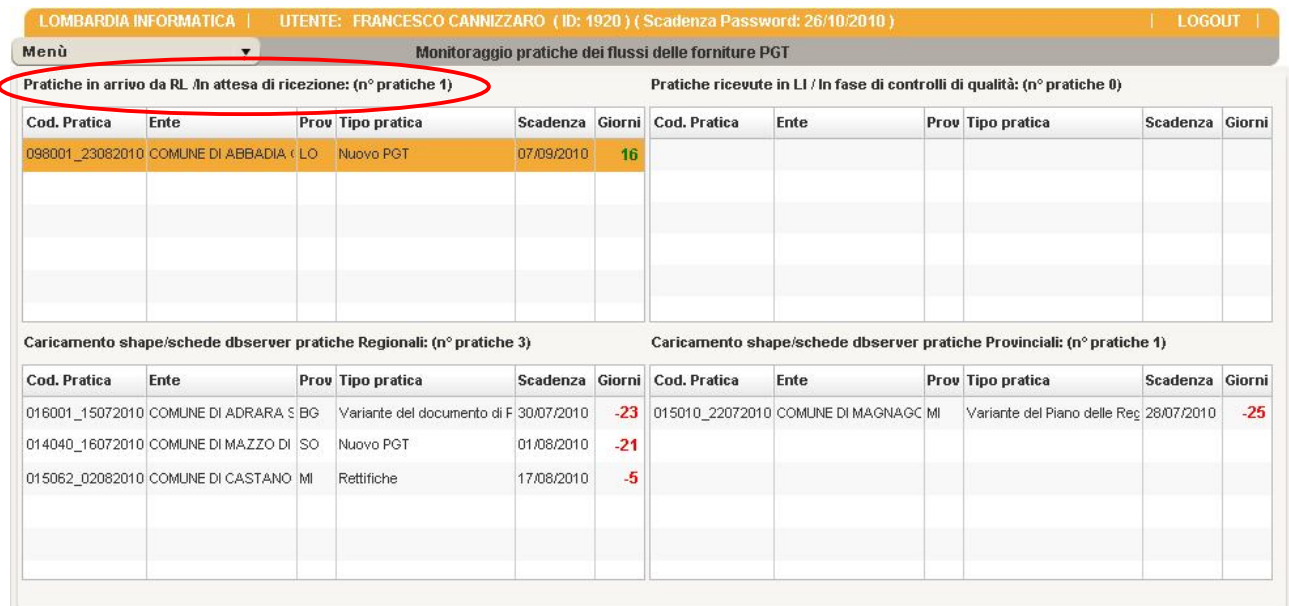

Per entrare nella pratica LI farà doppio click e verrà reindirizzata nella maschera di compilazione.

#### *Compilazione della pratica in gestione a LI*

Per poter scrivere nella maschera **Gestione pratica in carico a LI**, click sul bottone **Accetta pratica**.

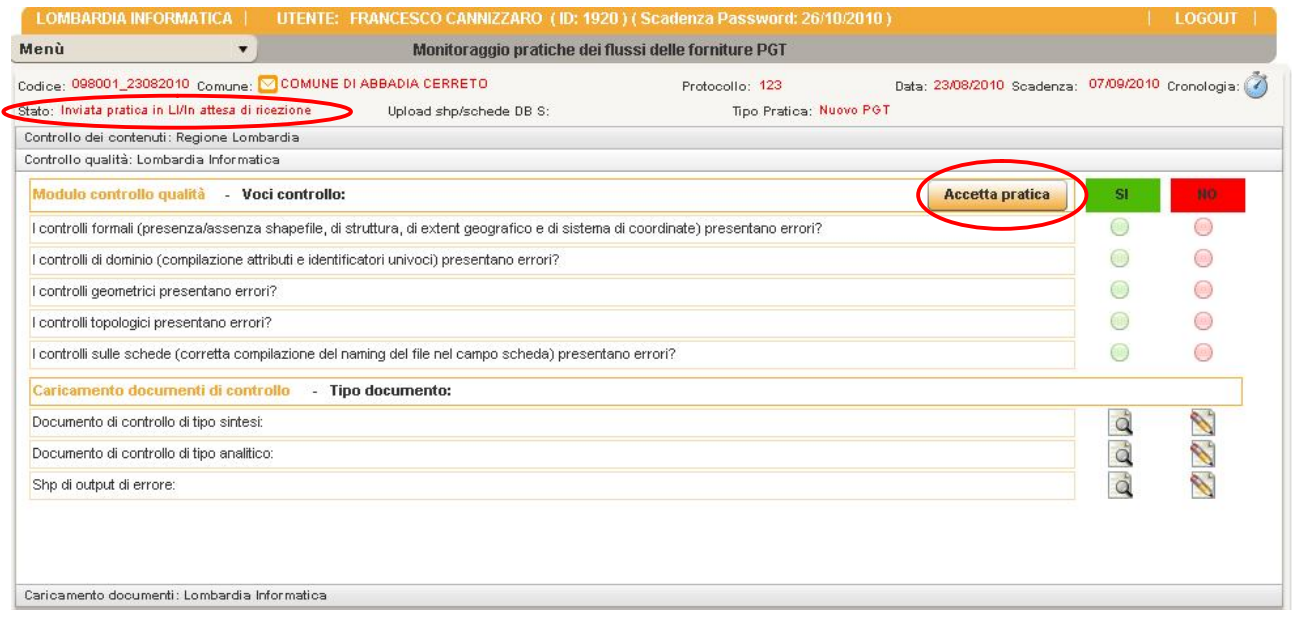

### A questo punto siamo nello stato *Ricevuta pratica in LI/In fase di controlli qualità*

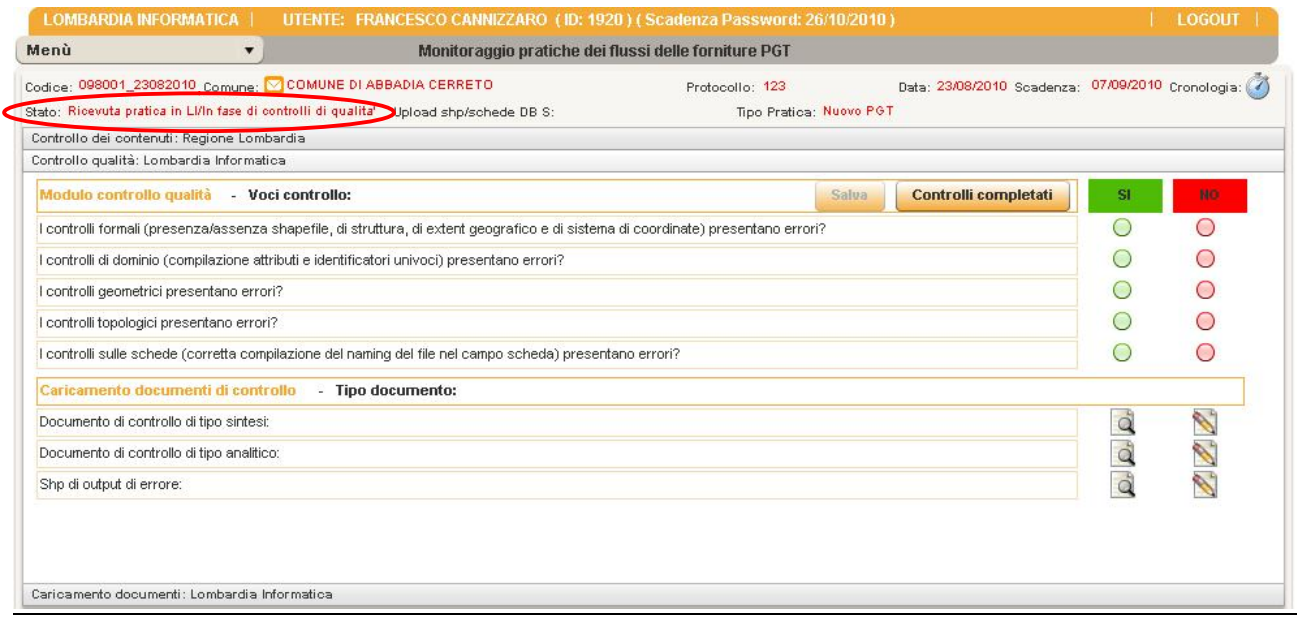

e nella finestra della cronologia, orologio in alto a sinistra compare *Ricezione pratica in LI/Inizio controlli qualità.*

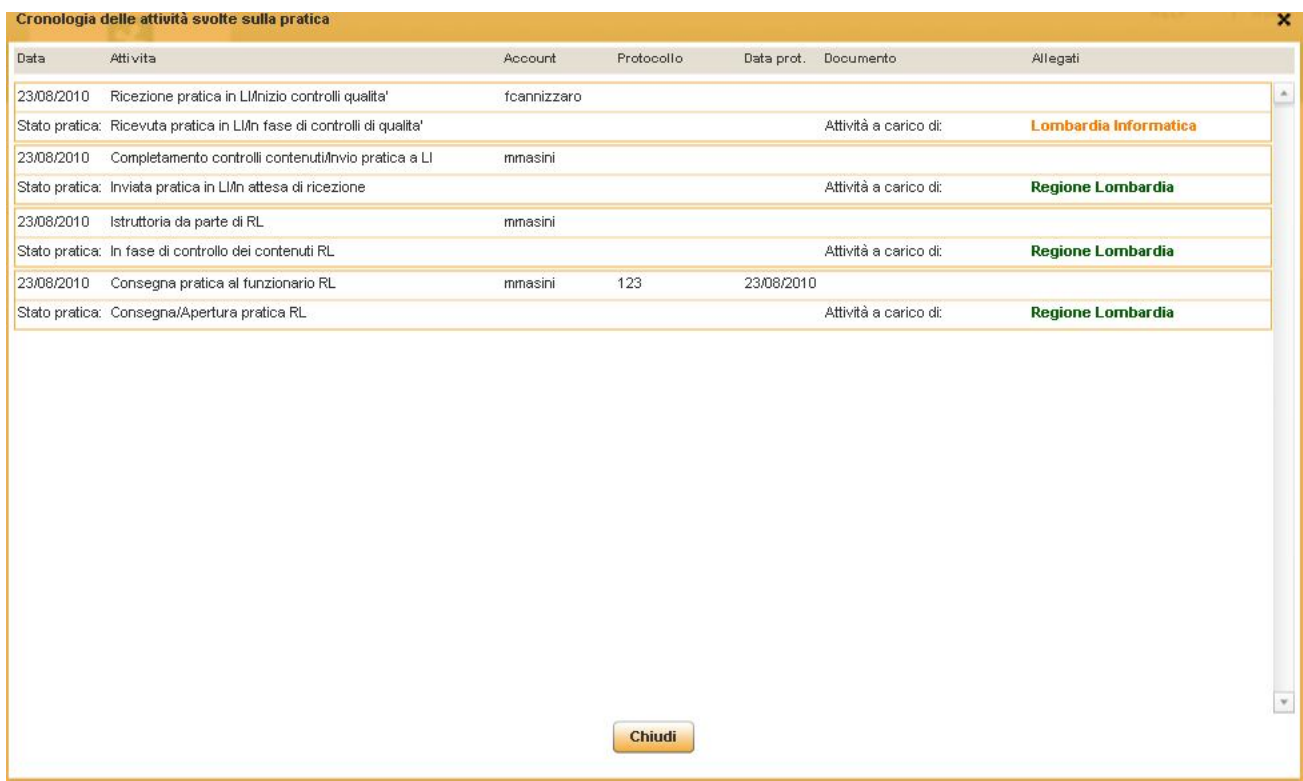

Dal menù Gestione Pratiche, la pratica del comune in esame apparirà nella tabella **Pratiche ricevute in LI/In fase di controlli di qualità.**

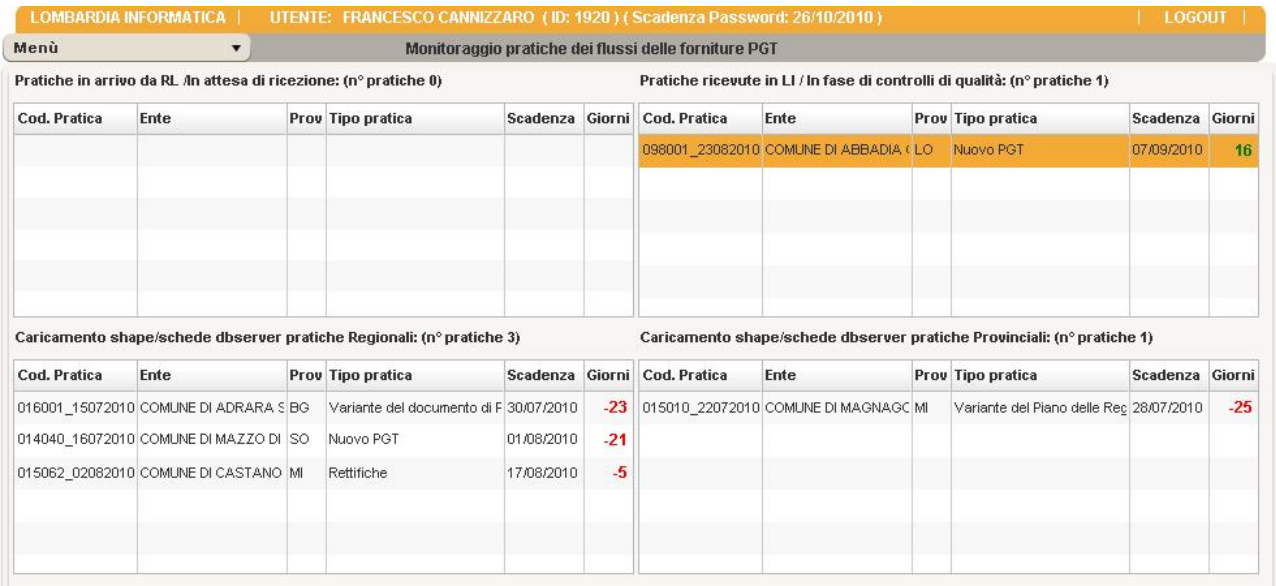

Il funzionario LI compila la scheda, rispondendo SI o NO alle domande (può salvare quando vuole, il salvataggio non determina un cambiamento dello stato).

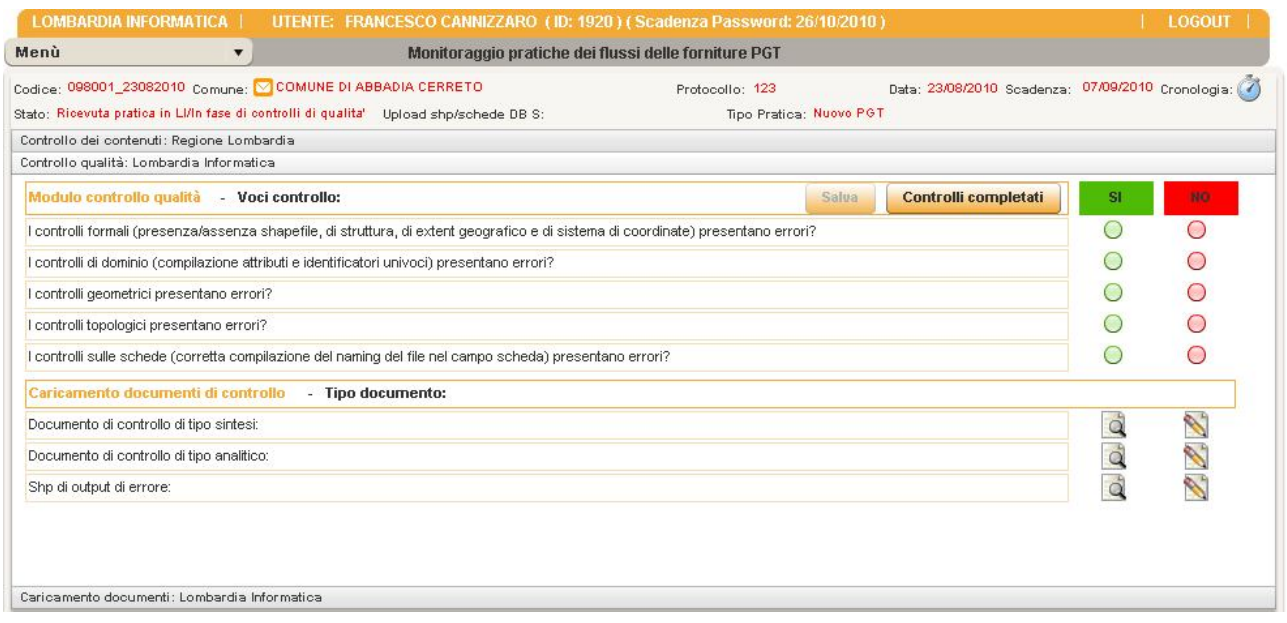

Il funzionario LI può caricare i documenti, risultato dei controlli automatici sulle forniture comunali (documento di sintesi, analitico, shp di errore), nella parte della stessa maschera relativa al caricamento cliccando a destra sull'icona di modica in direzione delle voci dei documenti.

#### **Ogni maschera di caricamento documenti prevede:**

- 1) L'inserimento di un documento "Nome documento" "Salva";
- 2) L'upload dei file associati al documento, anche più file (l'entità "documento" raggruppa più file). "Sfoglia", scelta del file, "Apri", "Carica", il file apparirà nella lista file associati al documento;
- 3) Il nome del documento si può modificare in seguito (in questo caso salvare il dato con "Salva");
- 4) Il file si può aprire, eliminare o si può eliminare l'intera lista;
- 5) Il documento si può eliminare, se il documento ha file associati verranno eliminati anche gli eventuali file.

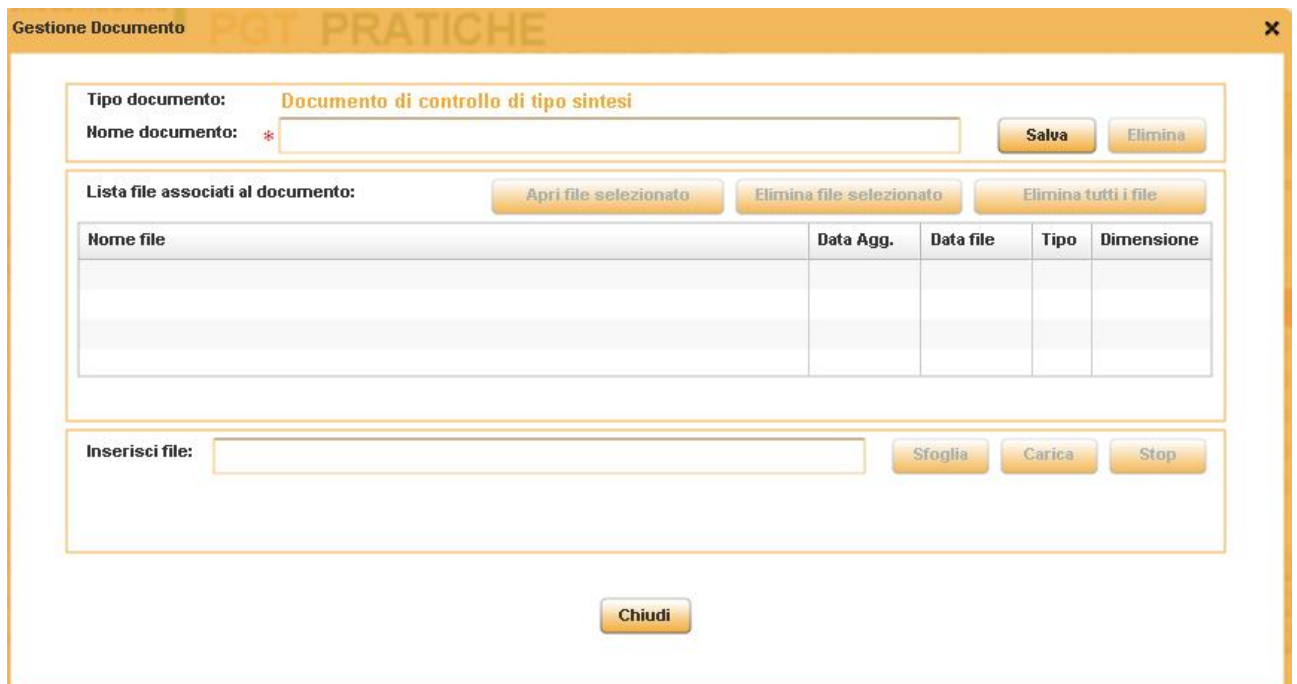

L'utente funzionario LI se ritiene di aver completato i controlli e caricato i relativi documenti può cliccare il bottone **Controlli completati/Invio comunicazione a RL** e a questo punto siamo nello stato *Controlli completati da LI/Inviata comunicazione*

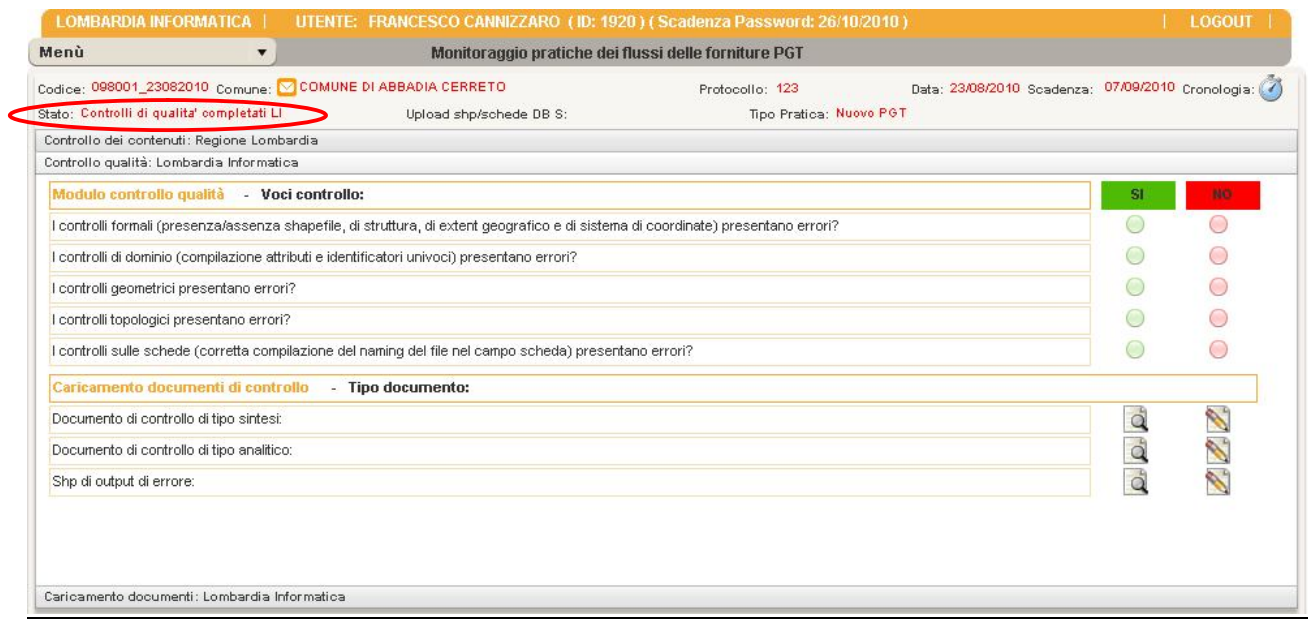

### nella finestra della cronologia compare *Completamento controlli LI.*

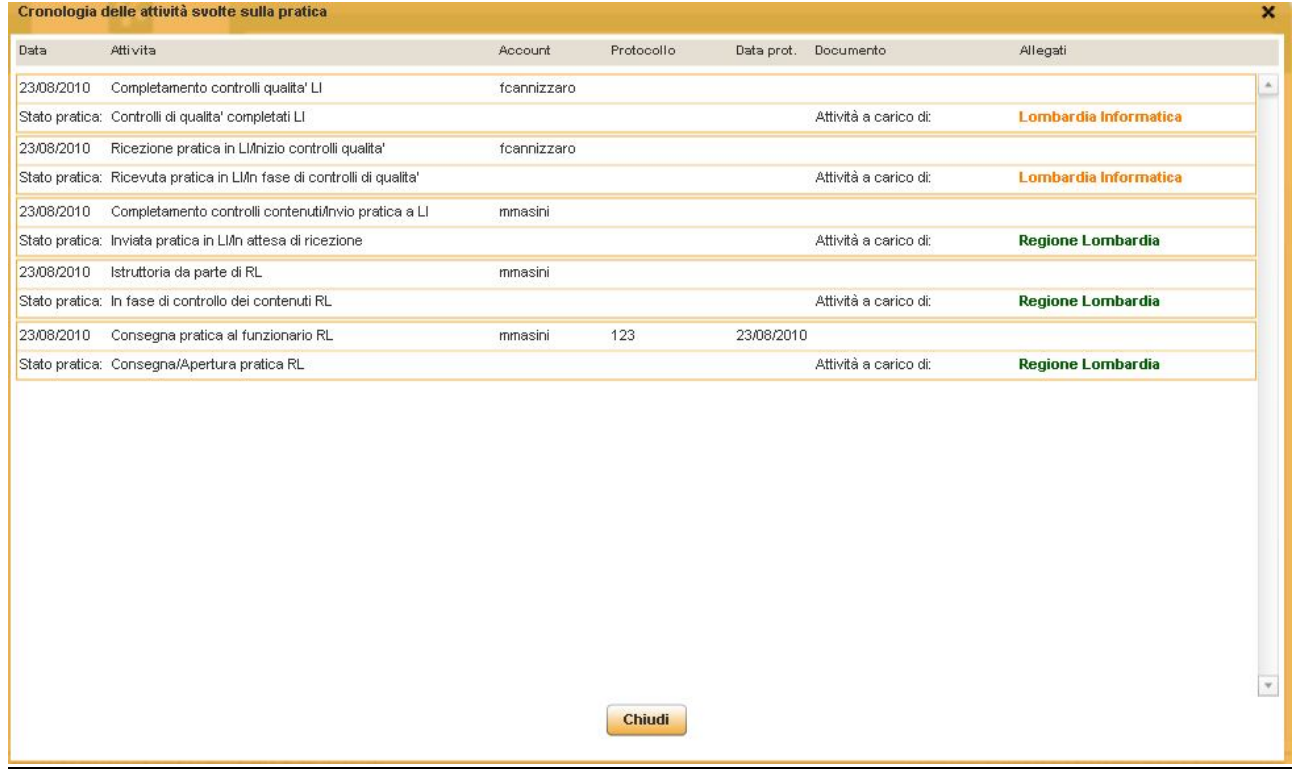

Dal menù Gestione Pratiche, la pratica del comune in esame sarà visibile nella tabella **Caricamento shape/schede dbserver pratiche Regionali.**

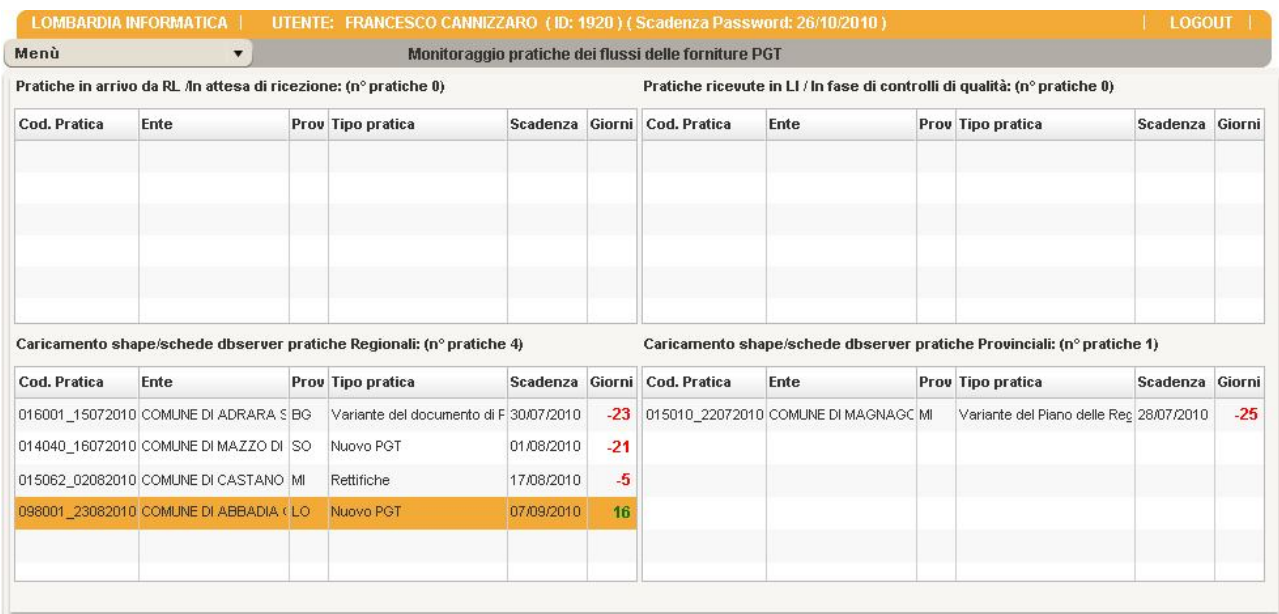

### *4.3 3° STEP - CARICAMENTO DOCUMENTI - LOMBARDIA INFORMATICA*

LI, indipendentemente dall'esito dato da RL, compila la maschera dove indica se i pdf e gli shp sono stati archiviati nei db server (archivio documentale e geodb-gest).

LI seleziona la pratica dalla finestra **Caricamento shape/schede dbserver pratiche Regionali** e fa doppio click.

Dal menù Gestione Pratiche, la pratica del comune in esame sarà visibile nella tabella **Caricamento shape/schede dbserver pratiche Regionali.** La pratica è visibile anche se stata chiusa da Regione.

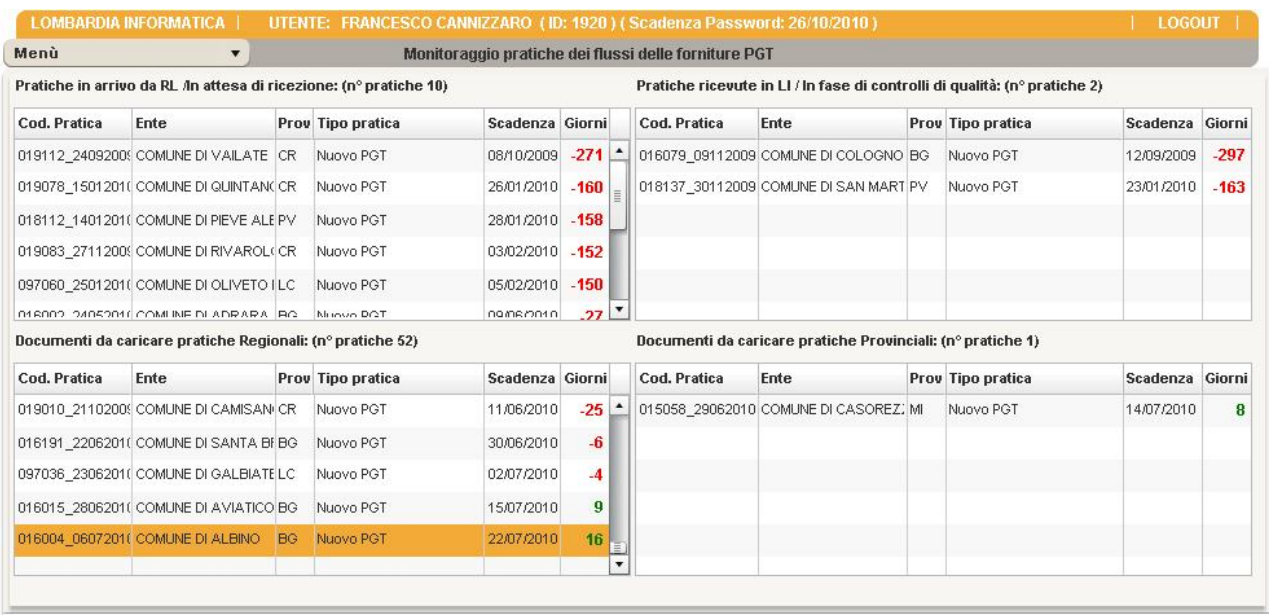

Dopo aver fatto doppio click si apre la maschera di Caricamento documenti per LI.

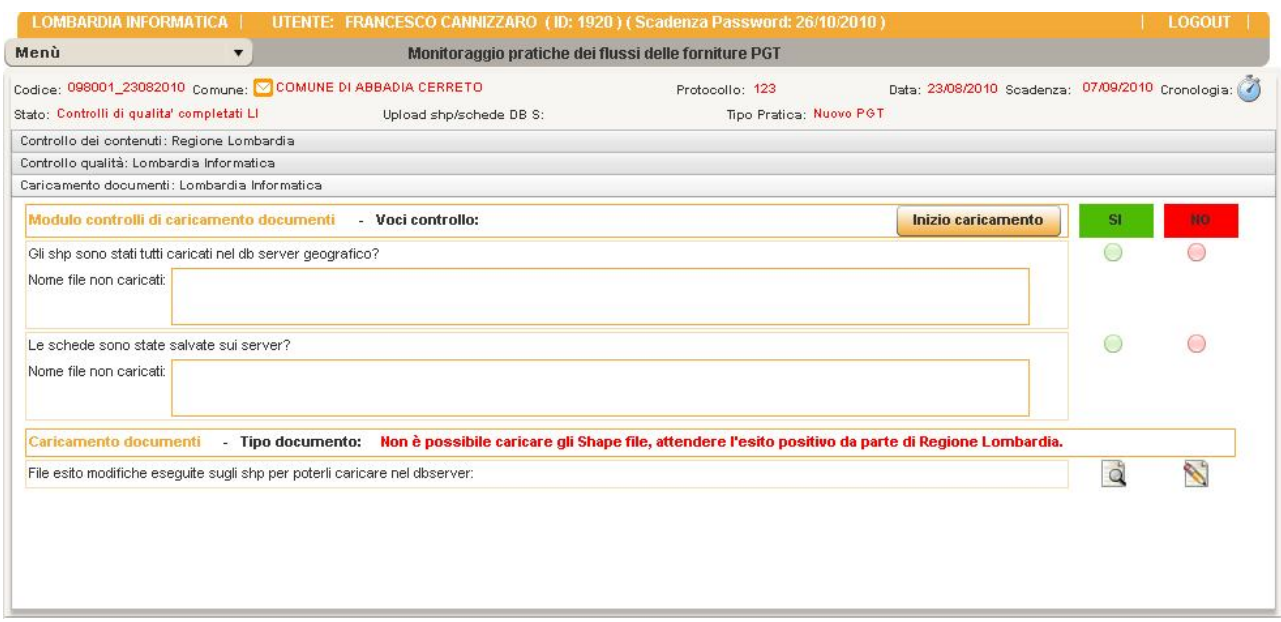

#### *Compilazione della maschera Caricamento documenti*

Per poter scrivere nella maschera click sul bottone **Inizio caricamento.**

Inizio caricamento

A questo punto nella finestra della cronologia, orologio in alto sinistra compare *Inizio caricamento documenti.*

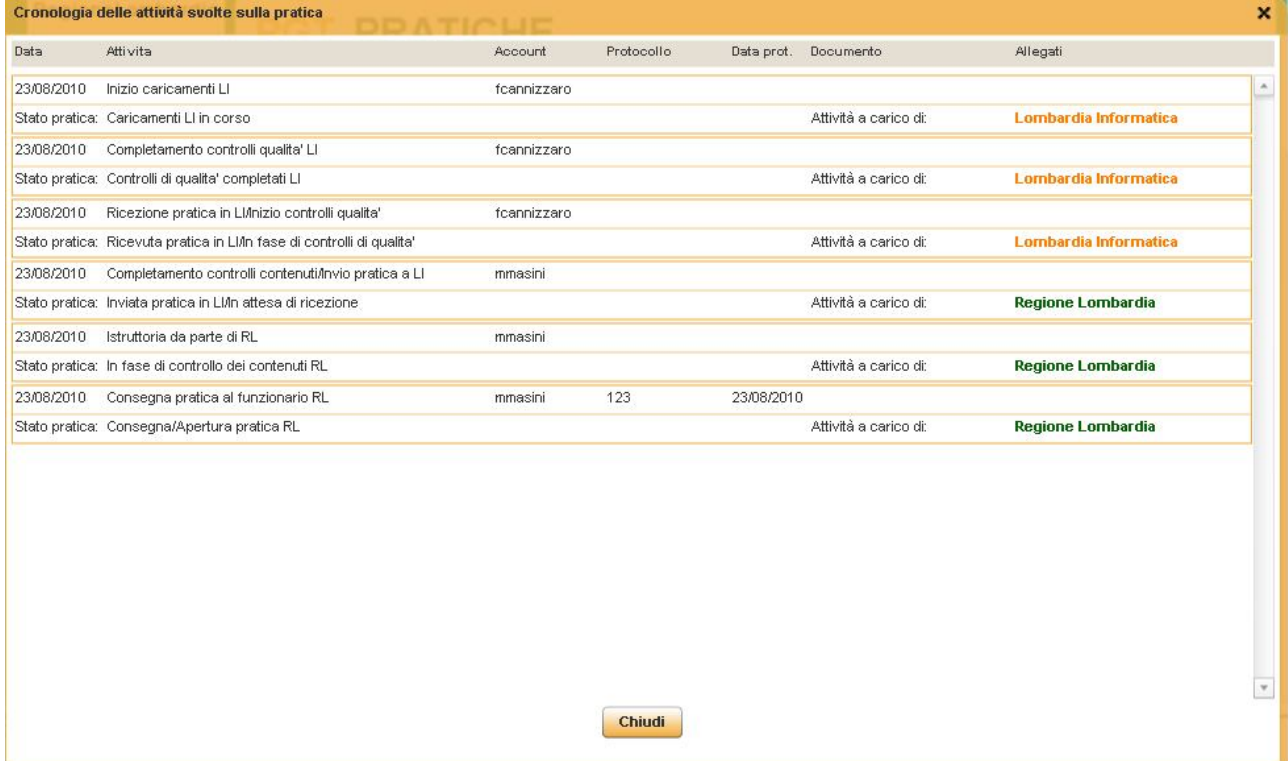

Il funzionario LI compila la scheda, rispondendo SI o NO alle domande (può salvare quando vuole, il salvataggio non determina un cambiamento dello stato).

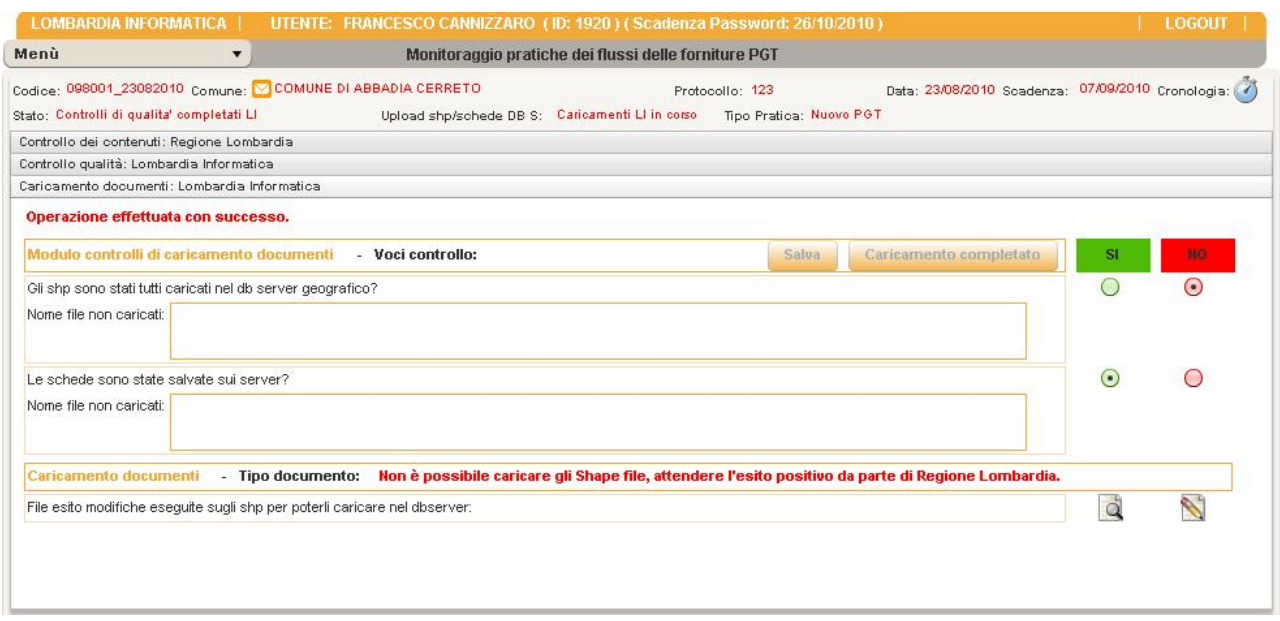

#### *NB. Il funzionario LI può caricare nella maschera gli shapefile solo se la pratica è chiusa, cosa che deve fare Regione Lombardia.*

Se la pratica è chiusa si può fare il caricamento degli shape e una volta completato premere il bottone **Caricamento completato.** 

A questo punto nella finestra della cronologia, orologio in alto a sinstra compare *Caricamenti LI completati*.

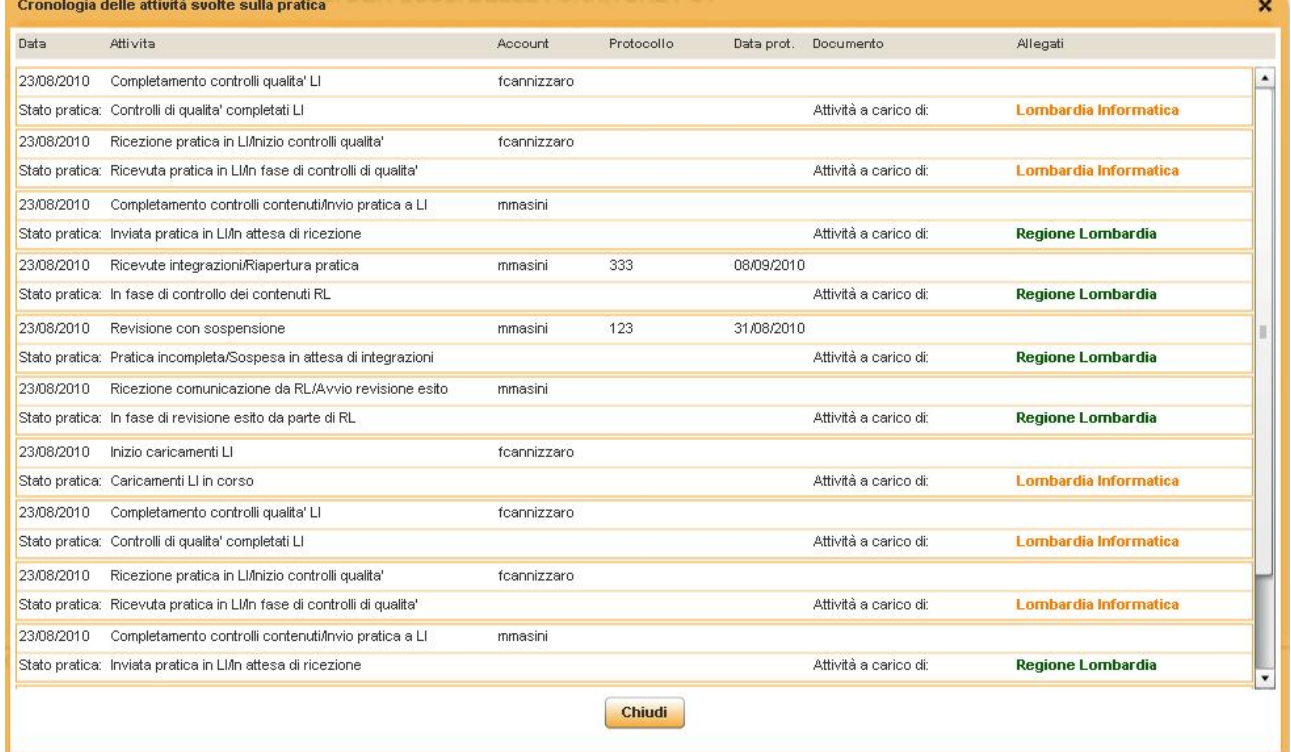

(**Il funzionario regionale può controllare lo stato di caricamento dei documenti/shp nel dbserver, utilizzando ricerca.** Se vuole sapere se per un comune sono stati caricati gli shape deve effettuare la ricerca del comune e verificare che i campi della maschera *Caricamento documenti* siano stati compilati da LI).

# *4.4 4° STEP - REVISIONE ESITO - REGIONE LOMBARDIA*

La pratica completata dei controlli di LI e inviata a RL viene vista da RL come **Pratica in arrivo da LI** di cui dare esito.

**Dal menù Gestione Pratiche, la pratica del comune in esame sarà visibile nella tabella Pratiche in arrivo da LI.**

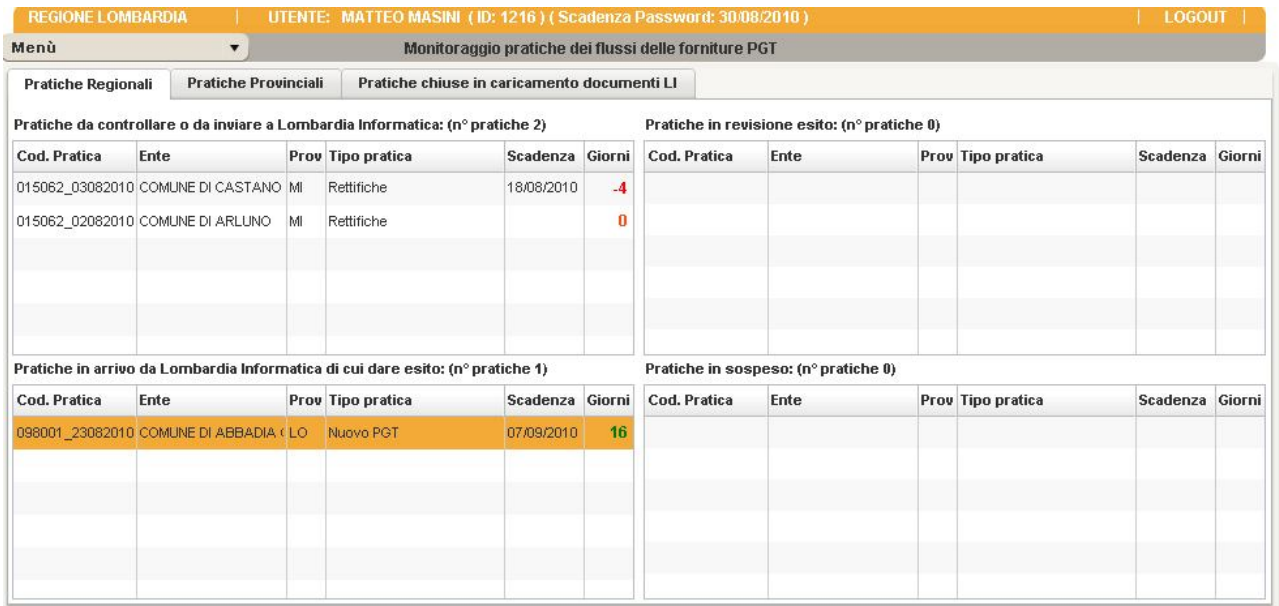

RL seleziona la pratica e fa doppio click.

Dopo aver fatto doppio click si apre la maschera di compilazione per RL.

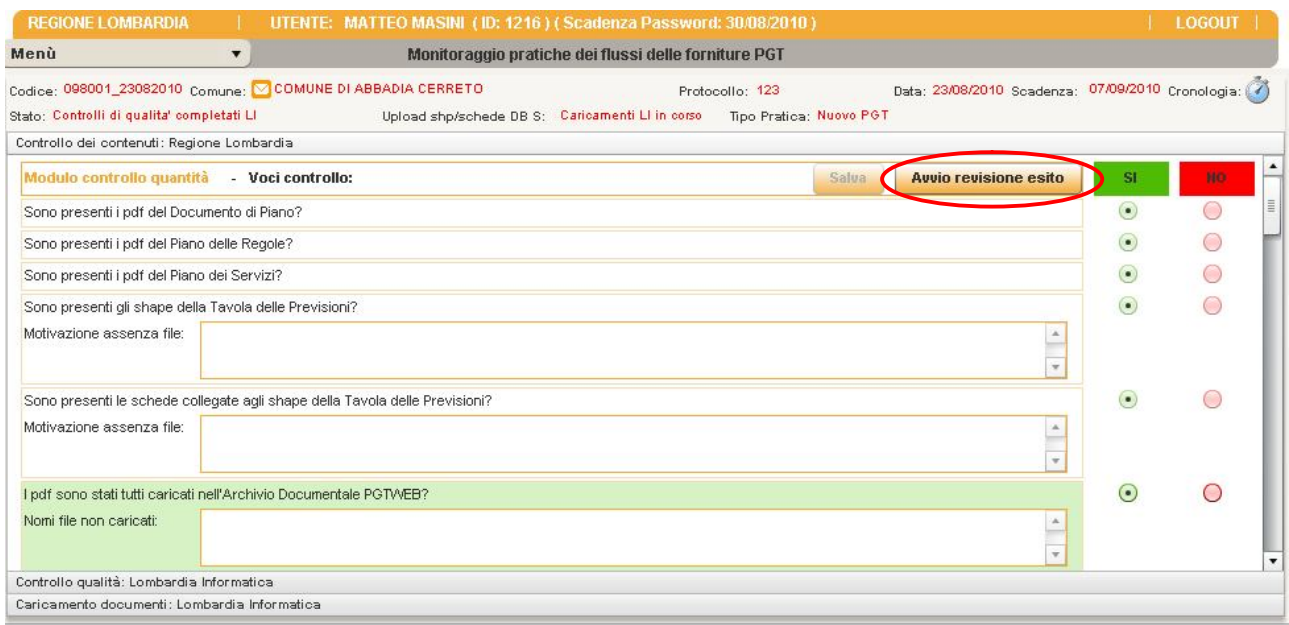

#### *Compilazione della pratica in gestione a RL*

Per poter scrivere nella maschera click sul bottone **Avvio revisione esito** (vedi immagine sopra).

A questo punto siamo nello stato *In fase di revisione esito da parte di RL* 

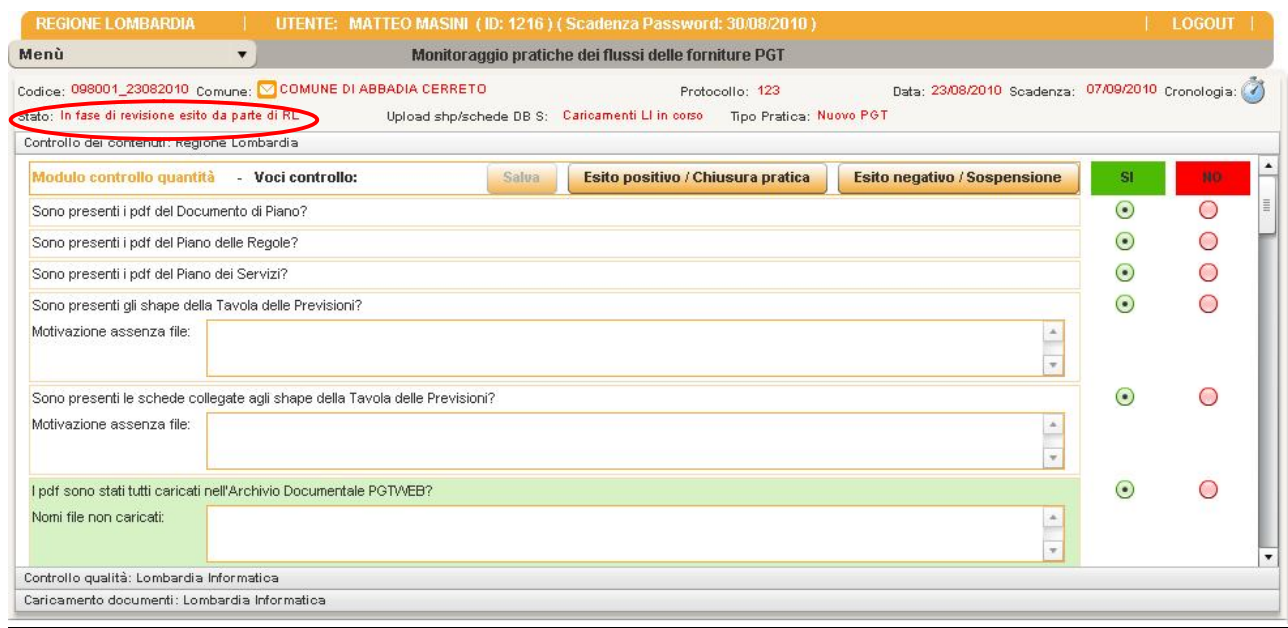

#### e nella finestra della cronologia compare *Ricezione comunicazione da RL/Avvio revisione esito.*

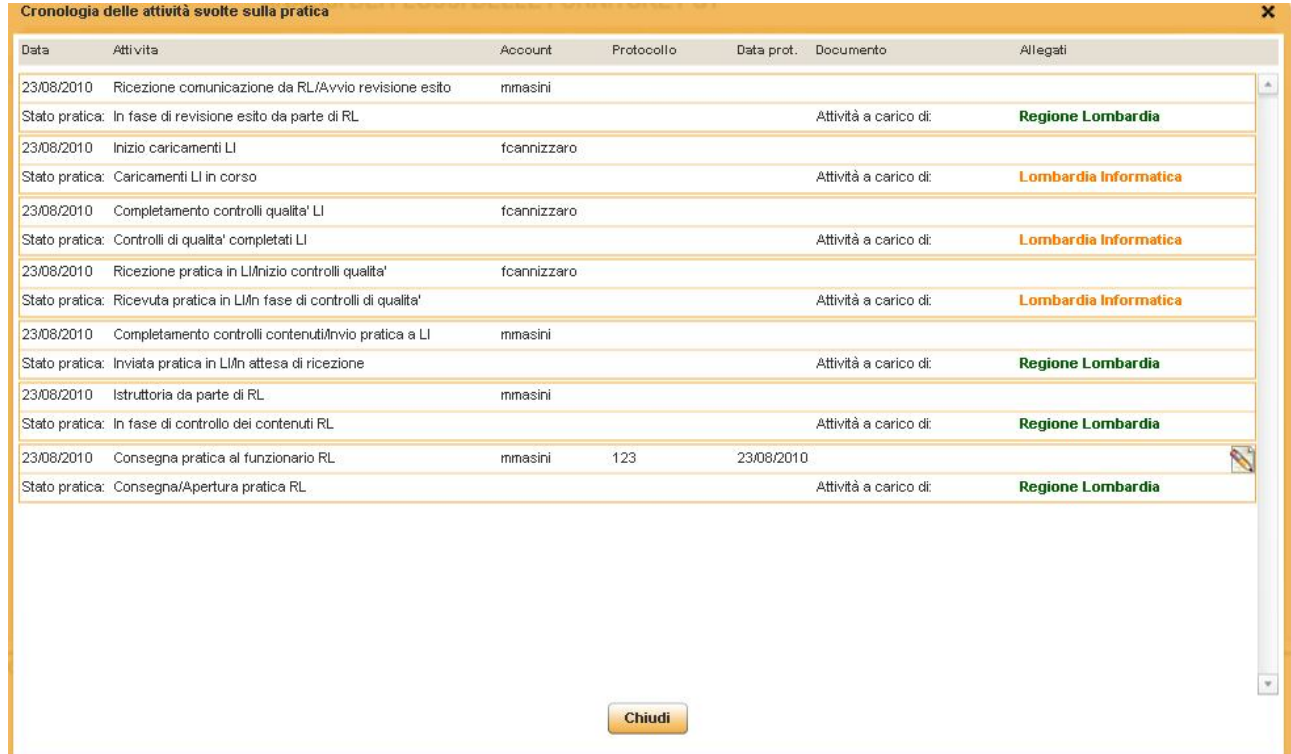

Dal menù Gestione Pratiche, la pratica del comune in esame sarà visibile nella tabella **Pratiche in revisione esito.**

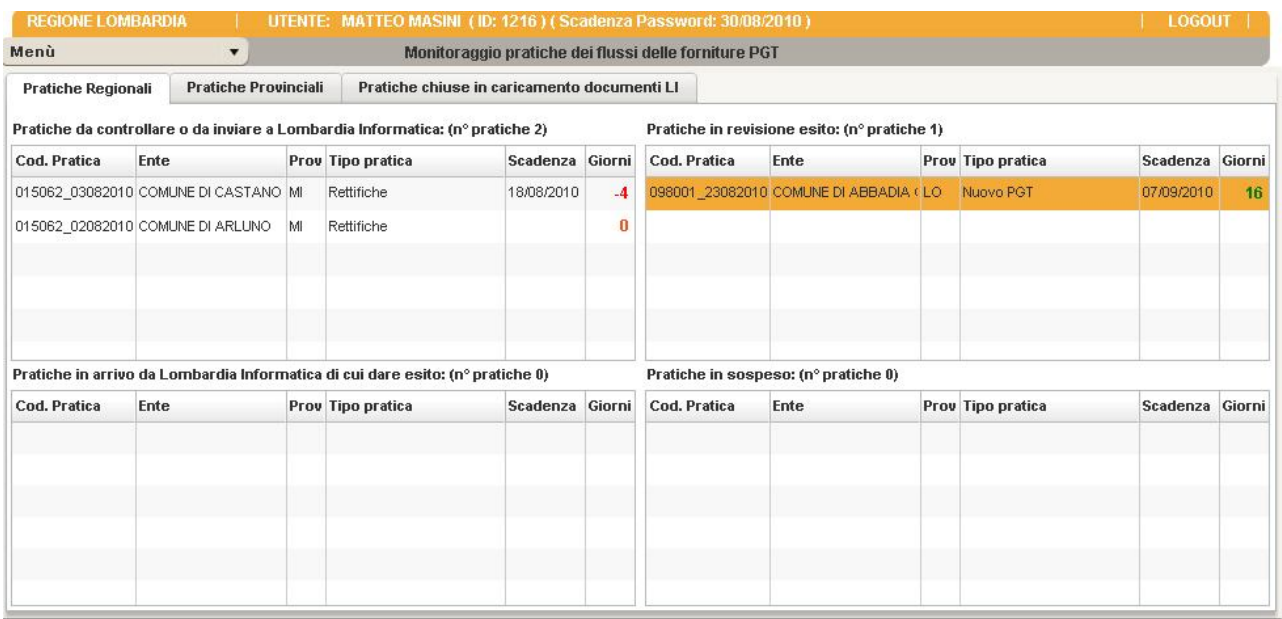

Il funzionario RL, se ritiene opportuno, completa la compilazione della maschera (eventualmente modificando dei SI dove prima c'era NO, se nel frattempo si sono avute integrazioni via email, ad esempio alcuni shp mancanti o pdf mancanti senza che questo abbia implicato un rifiuto della consegna).

Dopo aver valutato i report allegati da LI caricati nell'applicativo, decide se dare **Esito positivo** oppure **Esito negativo/Sospensione**.

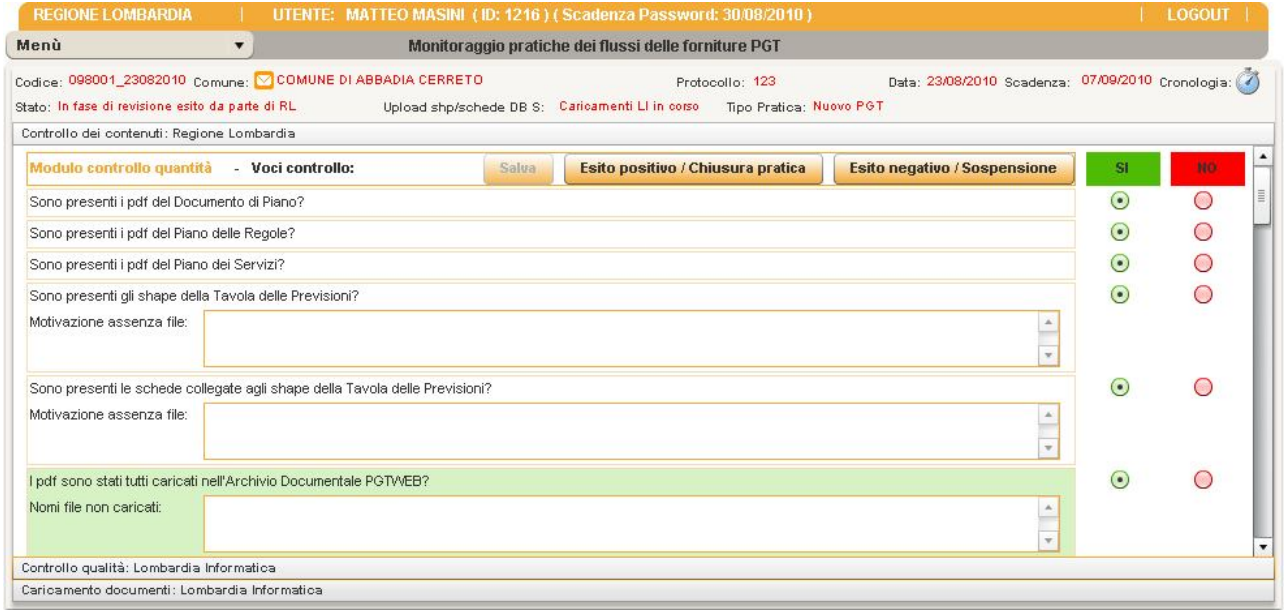

# *4.5 5° STEP - ESITO POSITIVO / NEGATIVO - REGIONE LOMBARDIA*

#### *Esito positivo*

Il funzionario RL clicca su **Esito positivo.**

La pratica è chiusa, verrà inviata automaticamente dall'applicativo una mail che avvisa il comune dell'esito positivo della pratica, non sarà più possibile modificarla né visualizzarla dal menù gestione pratiche, è possibile individuarla con l'opzione ricerca.

#### *Esito negativo/Sospensione*

Ñ

Il funzionario RL/PV clicca sul bottone **Esito negativo/Sospensione**, si apre una finestra in cui RL/PV indica il numero e data di protocollo della lettera di sospensione.

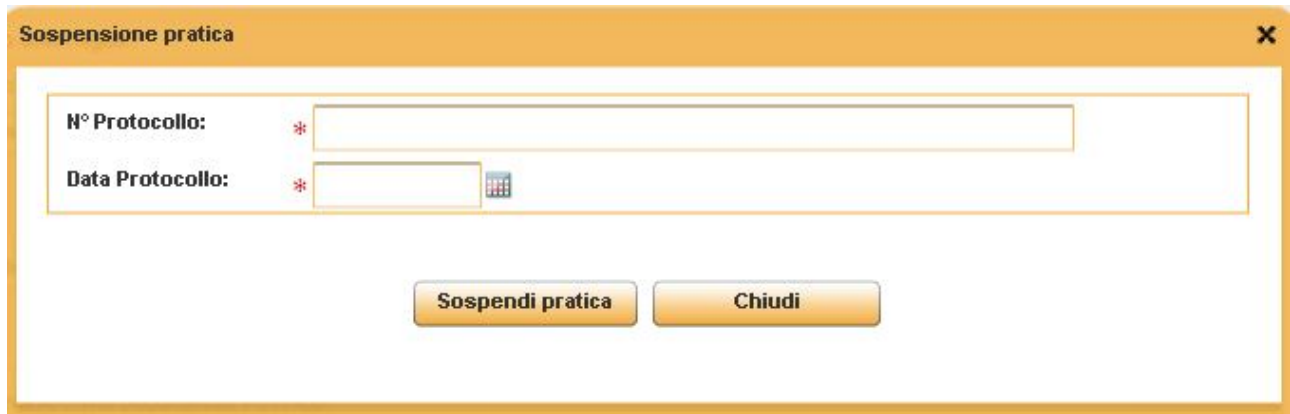

A questo punto siamo nello stato *Pratica incompleta/Sospesa in attesa di integrazioni*

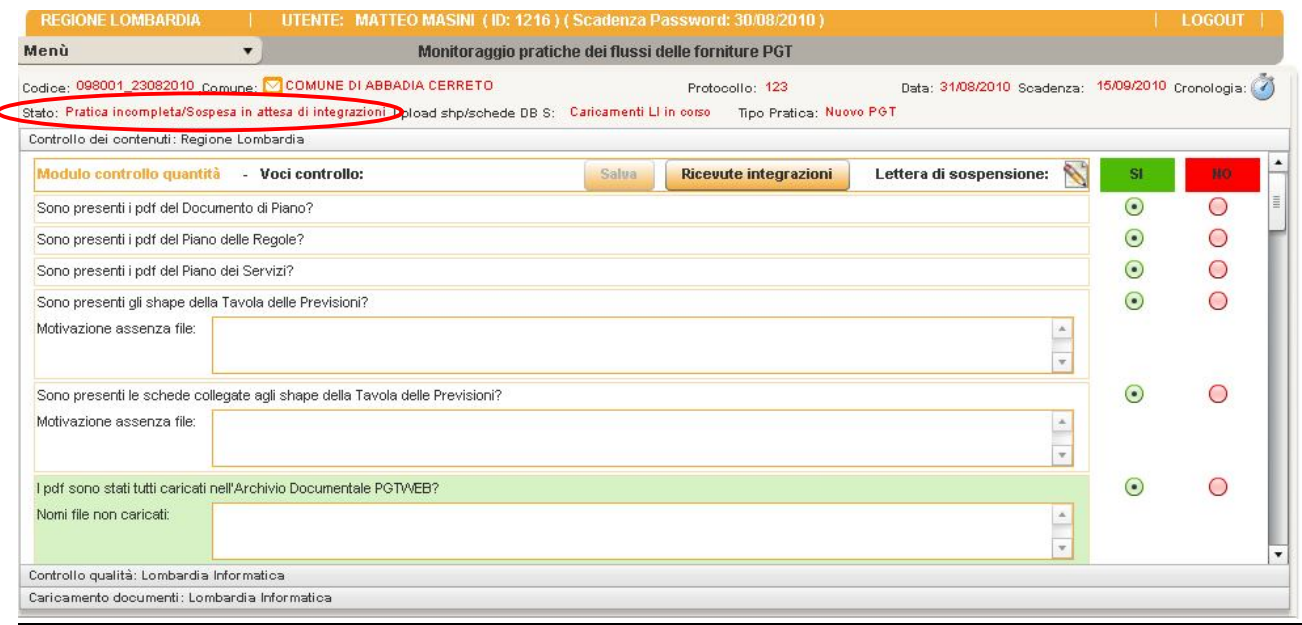

nella finestra della cronologia compare *Revisione con sospensione.*

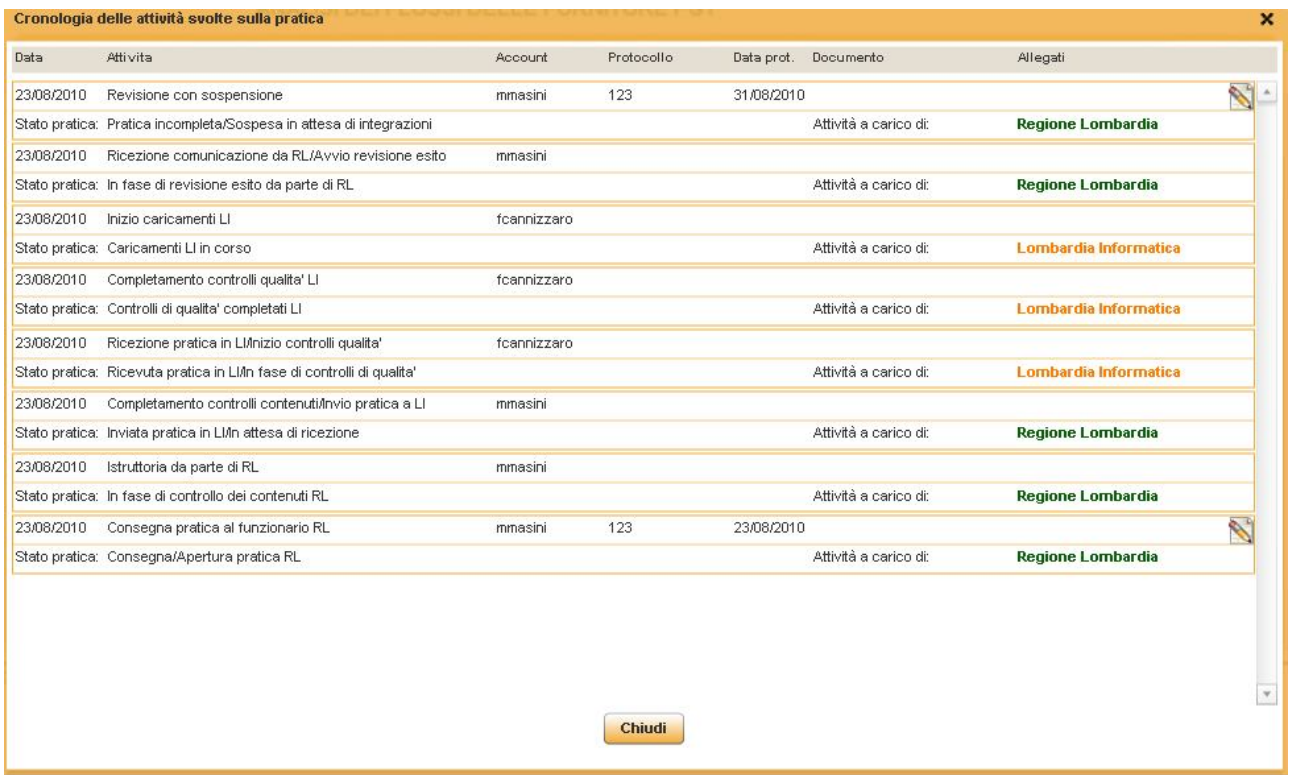

Il funzionario RL può caricare la lettera di sospensione attraverso il bottone, che compare a dx.

Dal menù Gestione Pratiche RL la pratica del comune in esame sarà visibile nella tabella **Pratiche in sospeso** 

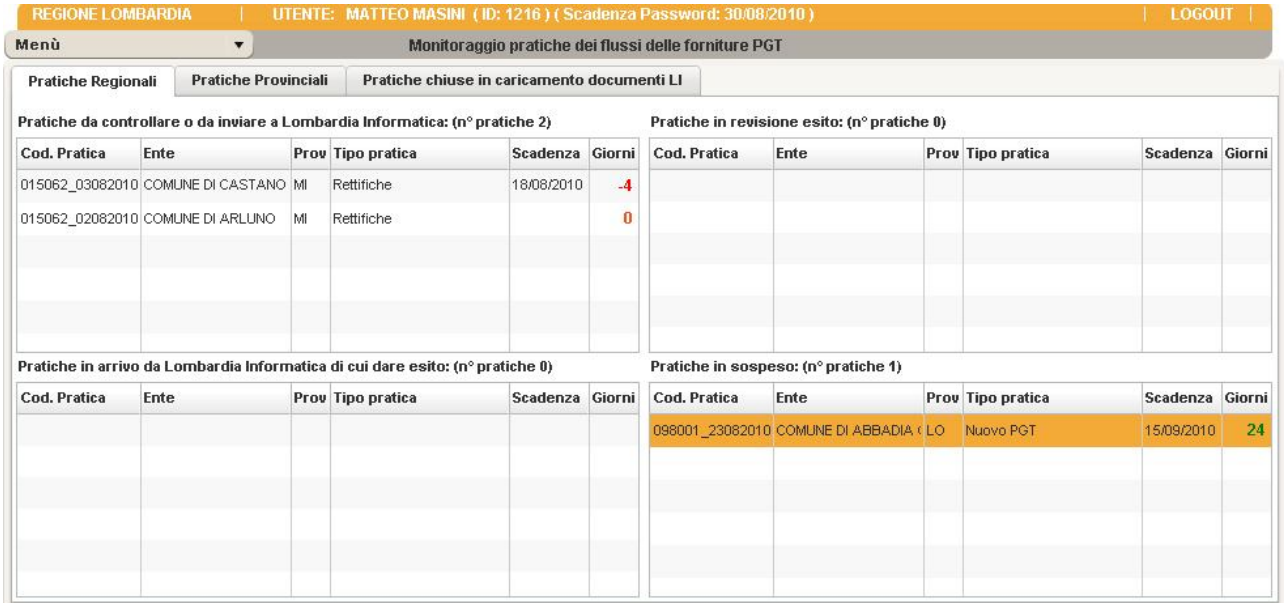

# *4.6 6° STEP - RICEVUTE INTEGRAZIONI*

Il Comune consegna le integrazioni richieste da Regione.

La pratica sospesa viene scelta da Regione dalla tabella **Pratiche in sospeso** e facendo doppio click apre la maschera di compilazione della pratica in gestione a RL.

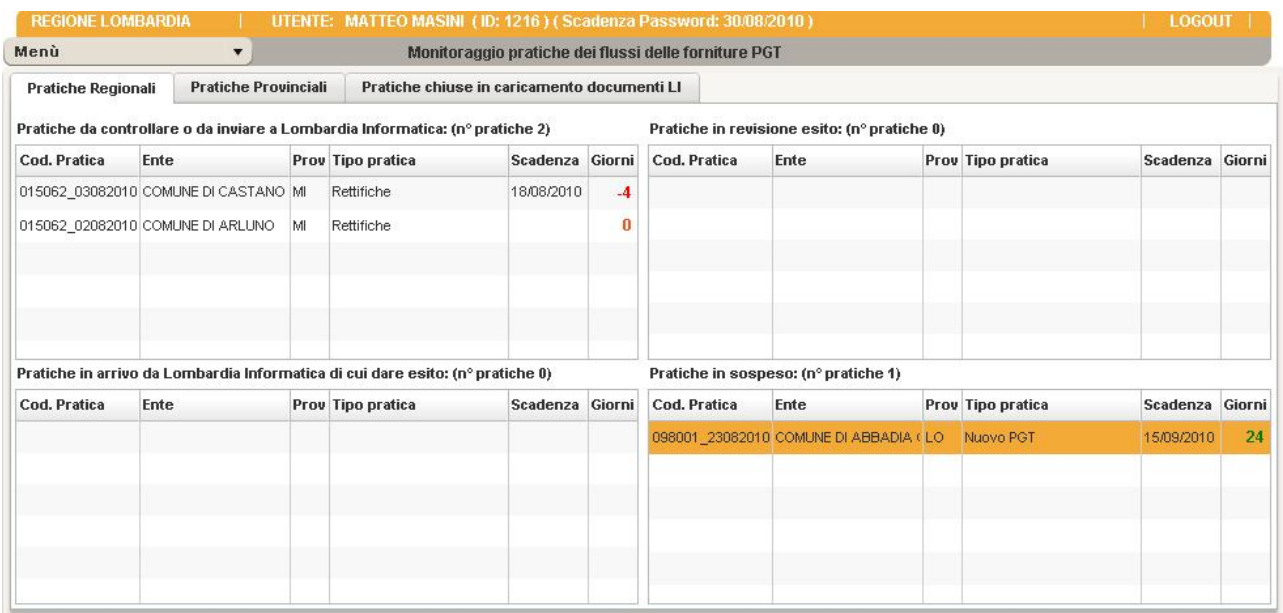

#### *Compilazione della pratica in gestione a RL*

Per poter scrivere nella maschera click sul bottone **Ricevute integrazioni**

**Ricevute integrazioni** 

si apre la seguente maschera da compilare nella quale si immetteranno i dati relativi alle integrazioni ricevute dal comune:

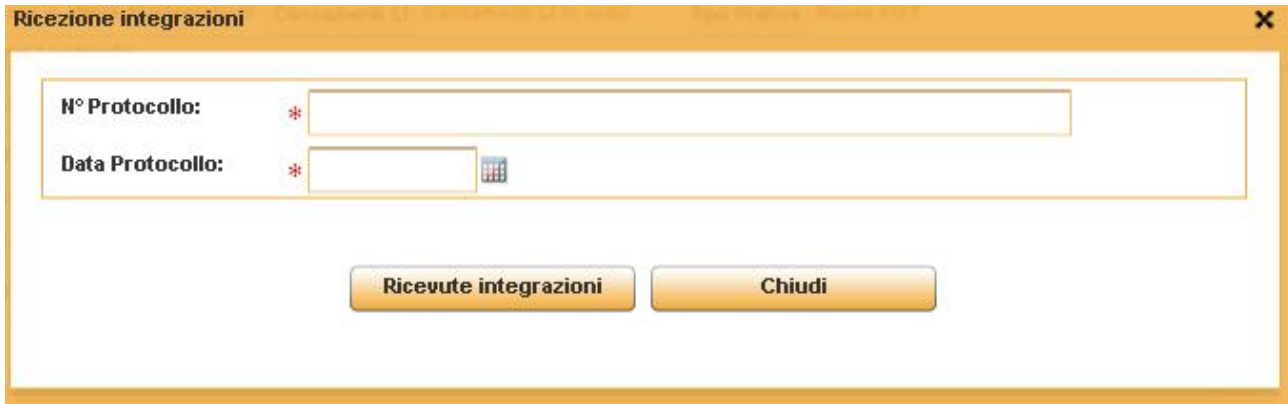

Il salvataggio comporta il cambio di stato della pratica, si potrà scegliere il tipo di integrazioni ricevute portando la pratica in due diversi stati:

**Ricevute integrazioni riguardanti LI** (quindi inviare nuovamente la pratica ad LI e ripetere l'iter a partire da "In fase di controllo dei contenuti da parte di RL") o le **integrazioni non riguardanti LI** (la pratica ritornera' in "In fase di revisione esito da parte di RL").

Scegliere "Yes" per: "Integrazioni riguardanti LI" oppure "No" per: "Integrazioni non riguardanti LI".

Dal menù Gestione Pratiche, la pratica del comune in esame sarà visibile nella tabella **Pratiche da controllare o da inviare a Lombardia Informatica.**

Gli step successivi si ripetono partendo dallo step 1° di RL.

Si crea un loop (ciclo) fino a quando la pratica non viene chiusa da Regione/Provincia.

**ATTENZIONE**: quando RL e LI compilano i campi delle rispettive maschere durante questa fase di loop, i campi precedentemente compilati vengono sovrascritti dai nuovi.

### **5 NUOVA PRATICA - GESTITA DA PROVINCIA**

In questo paragrafo si spiega come il Funzionario Provinciale deve comportarsi alla consegna di una prima fornitura di cdrom/dvd relativi ai PGT di un comune.

L'utente Provinciale, una volta che è stata consegnata la fornitura in Provincia, da parte del Comune, inserisce la pratica e fa tutti i controlli (dei contenuti e di qualità)/caricamenti dei documenti di controllo, caricamento degli Shape e delle Schede corrispondenti che serviranno a Lombardia Informatica per i caricamento dei dati geografici nel dbserver. Nel caso in cui i controlli della pratica danno esito negativo la Provincia "interpella" Regione che sospenderà la pratica e avviserà il comune che deve apportare le modifiche; la ricezione delle integrazioni e la riapertura pratica rimane a carico di Provincia, mentre per esito positivo, la Provincia, "interpella" Regione che chiuderà la pratica e avviserà il comune tramite mail automatica.

#### *Inserimento Nuova Pratica*

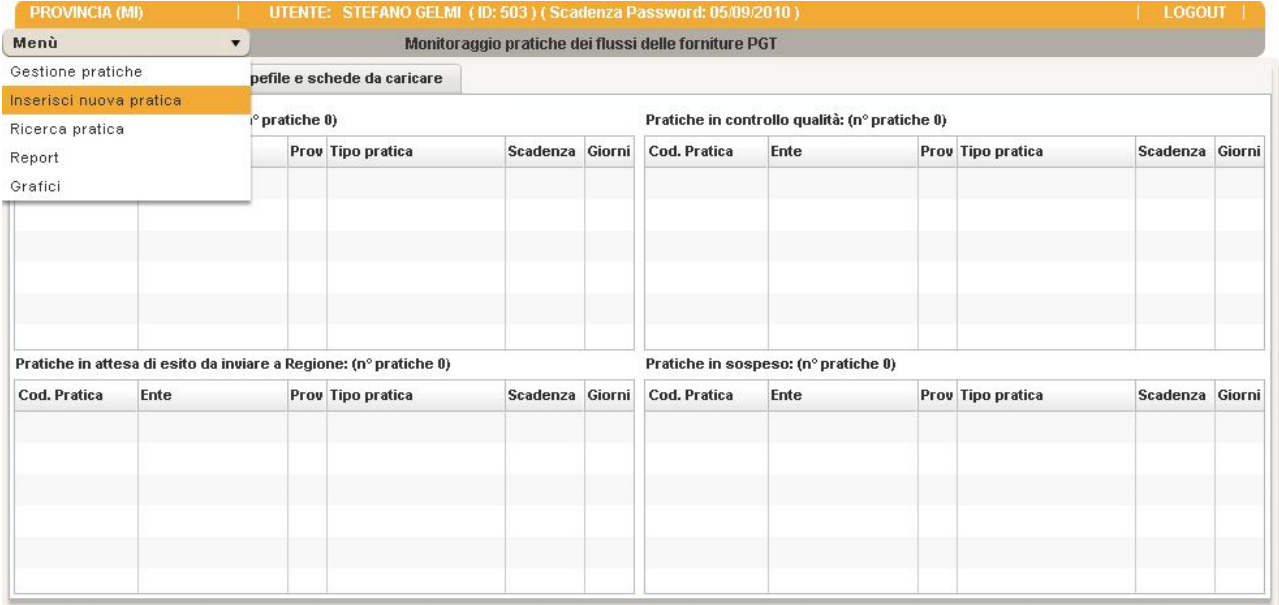

Scegliere da Menù : **Inserisci Nuova Pratica**

a) Selezionare il Comune che ha fatto la consegna;

b) Mail del referente Comunale; (questa mail verrà utilizzata per l'invio automatico di comunicazioni al comune da parte dell'applicazione in caso di apertura pratica, sospensione con esito negativo, chiusura con esito positivo)

c) Mail del referente Regionale (La mail verrà inserita in copia conoscenza per tutte le comunicazioni automatiche riguardanti l'inserimento e gli esiti della pratica);

Entrambe le mail possono essere modificate/visualizzate nel dettaglio della pratica vicino il nome del comune cliccando sull'icona della mail: O COMUNE DI BUSSERO

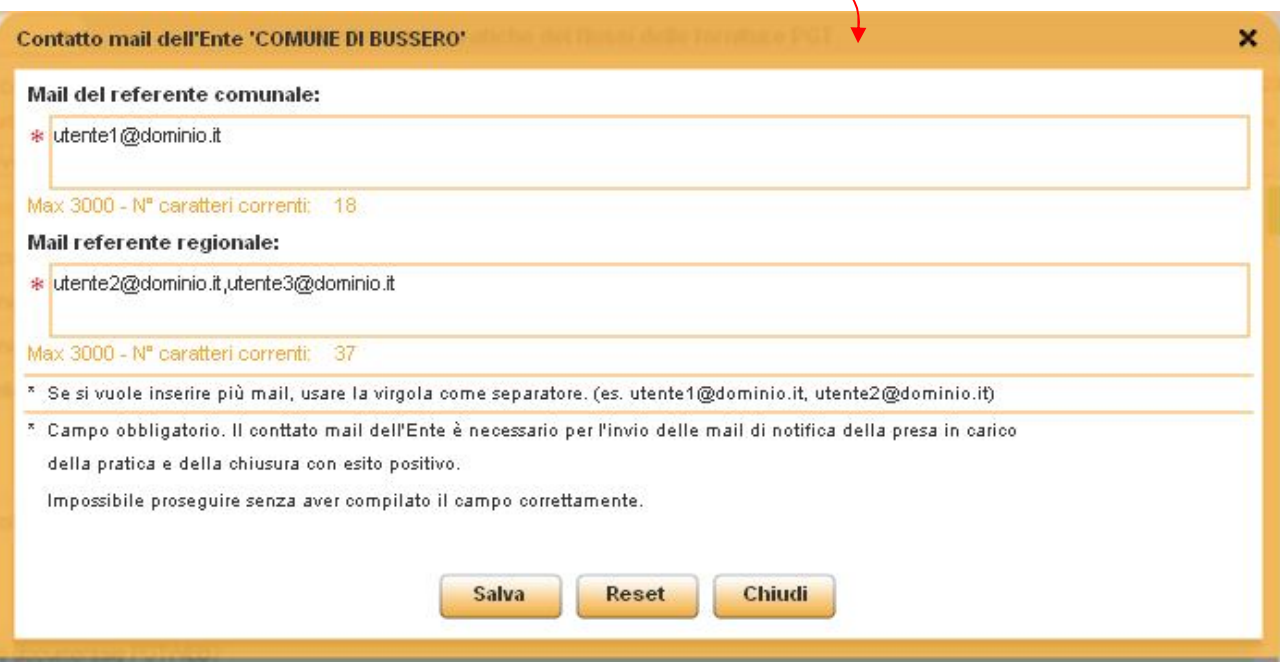

d) Selezionare il tipo di strumento di pianificazione che si vuole inserire (sono previsti Nuovo PGT, Variante di DP, Variante di PR, Variante di PS, Rettifiche); e Inserire il numero e la data di protocollo di consegna del cdrom alla DG Territorio e Urbanistica (è il numero/data di protocollo relativo alla DG Territorio) f) Cliccare il bottone **Inserisci nuova pratica.**

Se per il comune selezionato è già presente una pratica associata con iter in corso (quindi non chiusa) non sarà possibile inserirne una nuova ma si avrà la possibilità di entrare in gestione nella pratica esistente.

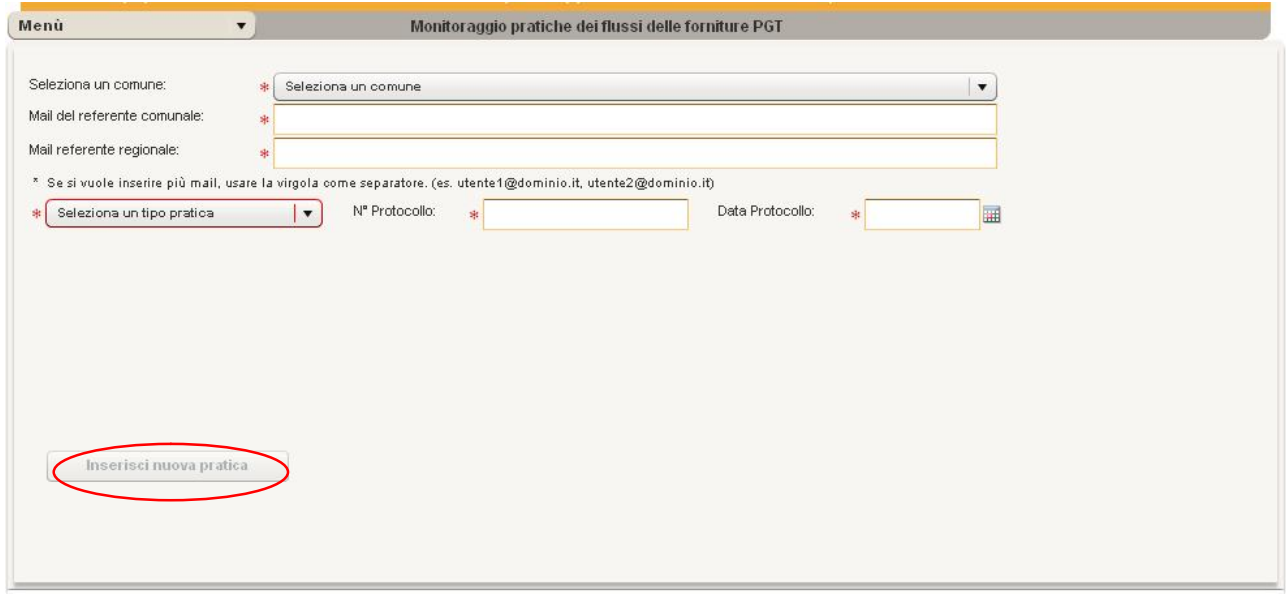

A questo punto siamo nello stato *Consegna/Apertura pratica PV*

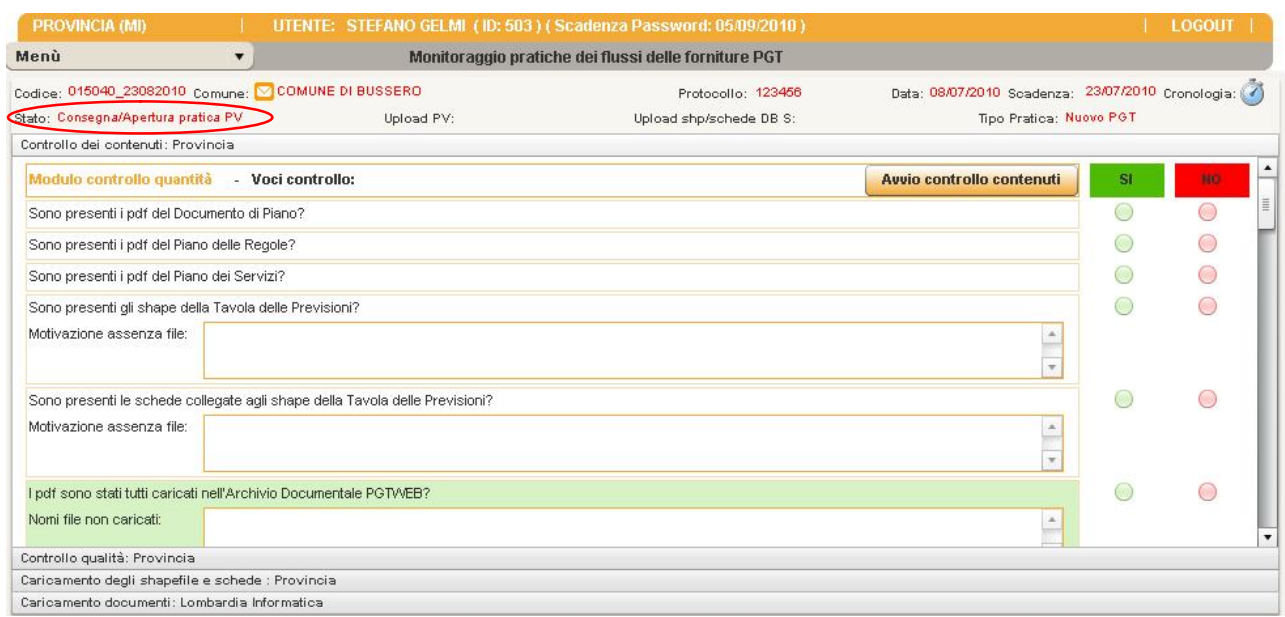

e nella finestra della cronologia, simbolo orologio in alto a sinistra, compare *Consegna pratica alla Provincia* (Attività) data di inizio attività, nome account del funzionario provinciale, protocollo e data di protocollo della pratica (che sarà possibile modificare cliccando sull'apposita icona di modifica), *Consegna/Apertura pratica PV* (Stato della pratica a cui ha portato quell'attività) e il tipo utente che può svolgere quell'attività (in questo caso Provincia).

**Questa finestra verrà aggiornata allo stesso modo con il procedere delle attività e del cambio dello stato della pratica, il numero di protocollo verrà raccolto (e quindi sarà possibile in seguito modificarlo) solo in caso di apertura pratica, sospensione e ricezione integrazioni, per le altre attività non comparirà l'icona di modifica. Le attività verranno elencate in ordine decrescente dalle ultime alle prime.**

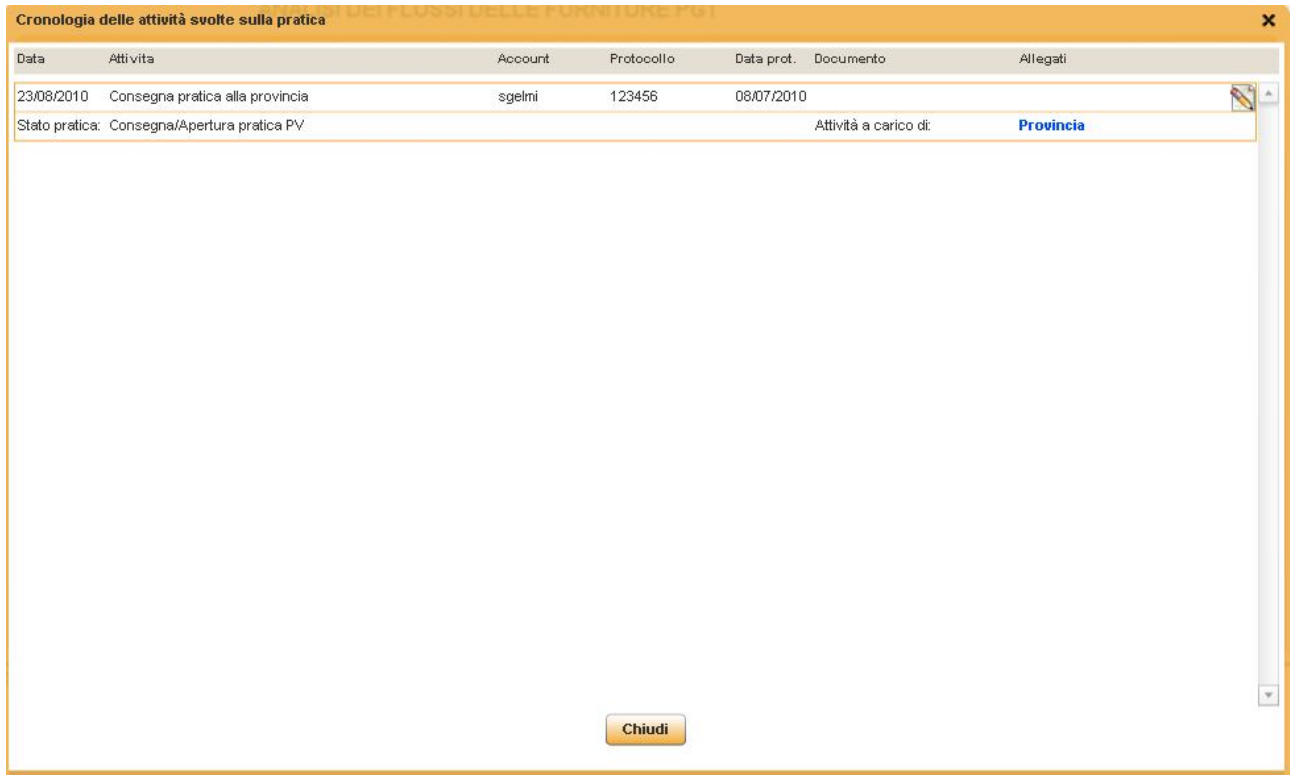

Dal menù Gestione Pratiche dell'utente Provinciale, la pratica del comune in esame apparirà nella tabella **Pratica in controllo contenuti.**

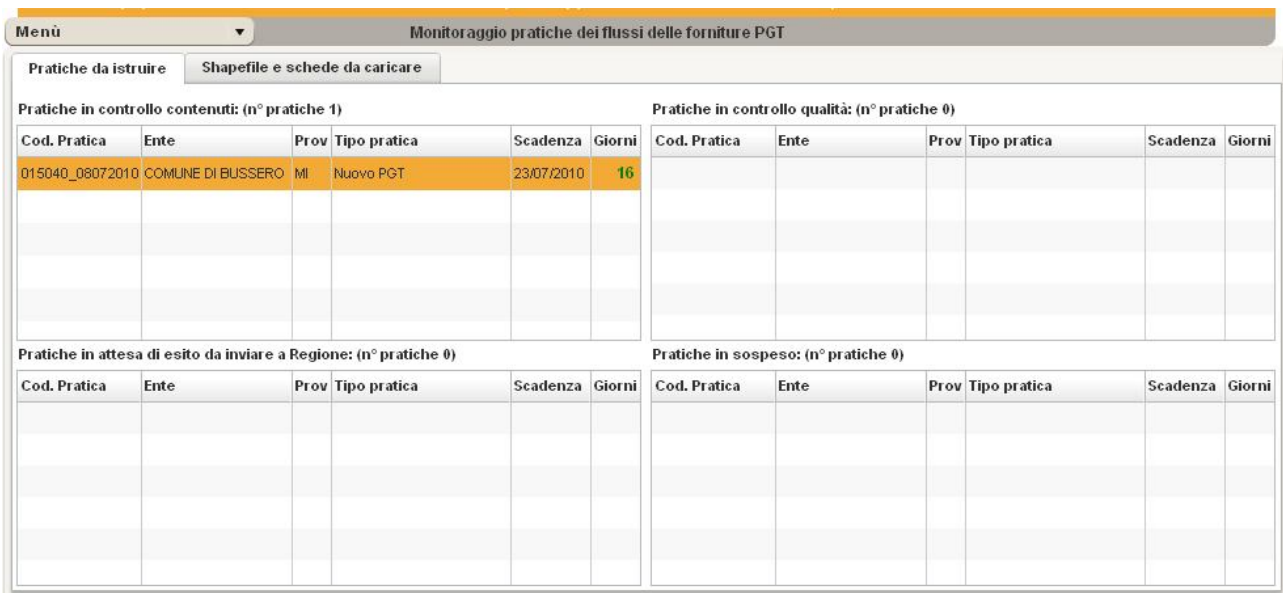

# *5.1 1° STEP - CHECK DEI CONTENUTI DVD – PROVINCIA*

*Compilazione della pratica in gestione a PV*

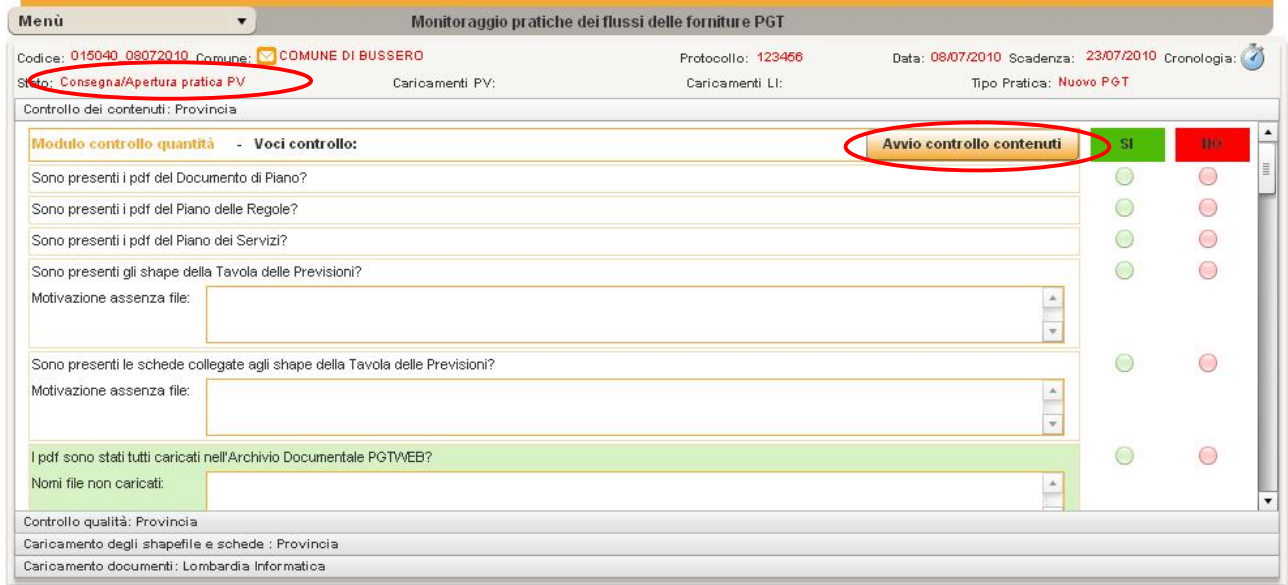

Il funzionario provinciale risponderà con un SI o NO alle domande che compaiono nella maschera d'inserimento *Gestione pratica* in carico a Provincia. Per potere compilare la maschera è necessario cliccare sul bottone **Avvio controllo contenuti** che si trova in alto alla stessa; dopo che la maschera è stata compilata cliccare sul bottone **Salva** che compare al posto dell'**Avvio controlli contenuti**, il bottone **Salva** si abilita automaticamente solo se si effettuano modifiche (click sulle check SI/NO o scrittura delle note).

Le voci di controllo evidenziate in verde sono i dati su cui è possibile filtrare nell'area di ricerca e di report (PGTWEB compilato: SI/NO, Pdf PGTWEB caricati: SI/NO). **(Solo queste due voci di controllo potranno essere modificate e rimarranno abilitate per tutta la durata di vita** 

#### **dell'iter della pratica anche dopo la chiusura in quanto sono attività indipendenti che verranno svolte su un'altra applicazione: PGTWEB)**

A questo punto siamo nello stato *In fase di controllo dei contenuti PV*

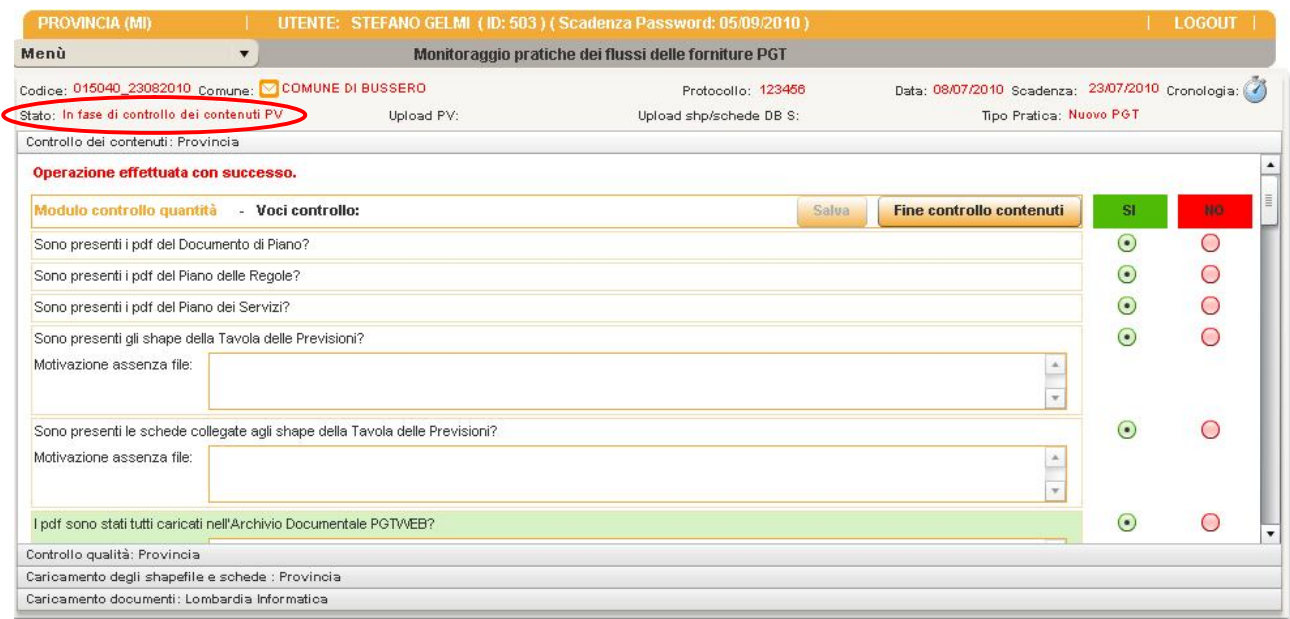

Il funzionario provinciale deve fare il controllo dei contenuti e deve quindi rispondere alle domande con un SI o NO (può salvare quando vuole, il salvataggio non determina un cambiamento dello stato).

Nella finestra della cronologia, simbolo orologio in alto a sinistra, compare *Istruttoria da parte di PV* con i relativi dati legati a quell'attività.

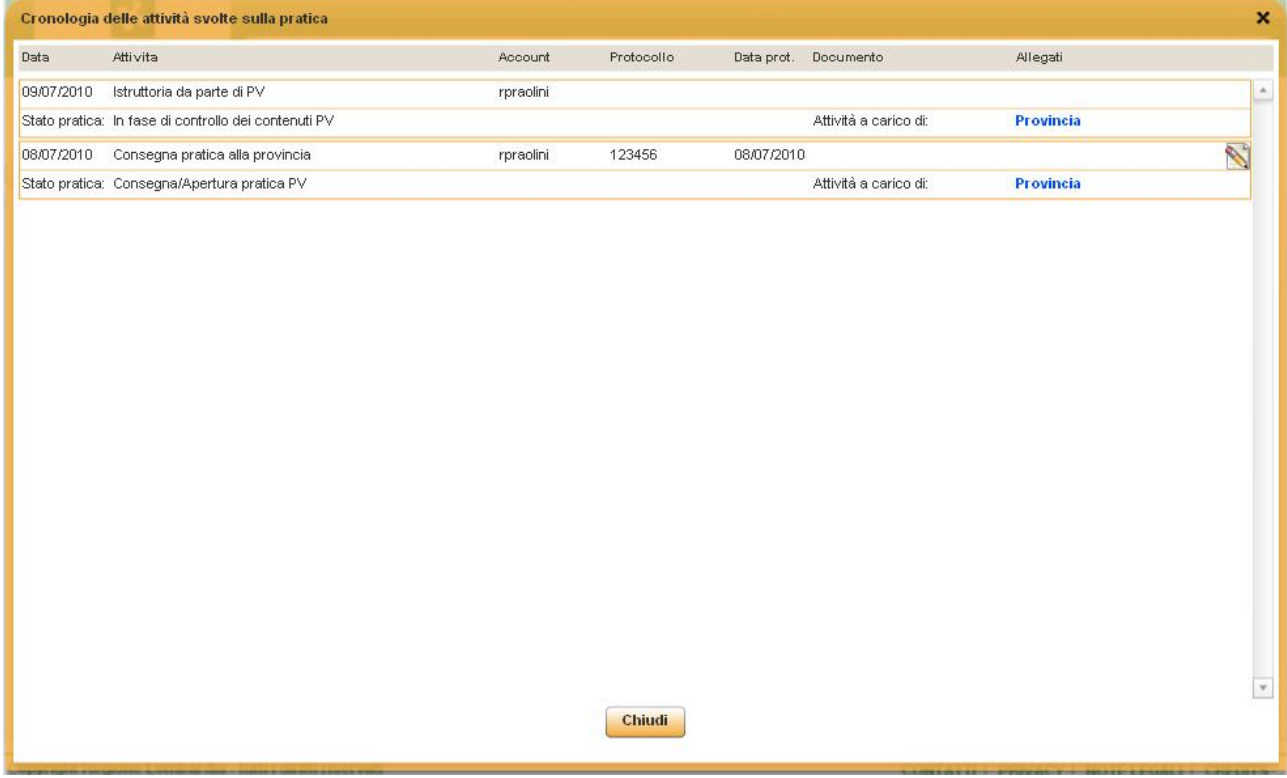

Quando l'utente Provinciale ha risposto a tutte le domande, se ritiene che la consegna sia controllabile può cliccare sul bottone **Fine controllo contenuti.**

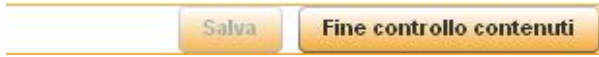

Lo stato della Pratica risulta ora *Controllo contenuti completato PV*

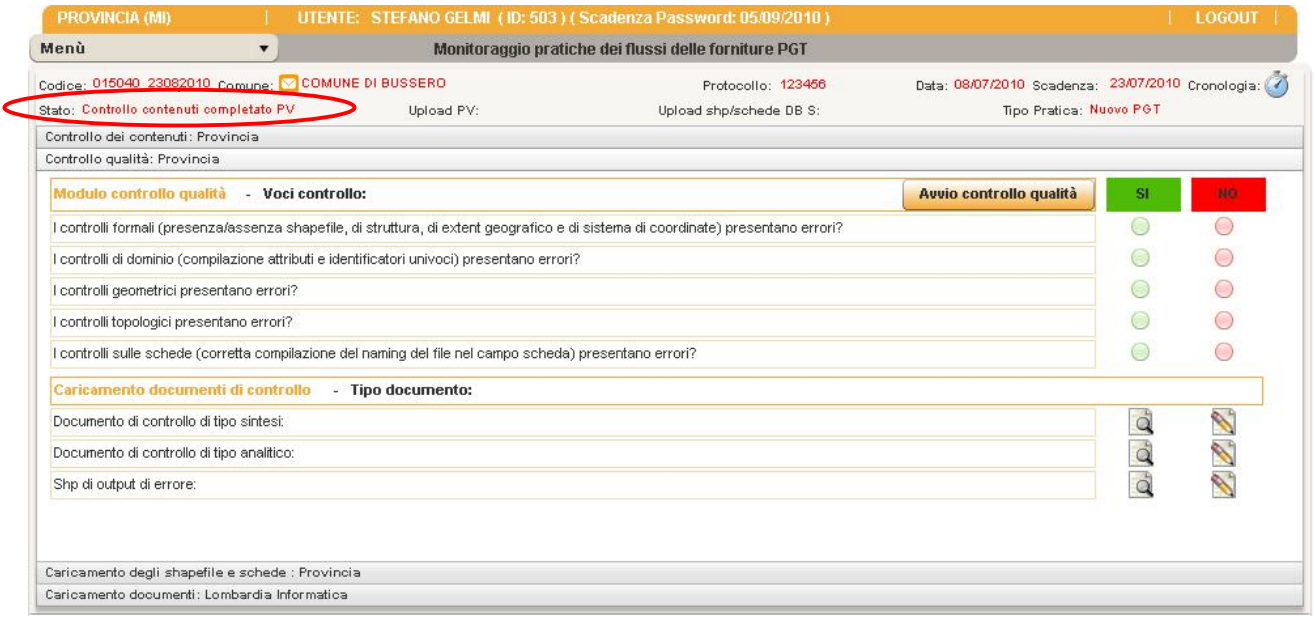

Nella finestra della cronologia compare *Completamento controlli contenuti PV.*

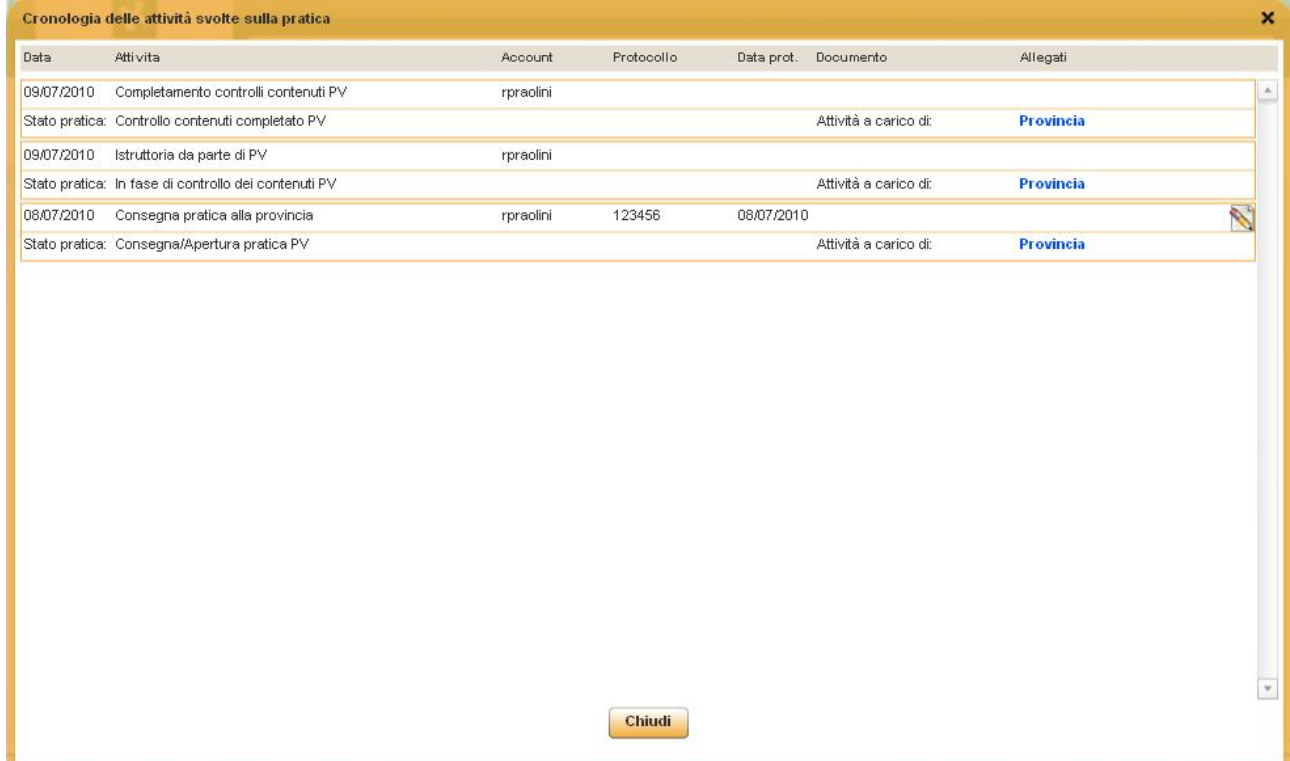

Dal menù Gestione Pratiche, la pratica del comune in esame si sarà spostata in **Pratiche in controllo qualità.**

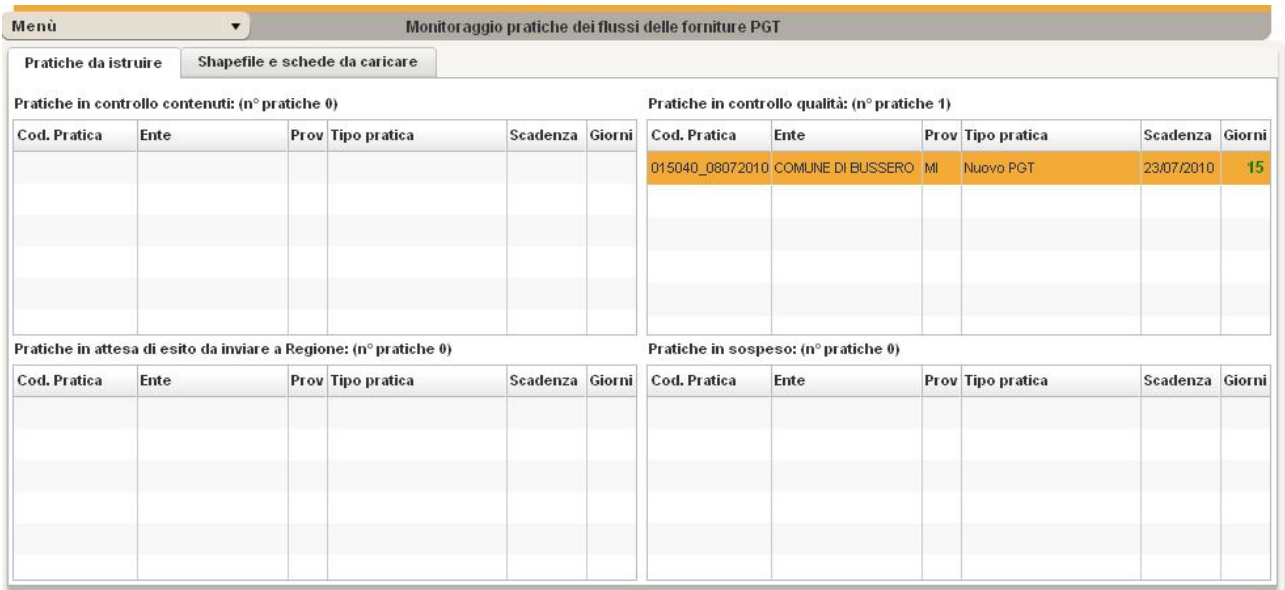

# *5.2 2° STEP - CONTROLLI QUALITÀ' – PROVINCIA*

#### *Controlli qualità PV*

Per poter scrivere nella maschera dei **controlli qualità**, click sul bottone **Avvio controllo qualità**.

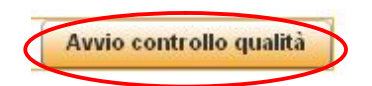

A questo punto siamo nello stato *In fase di controllo di qualita' PV*

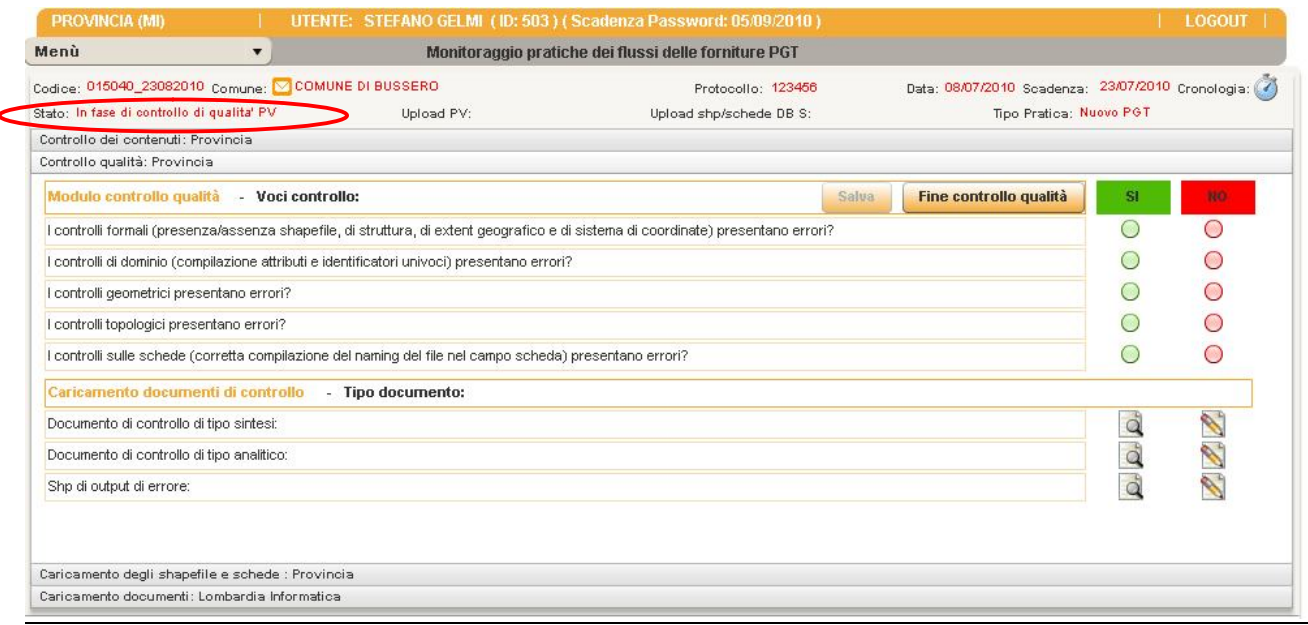

nella finestra della cronologia, orologio in alto a sinistra compare *Ricezione Inizio controlli qualita' PV.*

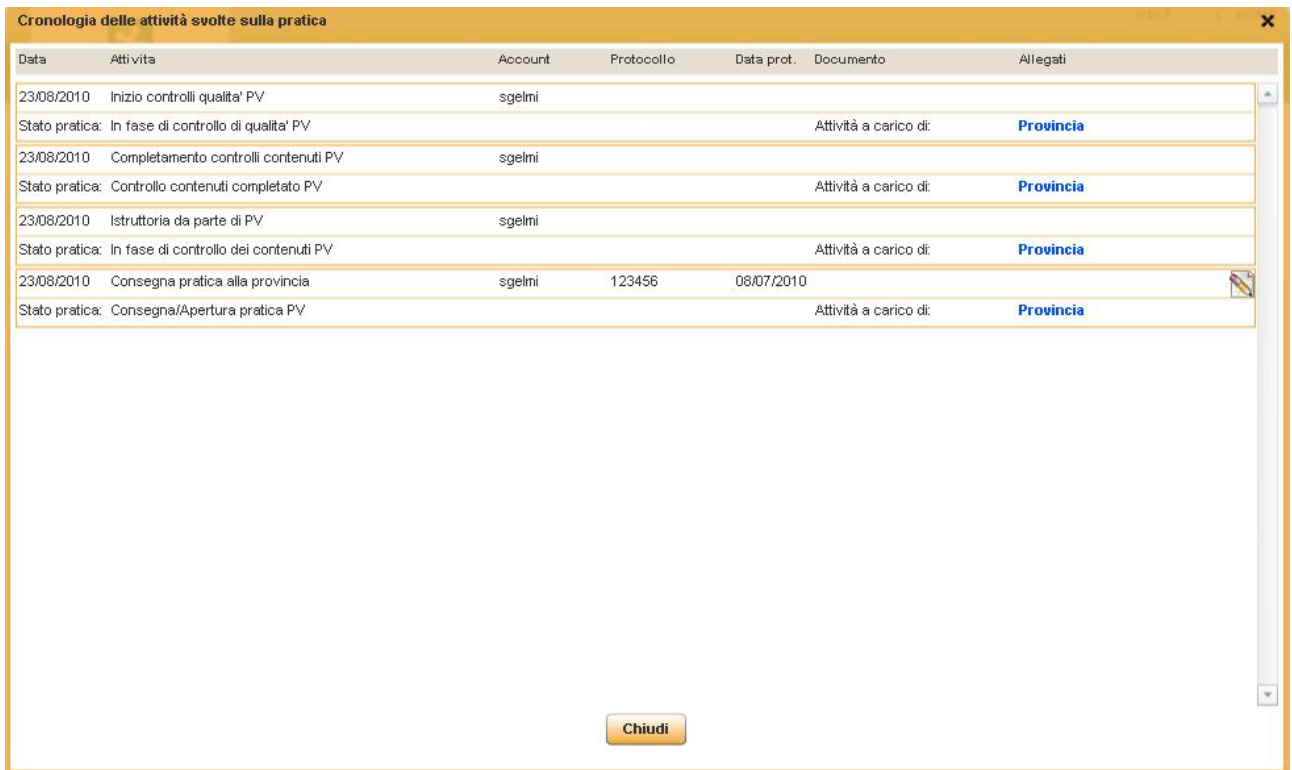

Il funzionario provinciale compila la scheda, rispondendo SI o NO alle domande (può salvare quando vuole, il salvataggio non determina un cambiamento dello stato).

Il funzionario provinciale può caricare i documenti, risultato dei controlli automatici sulle forniture comunali (documento di sintesi, analitico, shp di errore), nella parte della stessa maschera relativa al caricamento cliccando a destra ,sull'icona di modica, in direzione delle voci dei documenti.

#### **Ogni maschera di caricamento documenti prevede:**

- a) L'inserimento di un documento "Nome documento", "Salva";
- b) L'upload dei file associati al documento, anche più file (l'entità "documento" raggruppa più file). "Sfoglia", scelta del file, "Apri", "Carica", il file apparirà nella lista file associati al documento;
- c) Il nome del documento si può modificare in seguito (in questo caso salvare il dato con "Salva");
- d) Il file si può aprire, eliminare o si può eliminare l'intera lista;
- e) Il documento si può eliminare, se il documento ha file associati verranno eliminati anche gli eventuali file.

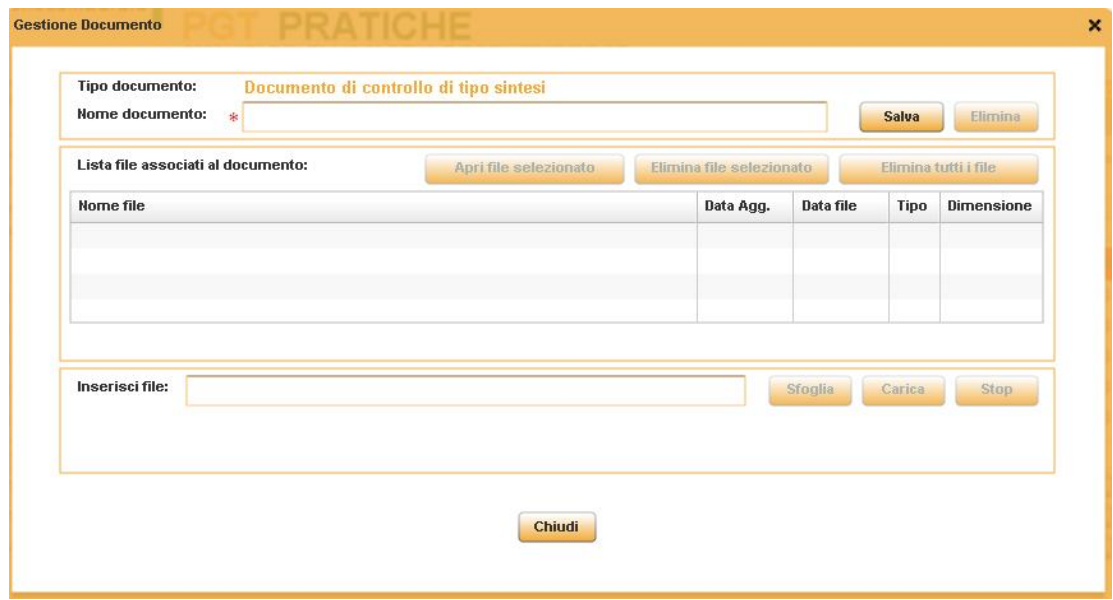

L'utente funzionario provinciale se ritiene di aver completato i controlli e caricato i relativi documenti può cliccare il bottone **Fine controllo qualità** e a questo punto siamo nello stato *Controlli di qualita' completati PV e* nella finestra della cronologia compare *Completamento controlli qualita' PV.*

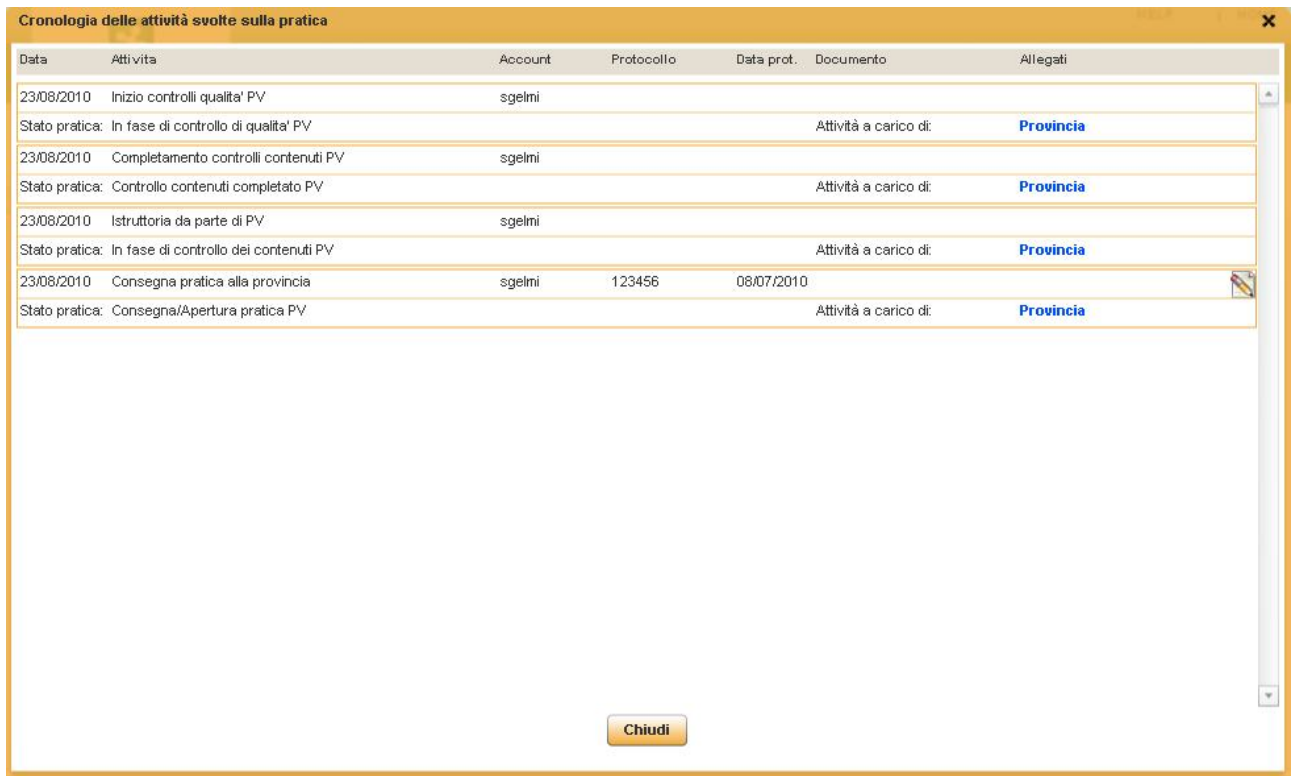

Dal menù *Gestione Pratiche*, la pratica del comune in esame sarà visibile nella tabella **Pratiche in attesa di esito da inviare a Regione.**

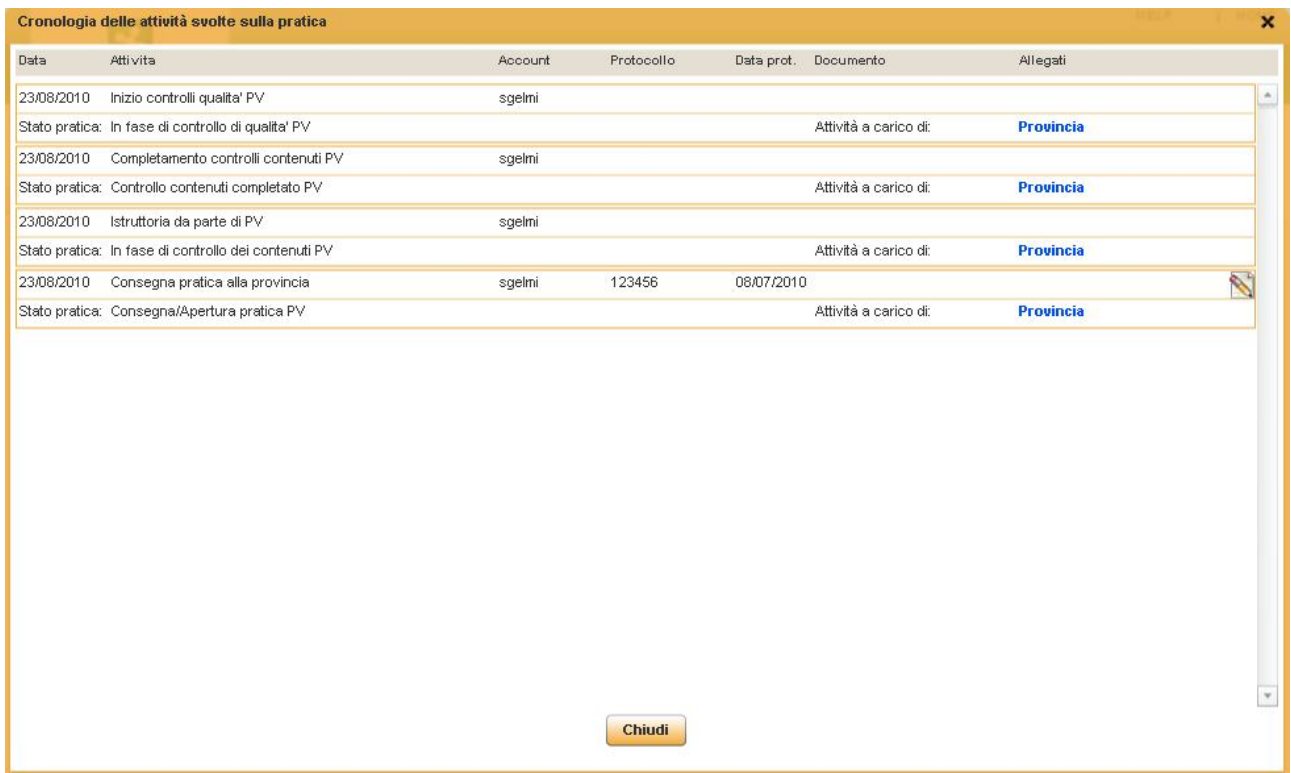

### *5.3 3° STEP - COMUNICAZIONE ESITO A REGIONE – PROVINCIA*

#### *Esito positivo/negativo*

Per poter comunicare un esito a Regione e inviare automaticamente una mail di comunicazione esito positivo/negativo l'utente Provinciale deve fare click su uno dei pulsanti **Comunicazione esito positivo RL**, **Comunicazione esito negativo RL**.

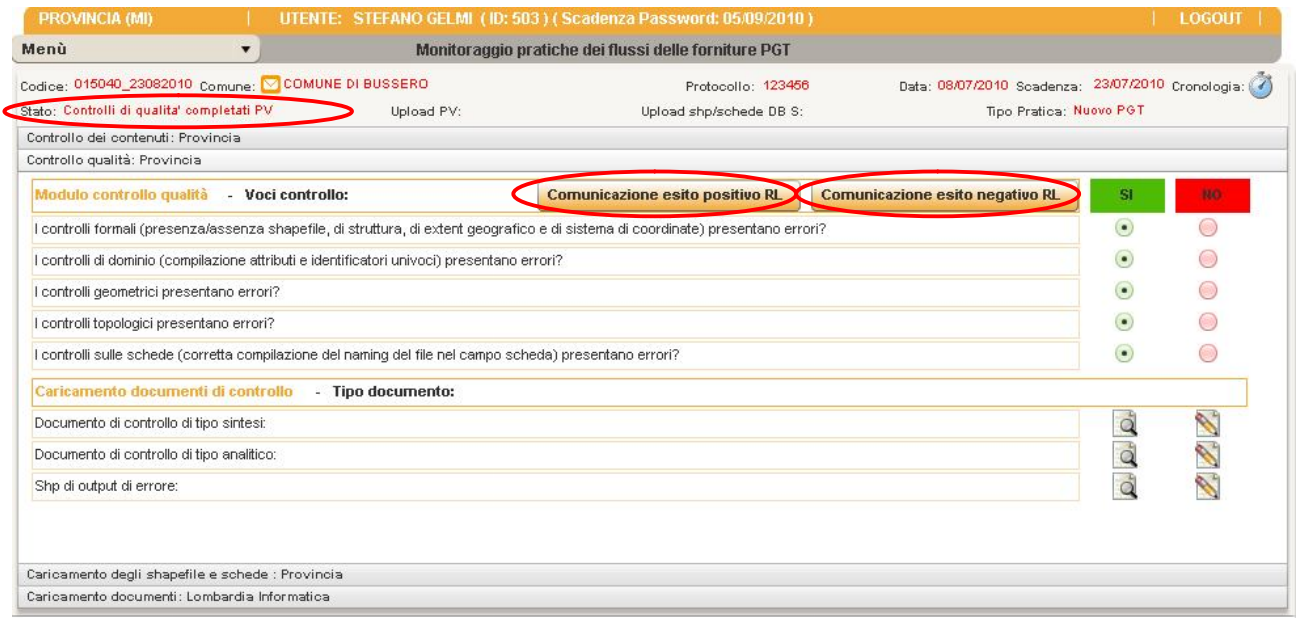

Se esito positivo saremo nello stato *Comunicato esito positivo ad RL*

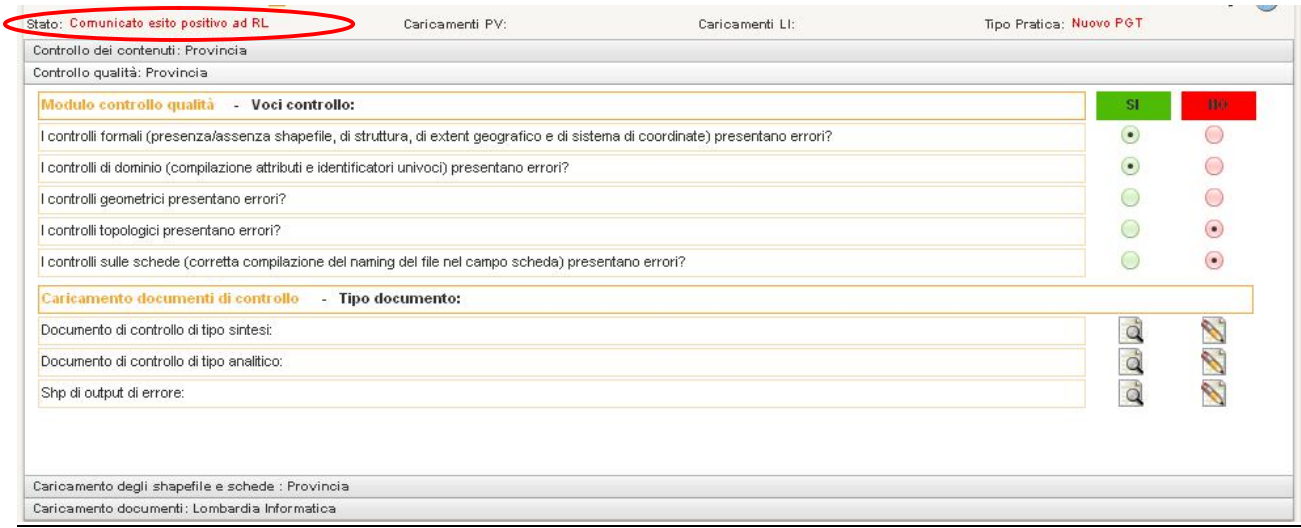

nella finestra della cronologia, orologio in alto a sinistra compare *Invio comunicazione esito positivo a RL.*

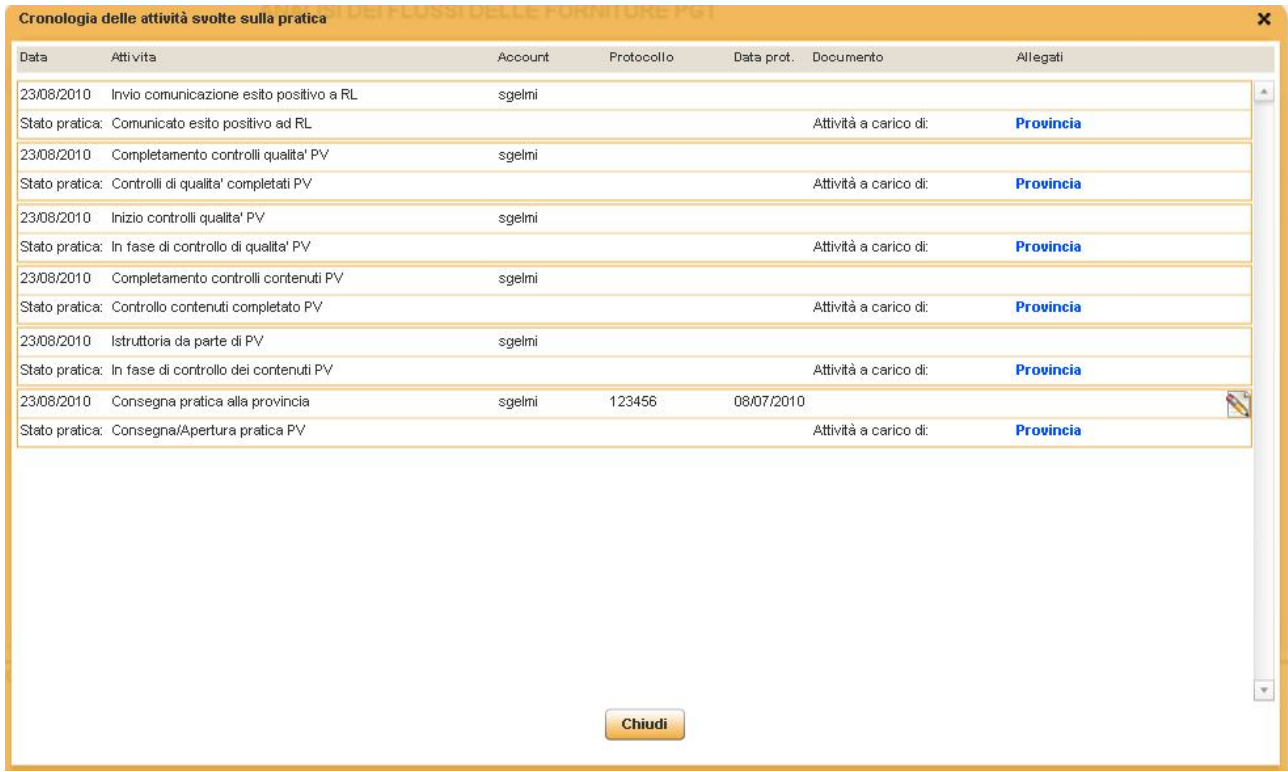

Se esito negativo saremo nello stato *Comunicato esito negativo ad RL.*

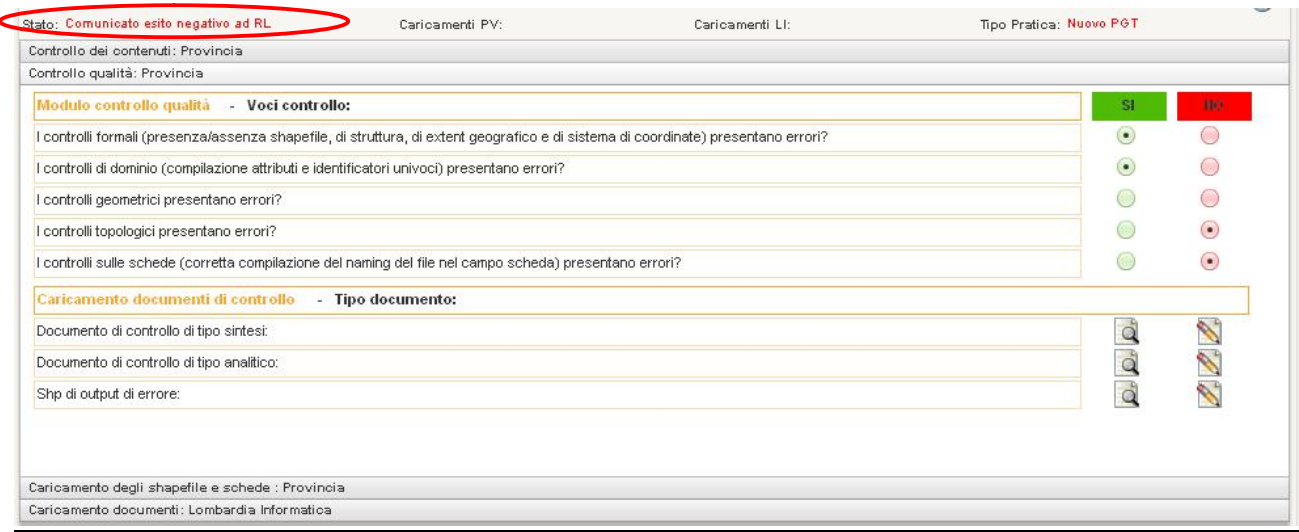

e nella finestra della cronologia, orologio in alto a sinistra compare *Invio comunicazione esito negativo a RL.*

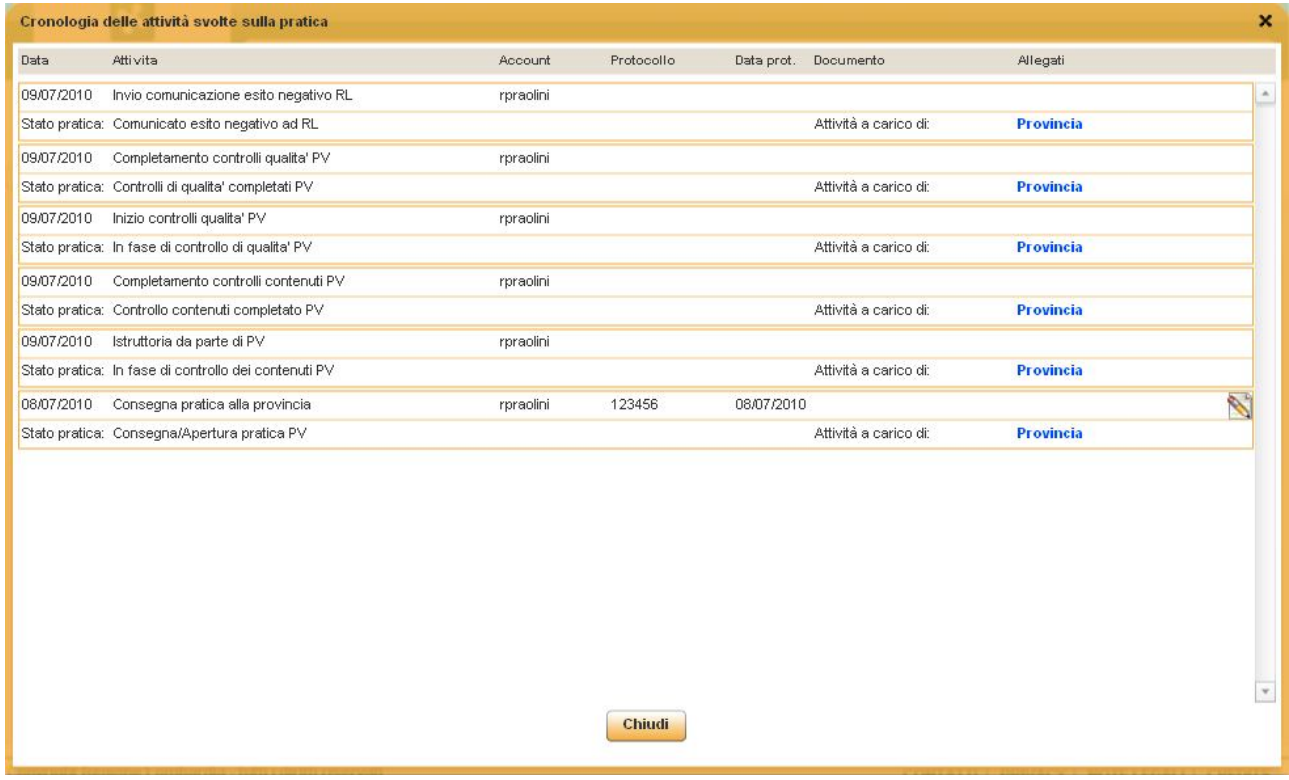

### *5.4 4° STEP - CHIUSURA ESITO POSITIVO/NEGATIVO - REGIONE LOMBARDIA*

#### **Esito positivo / Chiusura pratica**

Se la Provincia ha comunicato esito positivo a Regione la pratica per l'utente regionale si troverà nella sezione "**Pratiche Provinciali**" e nella tabella "**Pratiche da chiudere in arrivo dalle province**"

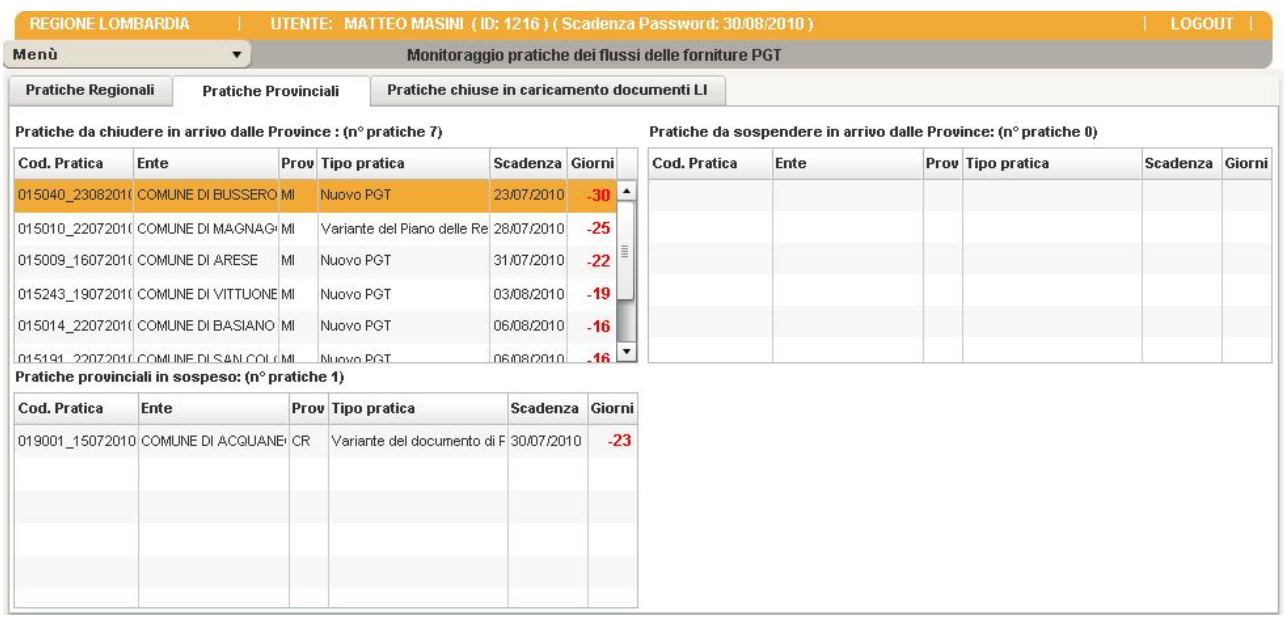

Il funzionario Regionale dovrà entrare nella pratica e chiuderla con esito positivo, cliccando su **Esito positivo / Chiusura pratica**, partirà a questo punto una mail automatica di comunicazione esito positivo al Comune, in copia conoscenza al funzionario Provinciale.

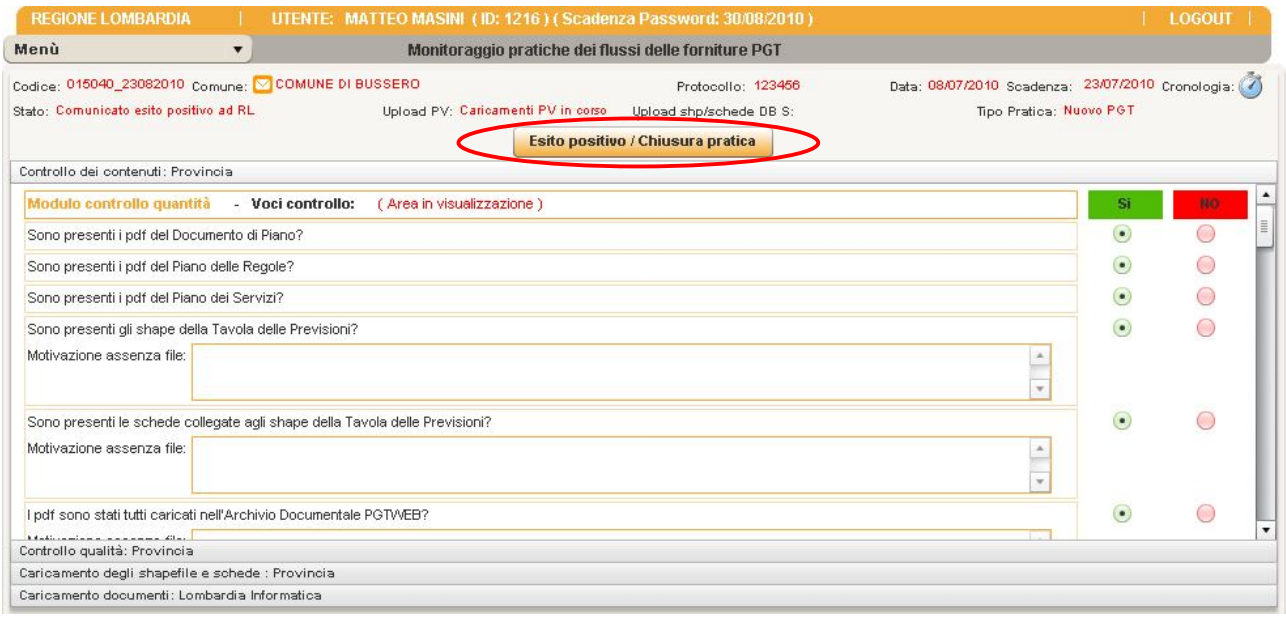

A questo punto la pratica risulterà come **Pratica chiusa/Accettata da RL** non sarà più modificabile da Regione. Le uniche attività possibili saranno a carico di Provincia (caricamento shape e schede) e di Lombardia Informatica (compilazione maschera dove indicato se i pdf e gli shp sono stati archiviati nei db server: archivio documentale e geodb-gest e caricamento file esito di modifiche sugli shape).

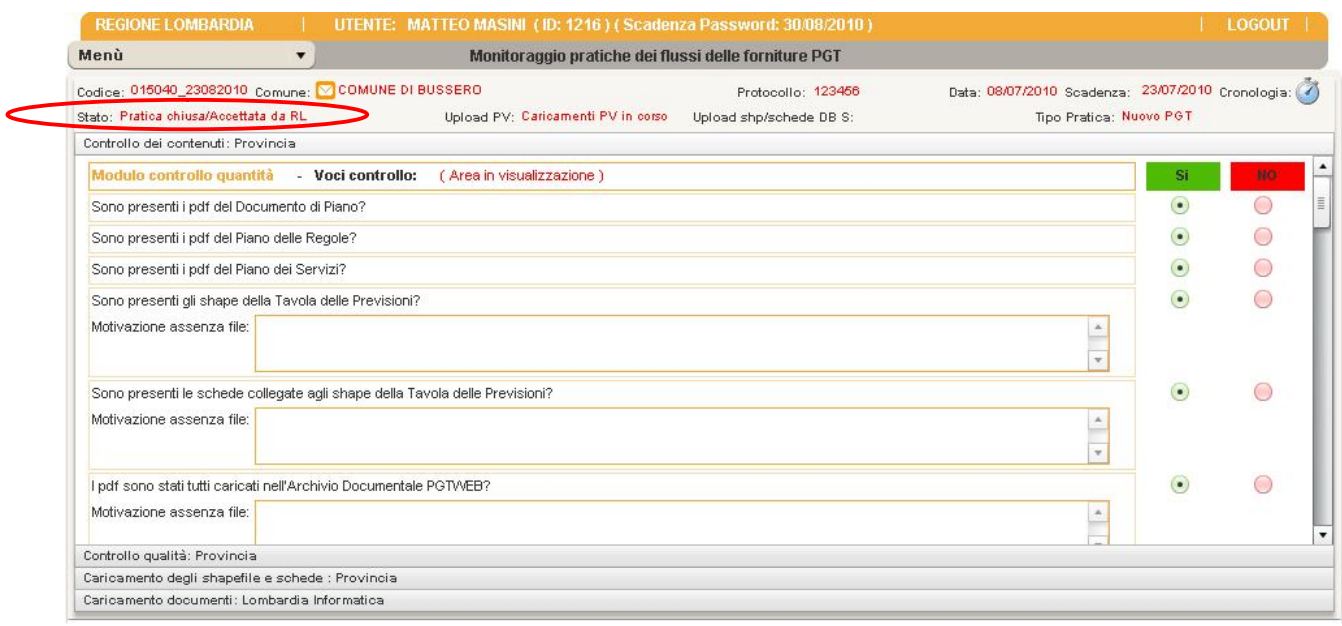

#### nella finestra della cronologia, orologio in alto a sinistra compare *Chiusura pratica esito positivo da parte di RL.*

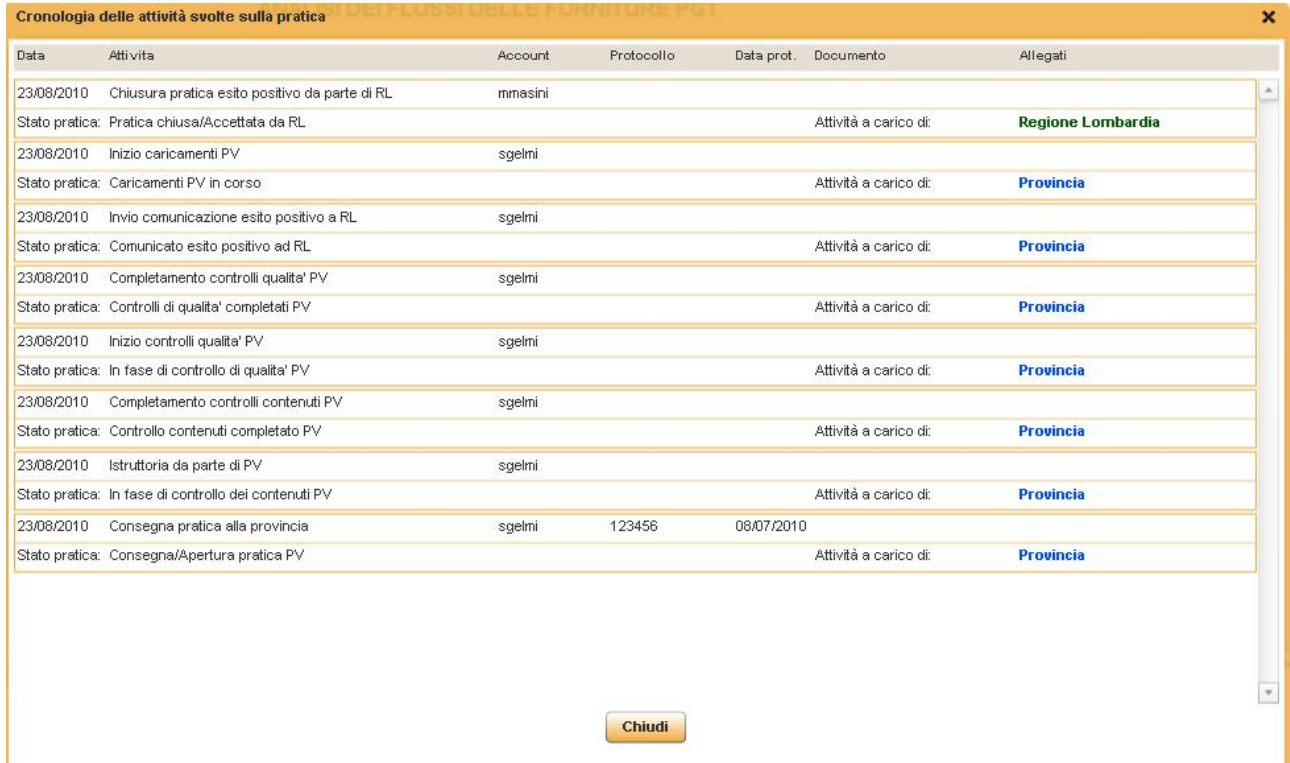

#### **Esito negativo / Sospensione**

Se la Provincia ha comunicato esito negativo a Regione la pratica per l'utente regionale si troverà nella sezione "**Pratiche Provinciali**" e nella tabella "**Pratiche da sospendere in arrivo dalle province**".

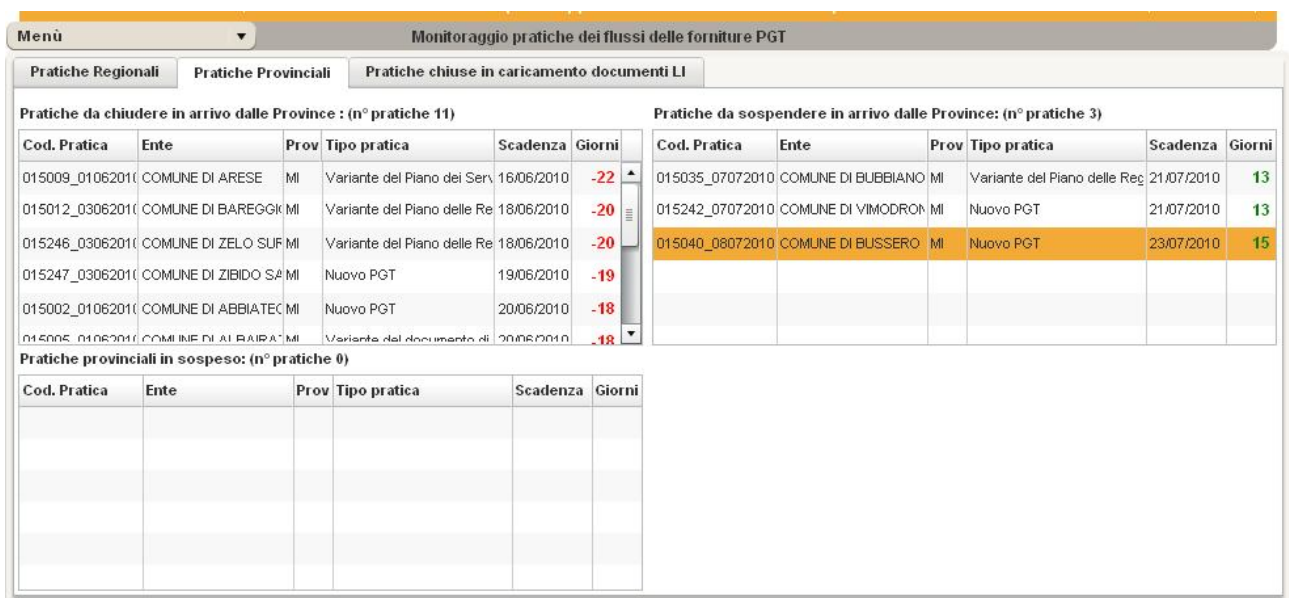

#### Il funzionario Regionale dovrà entrare nella pratica e sospenderla, cliccando su **Esito negativo / Sospensione**

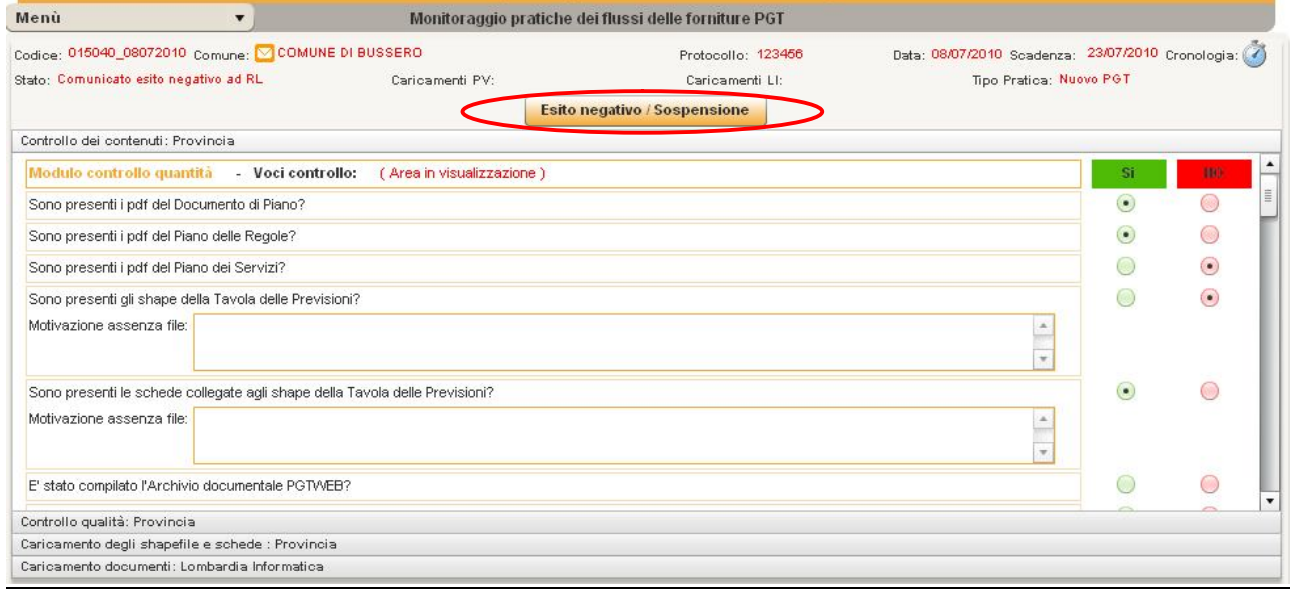

e raccogliere il numero di protocollo e la data protocollo della lettera di sospensione nell'apposita finestra e confermare la sospensione della pratica.

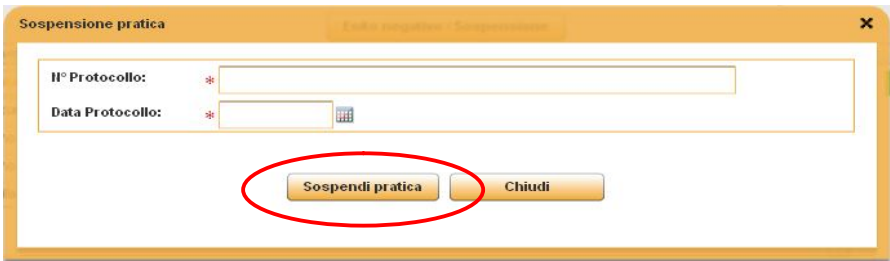

A questo punto la pratica risulterà come *Pratica incompleta/Sospesa in attesa di integrazioni*, il funzionario regionale dovrà caricare la lettera di sospensione

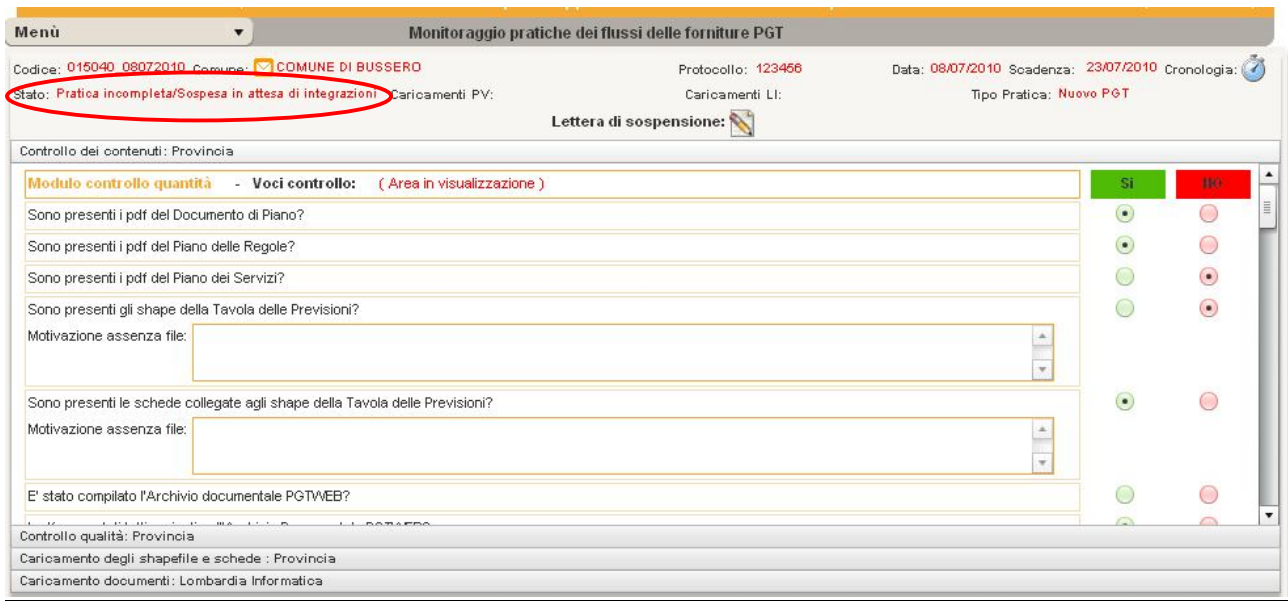

nella finestra della cronologia, orologio in alto a sinistra compare *Sospensione pratica da parte di RL.*

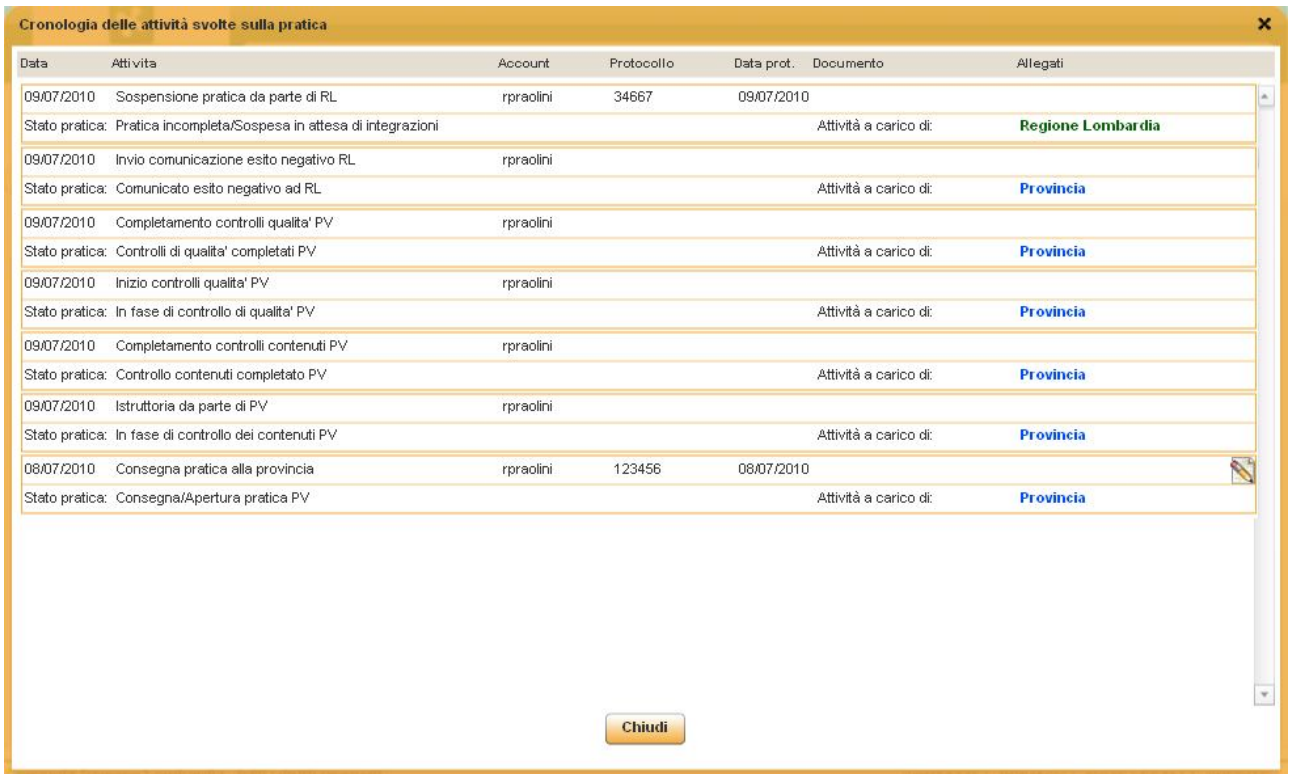

### *5.5 5° STEP - RICEVUTE INTEGRAZIONI/RIAPERTURA PRATICA – PROVINCIA*

Dopo la sospensione delle pratica e la comunicazione al Comune dell'esito negativo e della richiesta di rettifica/integrazione, il Comune dovrà consegnare le integrazioni sia alla Regione che alla provincia di riferimento.

L'attività di "*Ricevute integrazioni/Riapertura pratica in PV*" è a carico di Provincia, una volta ricevute le integrazioni l'utente provinciale troverà la pratica in gestione pratiche nella tabella "Pratiche in sospeso".

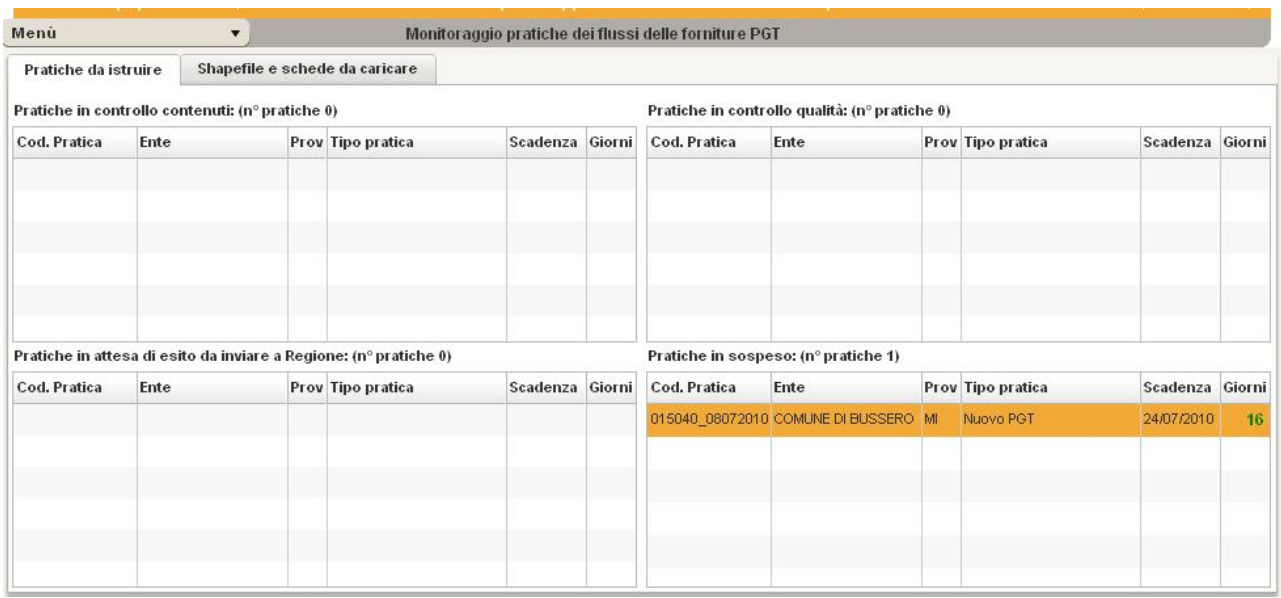

Una volta entrati nella pratica, per riaprire le attività si dovrà cliccare su "**Ricevute integrazioni**".

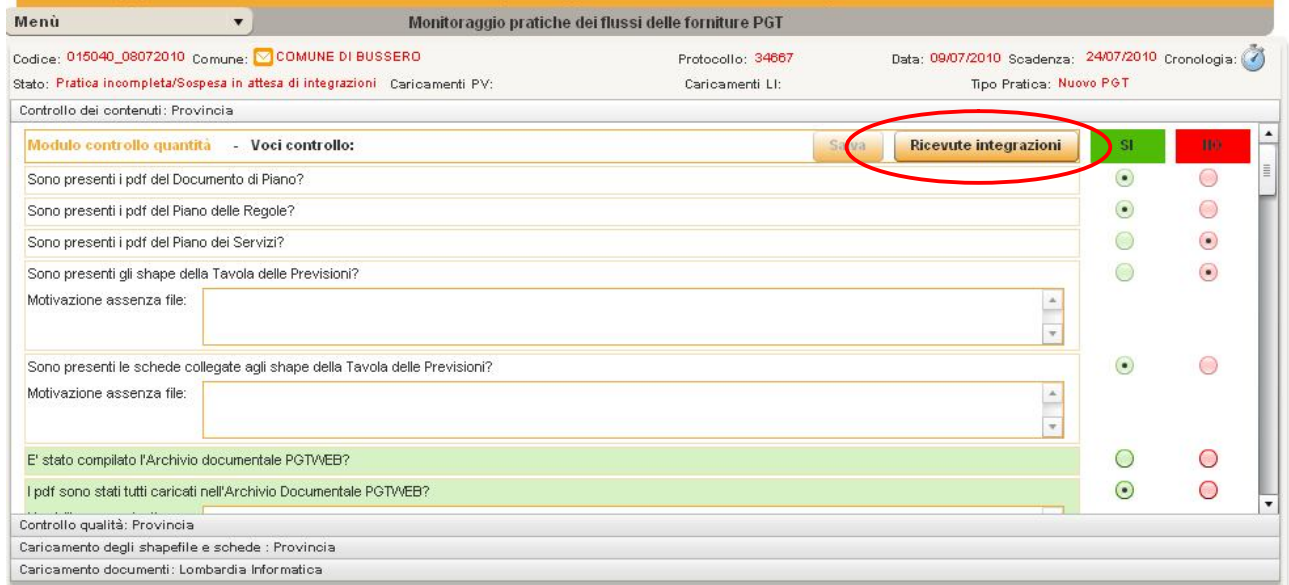

Si aprirà una finestra in cui raccogliere il numero di protocollo e la data delle integrazioni, inserire il dato e dare conferma.

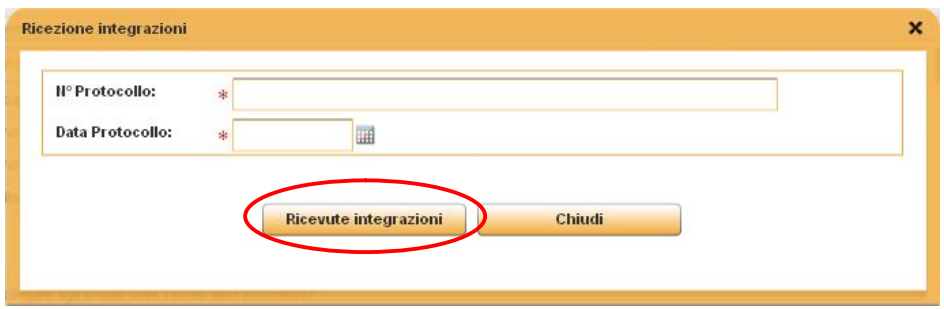

A questo punto la pratica ritornerà nel primo step iniziale **In fase di controllo dei contenuti PV**, l'iter verrà ripetuto, si abiliteranno nuovamente le check e le note in direzione delle voci di controllo in modo da sovrascrivere e rettificare le precedenti, la pratica ripeterà l'intero iter.

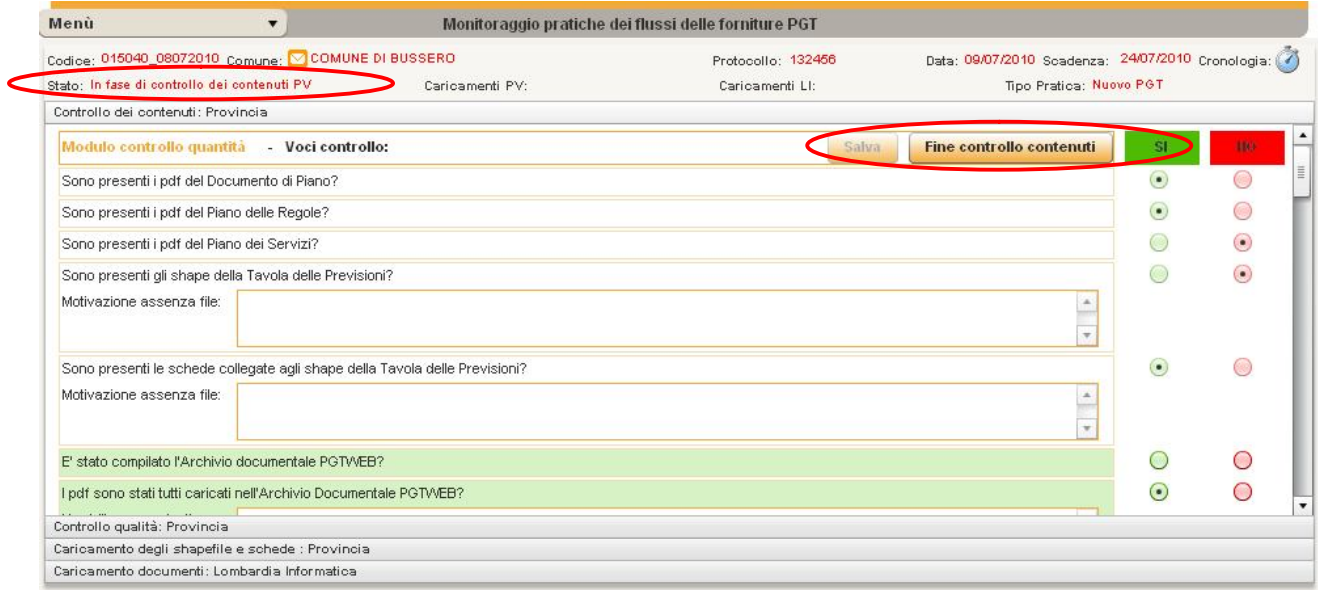

#### Nella finestra della cronologia, orologio in alto a sinistra comparirà *Ricevute integrazioni/Riapertura pratica in PV*

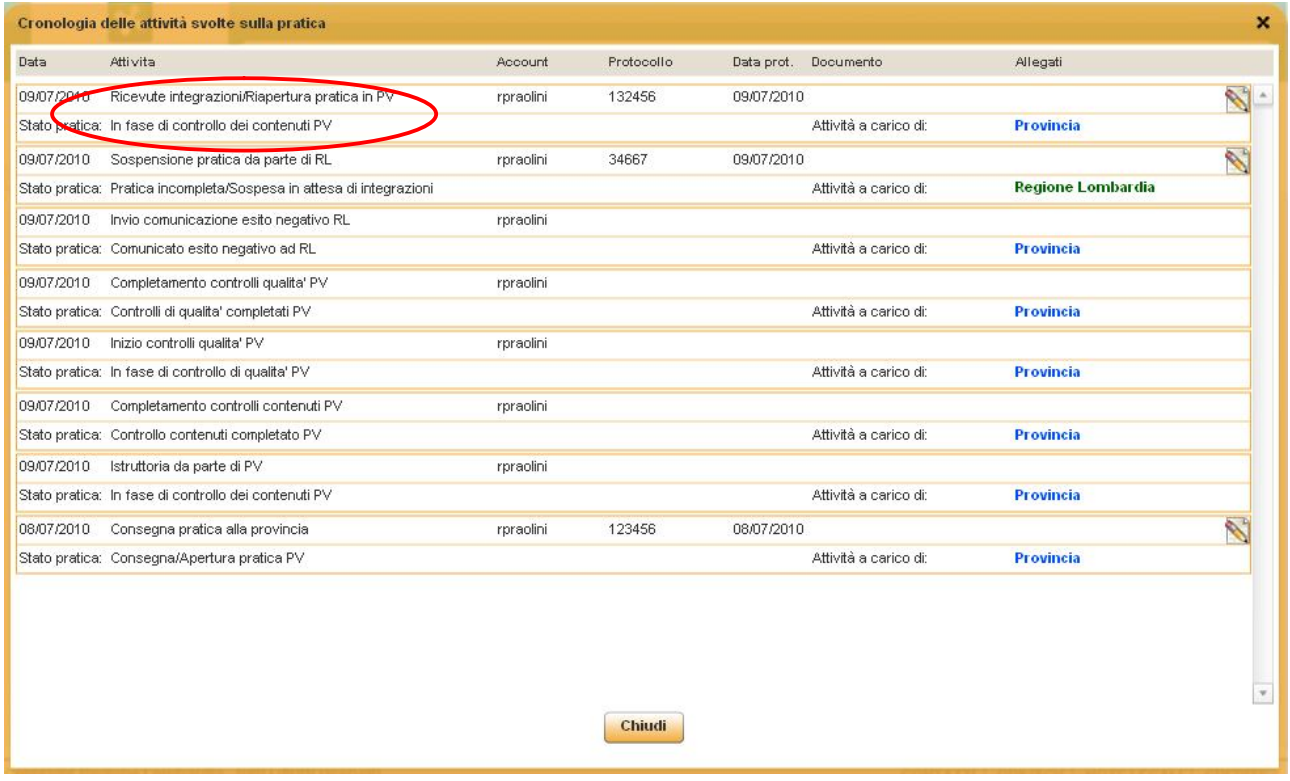

# *5.6 6° STEP - CARICAMENTO SHAPE E SCHEDE – PROVINCIA*

Dopo aver comunicato esito positivo a Regione, l'utente provinciale dovrà caricare gli Shape e Schede per permettere a Lombardia Informatica di fare i controlli sui file e caricare i documenti dell'esito dei controlli.

Questa attività potrà essere fatta anche dopo la chiusura della pratica; l'utente deve cliccare due volte sulla pratica e si aprirà la sezione per il caricamento.

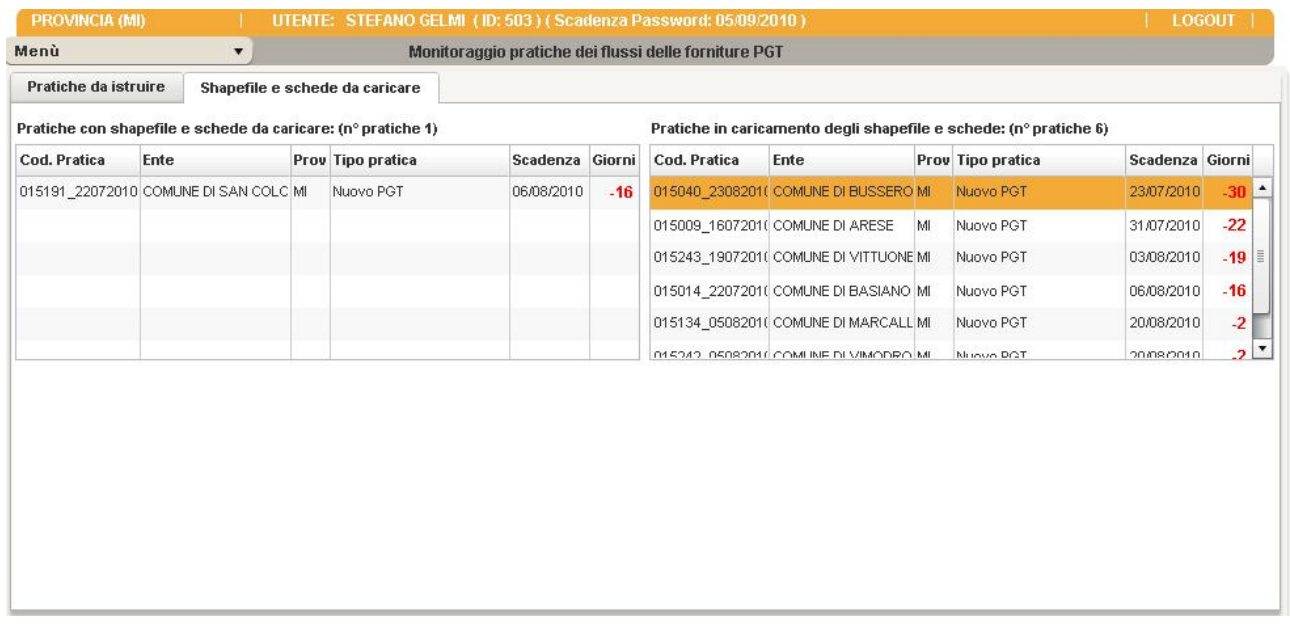

Per gestire il caricamento l'utente provinciale dovrà cliccare su **Inserisci documento**.

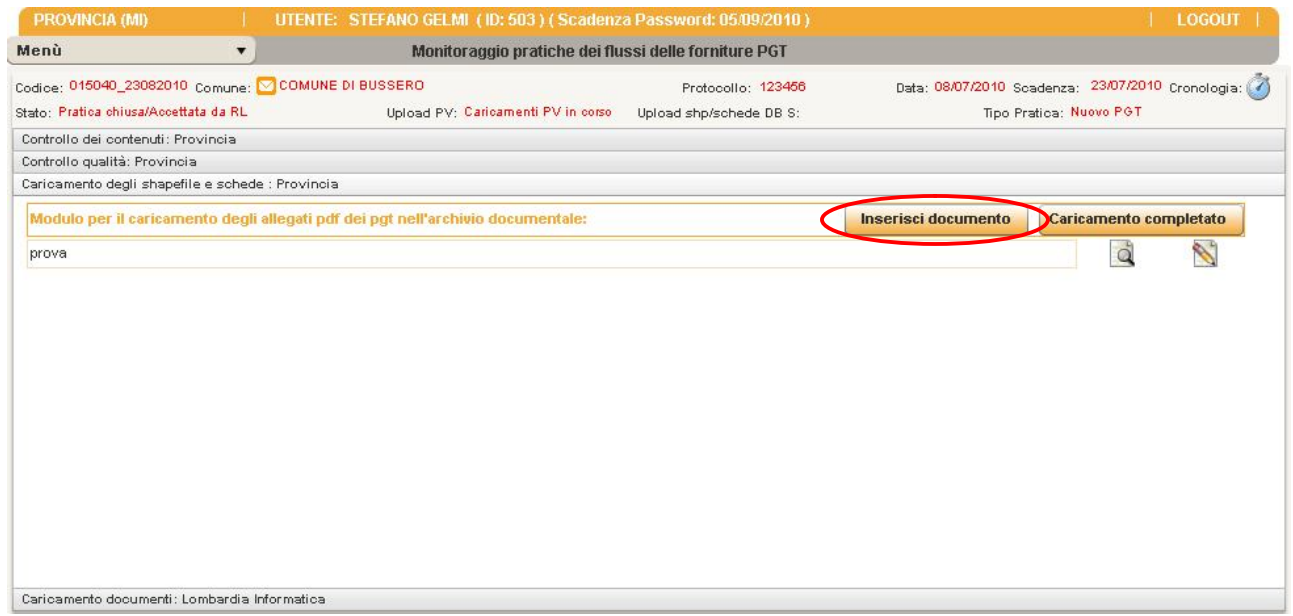

Lo stato **Caricamenti PV** risulterà in **Caricamenti PV in corso.**

A questo punto si potranno inserire i documenti dalla maschera di gestione dei documenti che si aprirà cliccando su **Inserisci documento.**

Solo dopo l'inserimento del documento e l'upload dei file si abiliterà il pulsante **Caricamento completato.**

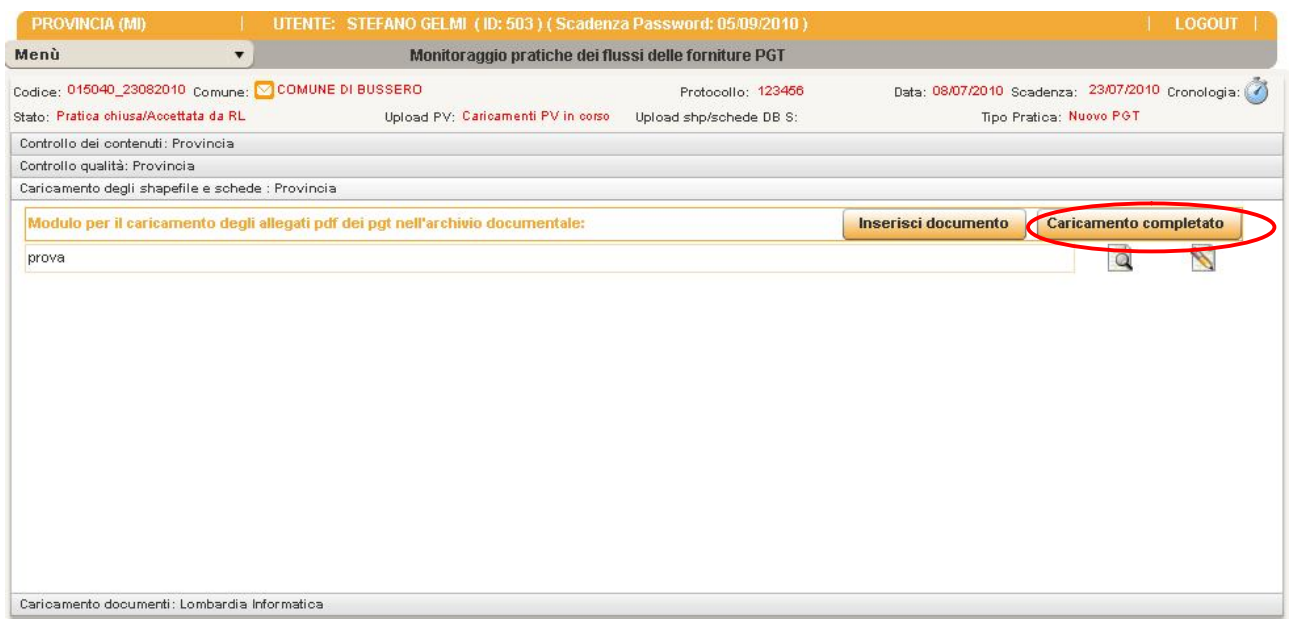

Cliccando sul pulsante **Caricamento completato** si disabiliterà la tabella per il caricamento shapefile e schede, i documenti saranno solo in visualizzazione, e lo stato **Caricamenti PV** passerà a **Caricamenti PV completati**

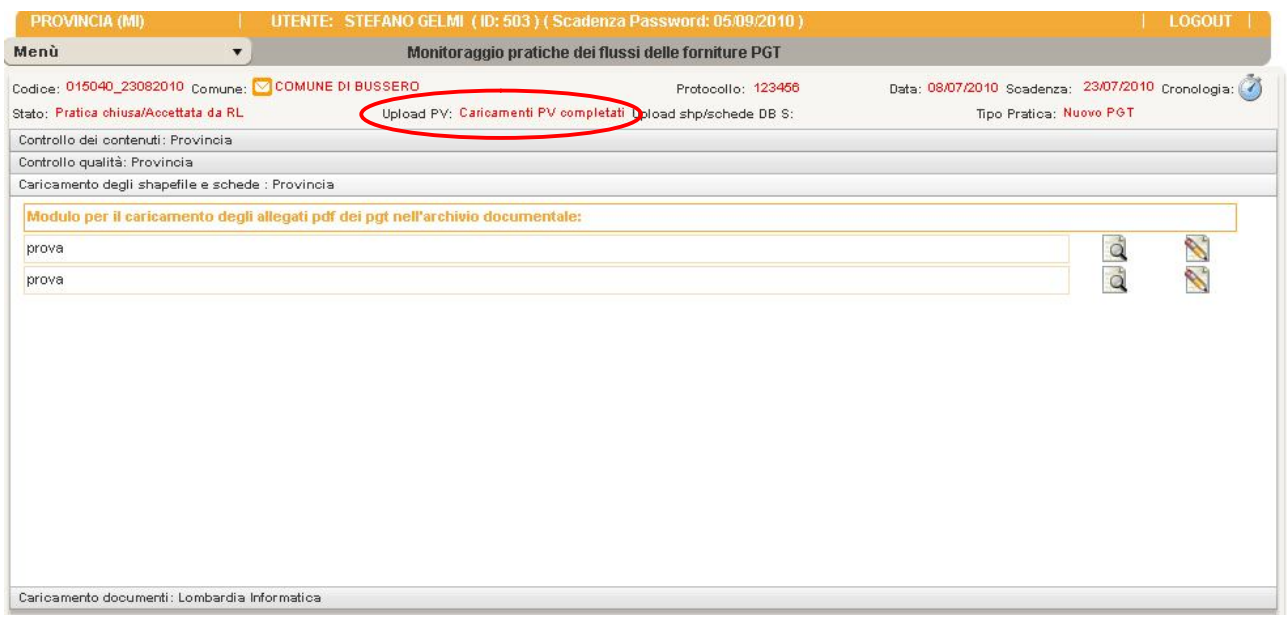

e nella finestra della cronologia, orologio in alto a sinistra compariranno le attività *Inizio caricamenti PV, fine caricamenti PV.*

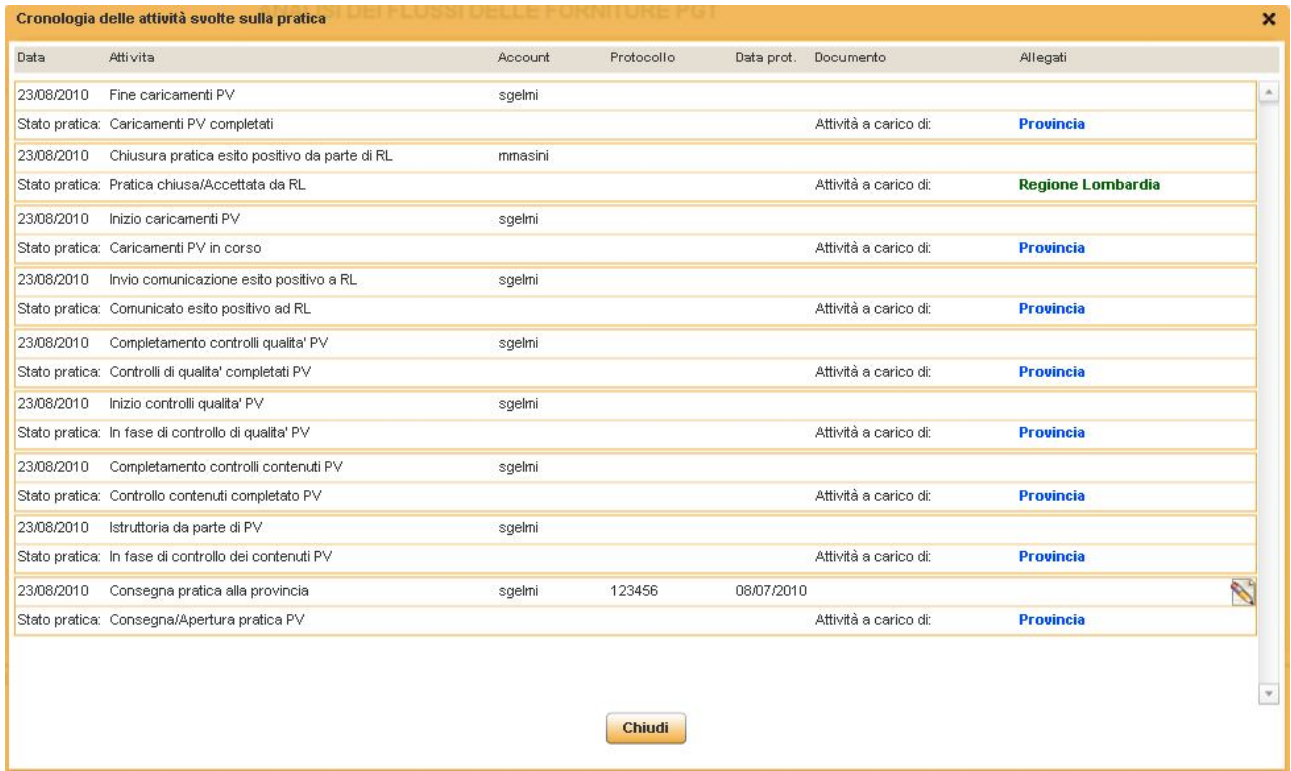

### *5.7 7° STEP - CARICAMENTO DOCUMENTI - LOMBARDIA INFORMATICA*

Se la pratica ha esito positivo e Provincia ha completato il caricamento degli Shape e delle Schede, Lombardia Informatica può iniziare i controlli sui file e caricare il documento di controllo.

Questa attività potrà essere fatta anche dopo la chiusura della pratica.

L'utente LI troverà la pratica in "**Caricamento shape/schede dbserver pratiche Provinciali".**

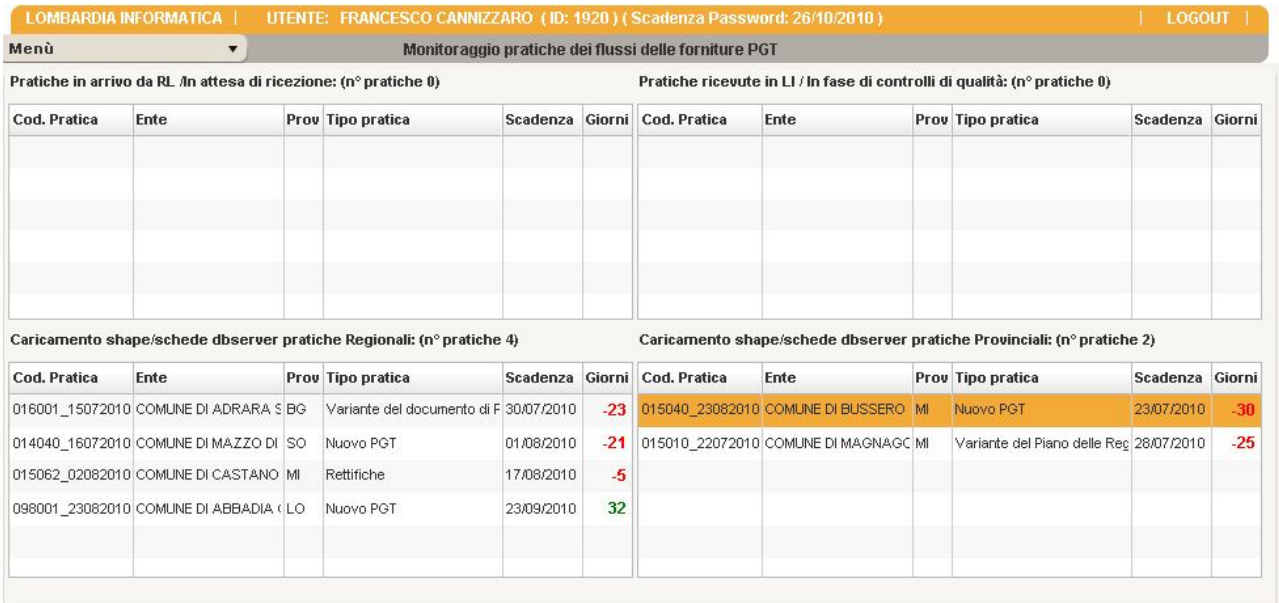

Per procedere con l'attività e abilitare la scheda di caricamento deve cliccare due volte sulla pratica e poi su **inizio caricamento**.

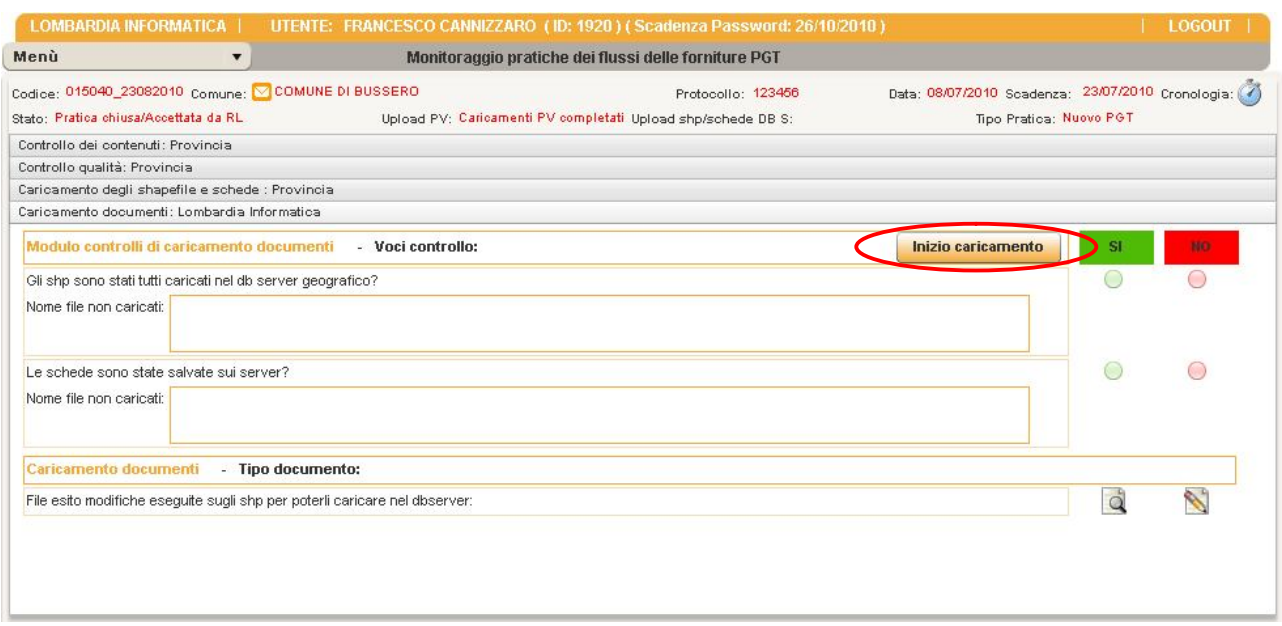

Nella finestra della cronologia, orologio in alto a sinistra compare l'attività *Inizio caricamenti LI.*

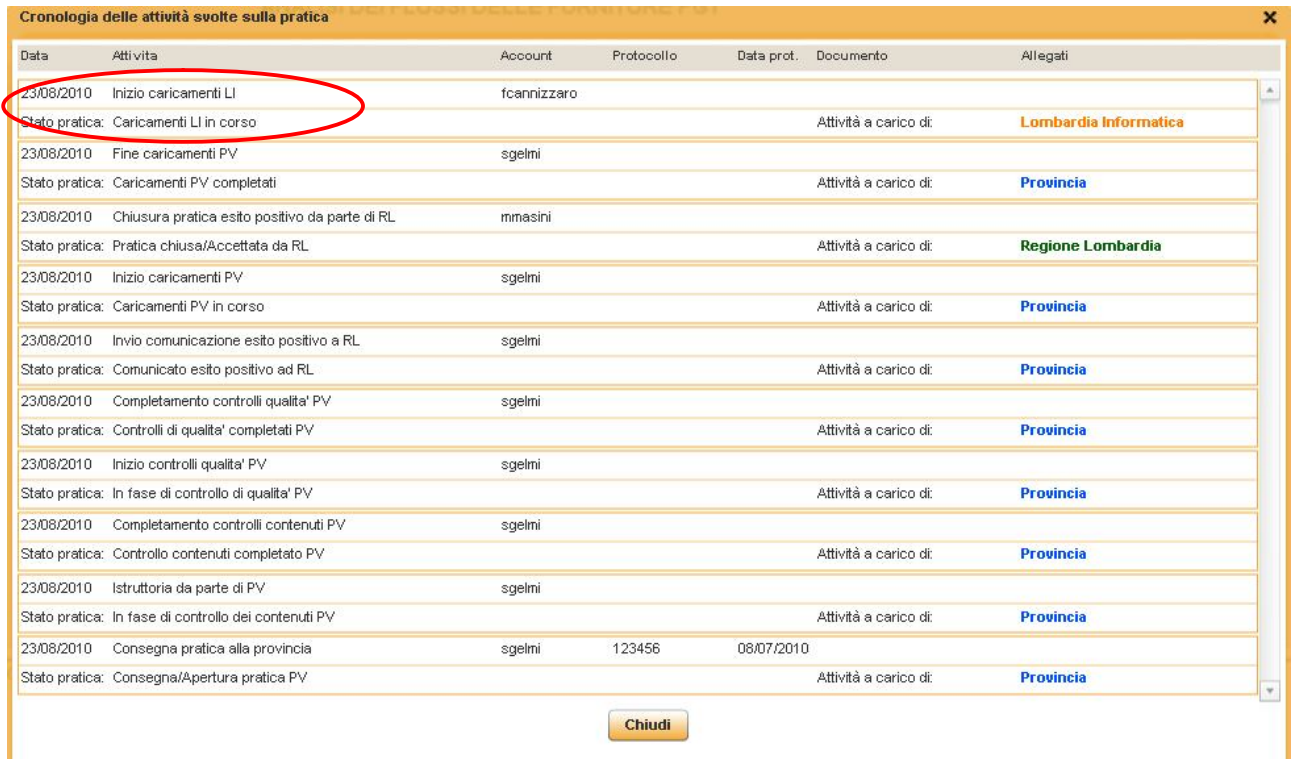

A questo punto lo stato **Caricamenti LI** è **Caricamenti LI in corso**, e si può compilare la scheda cliccando le check relative alle voci di controllo e le note (salvare i dati cliccando su **Salva**) e si possono anche caricare i documenti dei controlli.

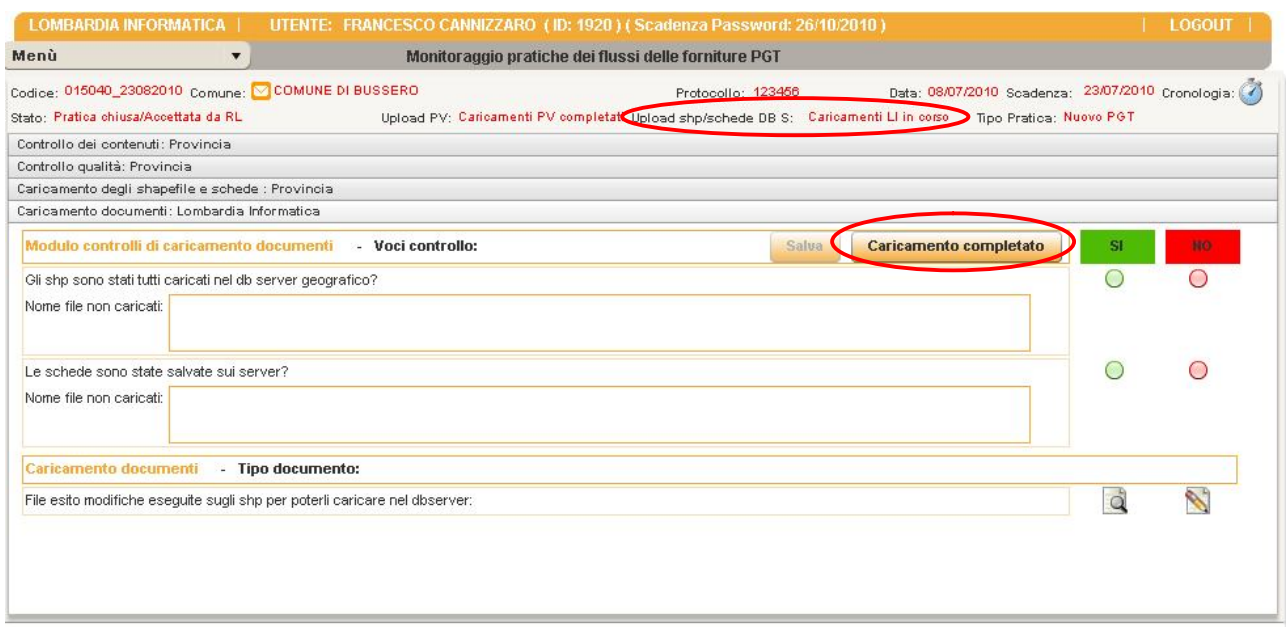

Infine per terminare l'attività di controllo cliccare su **Caricamento completato**: in questo modo si disabiliteranno le check, le note e il caricamento dei documenti e l'area tornerà in visualizzazione.

Lo stato **Caricamenti LI** , a questo punto, è **Caricamenti LI completati**.

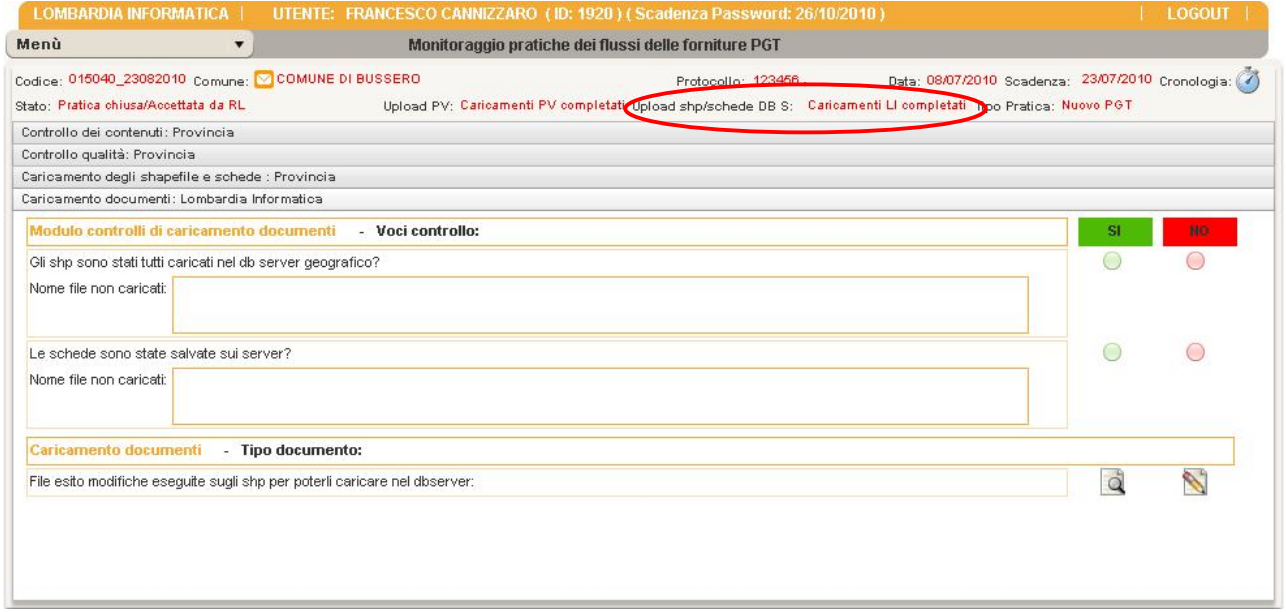

Nella finestra della cronologia, orologio in alto a sinistra comparirà l'attività *Fine caricamenti LI.*

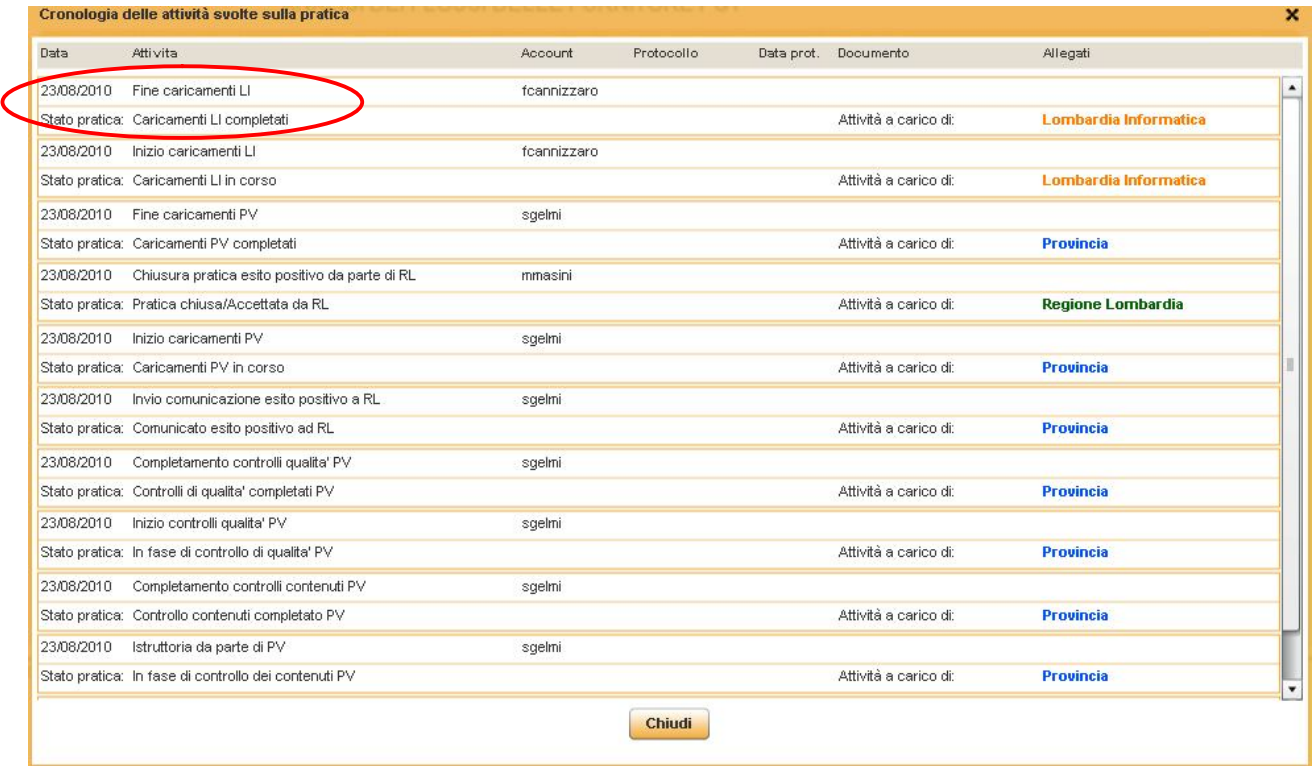

# **6 SINTESI GENERALE DI UTILIZZO**

# *Step dell'utente regionale:*

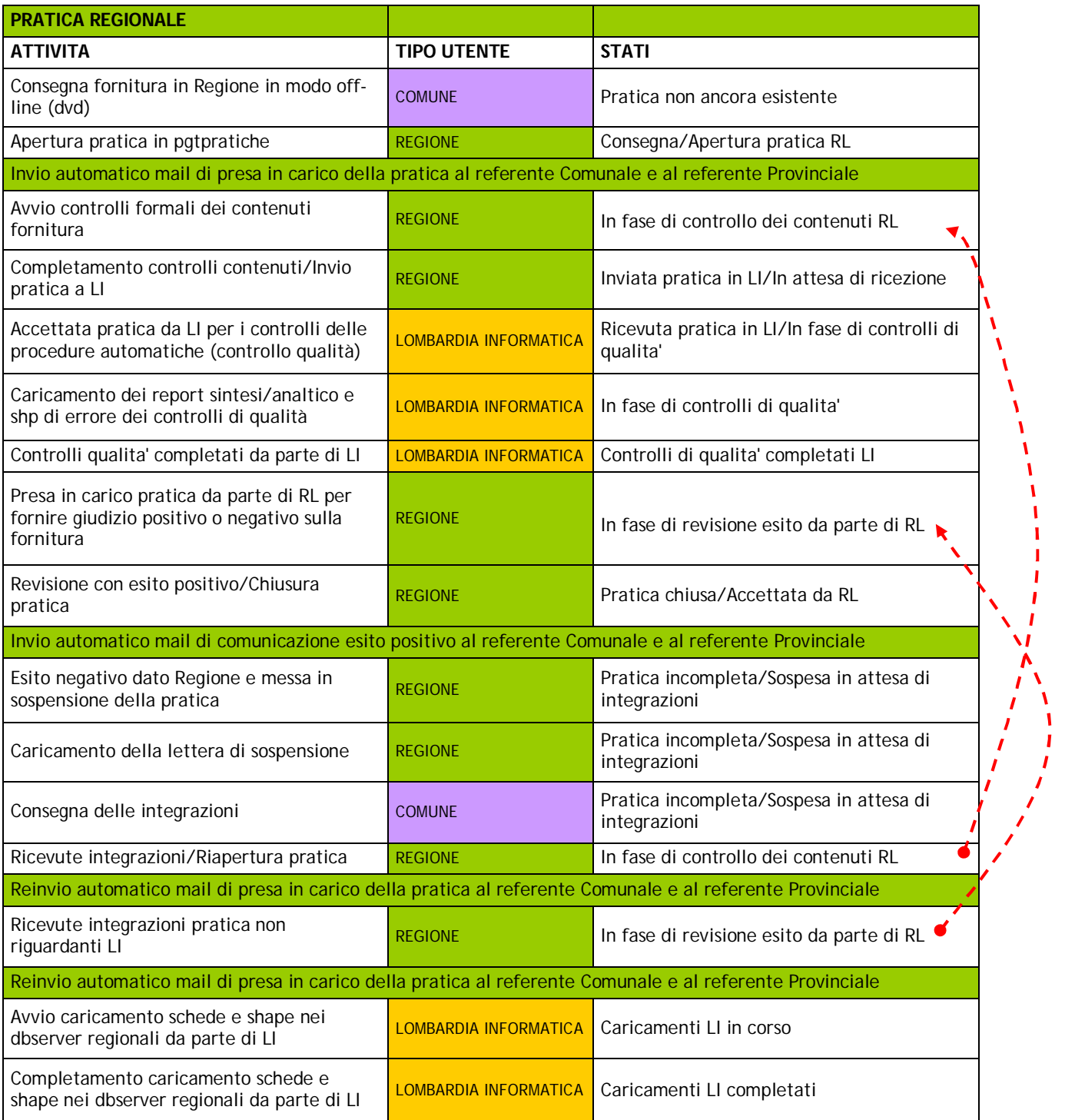

# *Step dell'utente provinciale:*

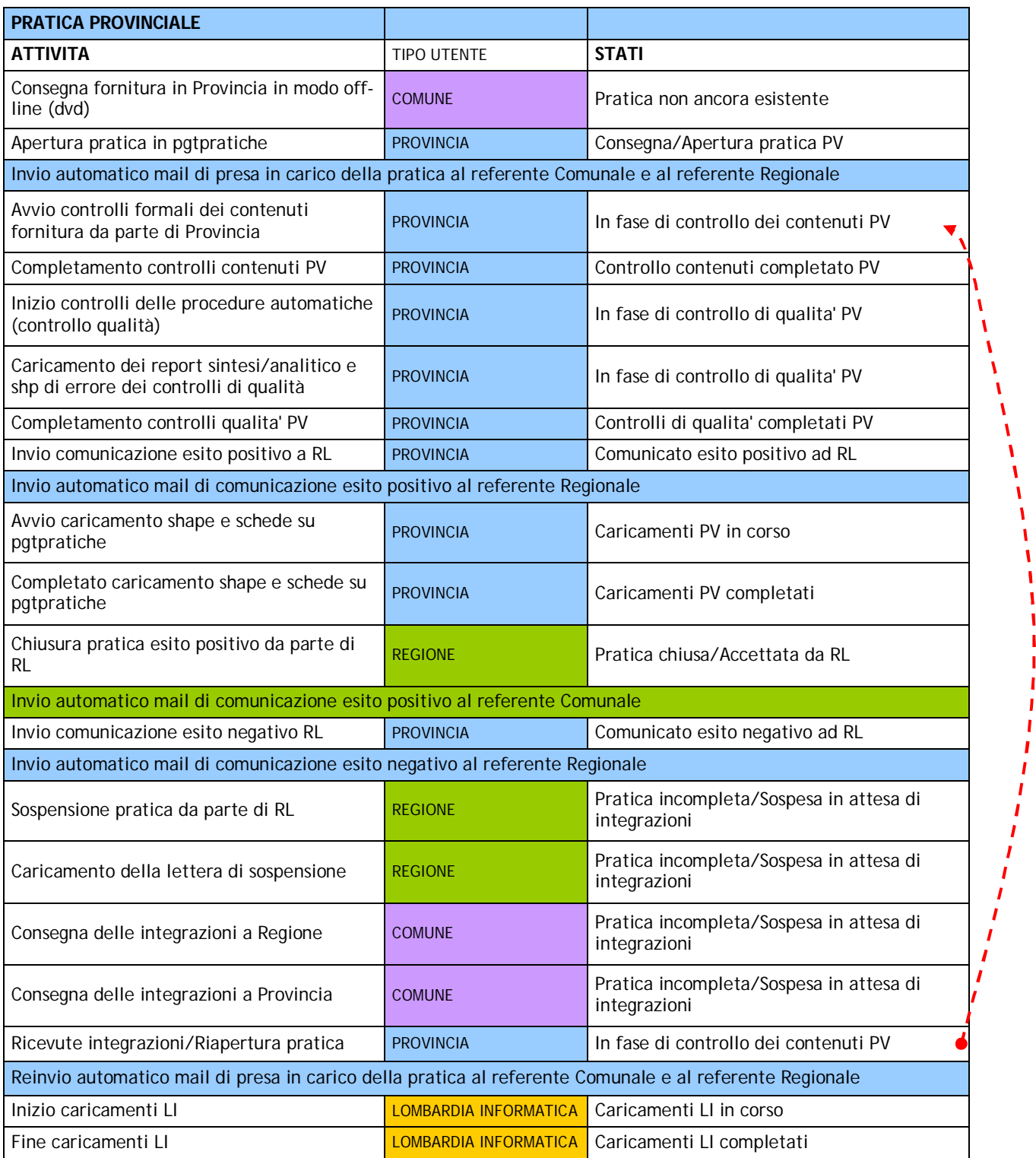

### **10 CONTATTI**

Richieste di supporto all'utilizzo dell'applicazione devono essere indirizzate a mantis\_pgtpratiche@lispa.it

 $\mathbf{I}$ V ١ ٦ I п

I I Ţ  $\mathbf{I}$ 

 $\frac{1}{l}$ 

 $\begin{bmatrix} 1 \\ 1 \\ 1 \\ 1 \end{bmatrix}$